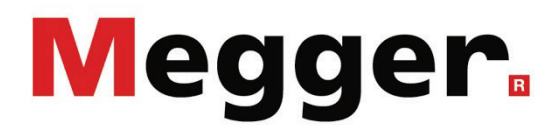

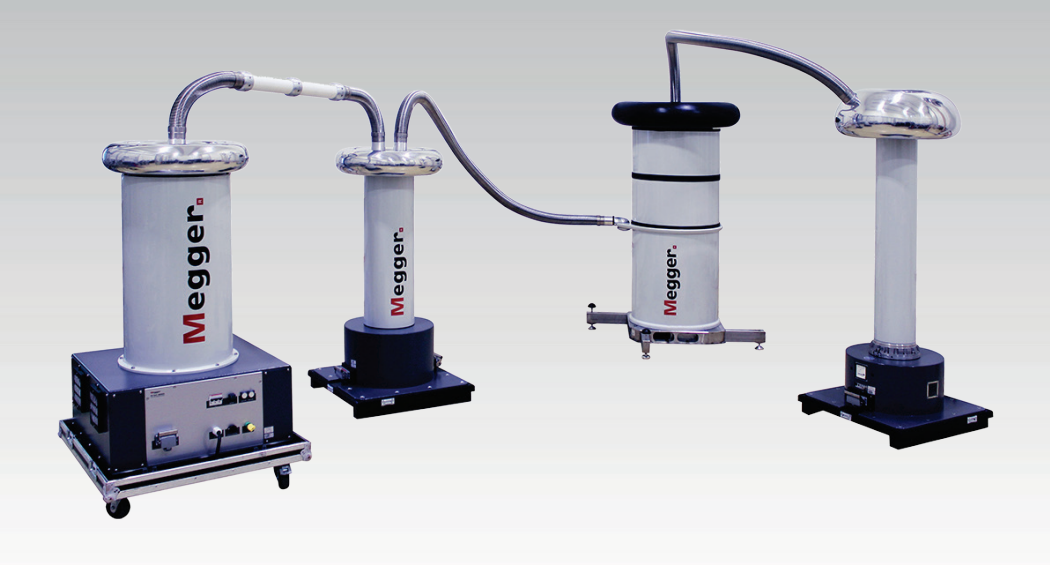

# HV DAC-200

Partial discharge measuring system

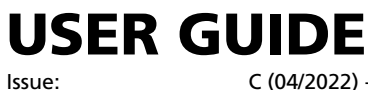

Article number:

C (04/2022) - EN<br>86616

#### Consultation with Megger

The present system manual has been designed as an operating guide and for reference. It is meant to answer your questions and solve your problems in as fast and easy a way as possible. Please start with referring to this manual should any trouble occur.

In doing so, make use of the table of contents and read the relevant paragraph with great attention. Furthermore, check all terminals and connections of the instruments involved.

Should any question remain unanswered or should you need the help of an authorized service station, please contact:

Megger Limited Megger Germany GmbH (Baunach) Archcliffe Road Kent CT17 9EN T: +44 1304 502100 F: +44 1304 207342 E: uksales@megger.com

Dr.-Herbert-Iann-Str. 6 D - 96148 Baunach  $T: +499954468 - 0$ F: +49 9544 22 73 E: team.dach@megger.com

Megger Germany GmbH (Radeburg) Megger USA

Röderaue 41 D - 01471 Radeburg / Dresden

T: +49 35208 84 – 0

F: +49 35208 84 249

E: team.dach@megger.com

Valley Forge Corporate Centre 2621 Van Buren Avenue Norristown, PA 19403 USA T: +1 610 676 8500 F: +1 610 676 8610

Megger

All rights reserved. No part of this handbook may be copied by photographic or other means unless Megger have before-hand declared their consent in writing. The information in this document is subject to change without notice and should not be construed as a commitment by Megger. Megger cannot be made liable for technical or printing errors or shortcomings of this handbook. Megger also disclaims all responsibility for damage resulting directly or indirectly from the delivery, supply, or use of this matter.

#### Terms of Warranty

Megger accept responsibility for a claim under warranty brought forward by a customer for a product sold by Megger under the terms stated below.

Megger warrant that at the time of delivery Megger products are free from manufacturing or material defects which might considerably reduce their value or usability. This warranty does not apply to faults in the software supplied. During the period of warranty, Megger agree to repair faulty parts or replace them with new parts or parts as new (with the same usability and life as new parts) according to their choice.

This warranty does not cover wear parts, lamps, fuses, batteries and accumulators.

Megger reject all further claims under warranty, in particular those from consequential damage. Each component and product replaced in accordance with this warranty becomes the property of Megger.

All warranty claims versus Megger are hereby limited to a period of 12 months from the date of delivery. Each component supplied by Megger within the context of warranty will also be covered by this warranty for the remaining period of time but for 90 days at least.

Each measure to remedy a claim under warranty shall exclusively be carried out by Megger or an authorized service station.

This warranty does not apply to any fault or damage caused by exposing a product to conditions not in accordance with this specification, by storing, transporting, or using it improperly, or having it serviced or installed by a workshop not authorized by Megger. All responsibility is disclaimed for damage due to wear, will of God, or connection to foreign components.

For damage resulting from a violation of their duty to repair or re-supply items, Megger can be made liable only in case of severe negligence or intention. Any liability for slight negligence is disclaimed.

Since some states do not allow the exclusion or limitation of an implied warranty or of consequential damage, the limitations of liability described above perhaps may not apply to you.

### **Contents**

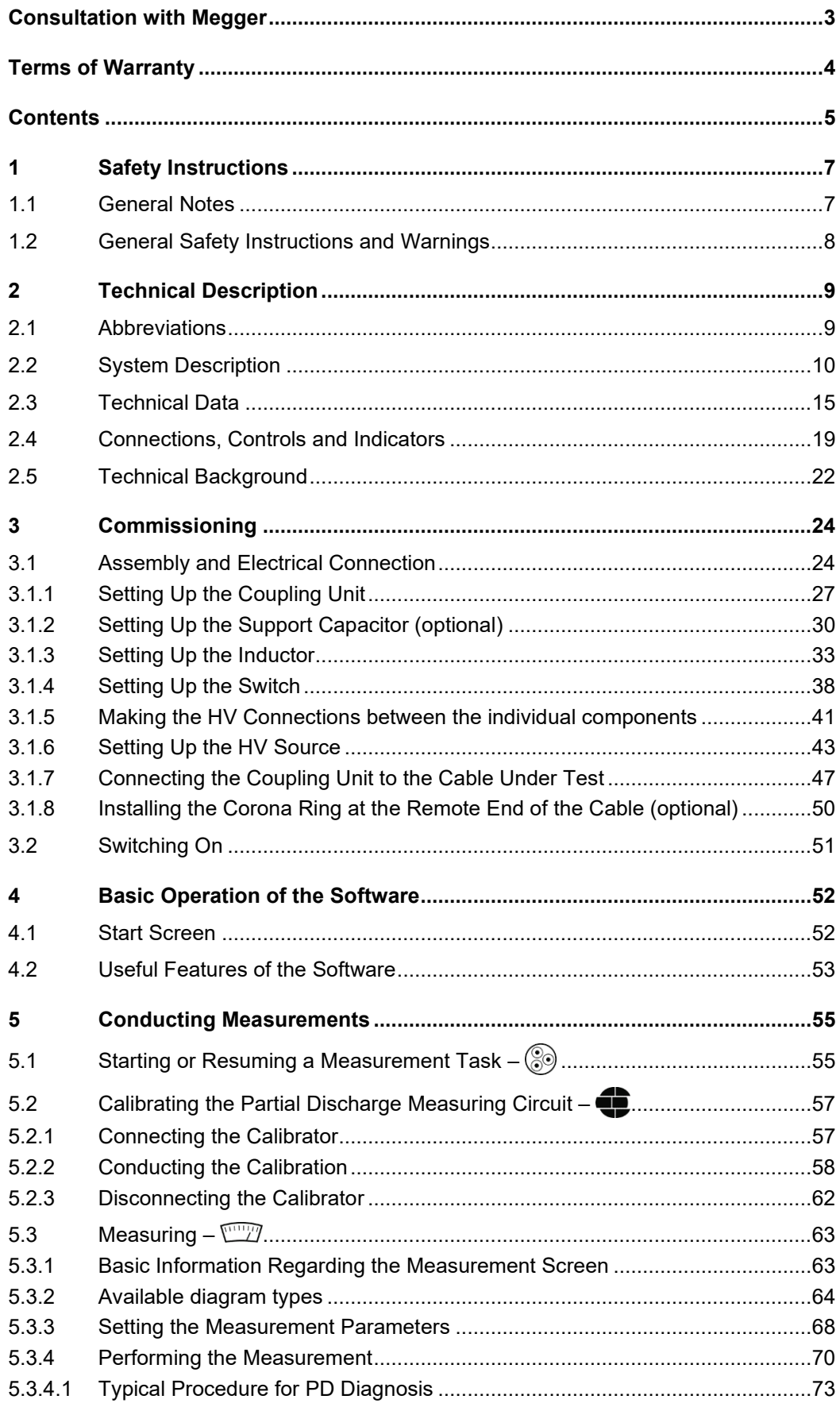

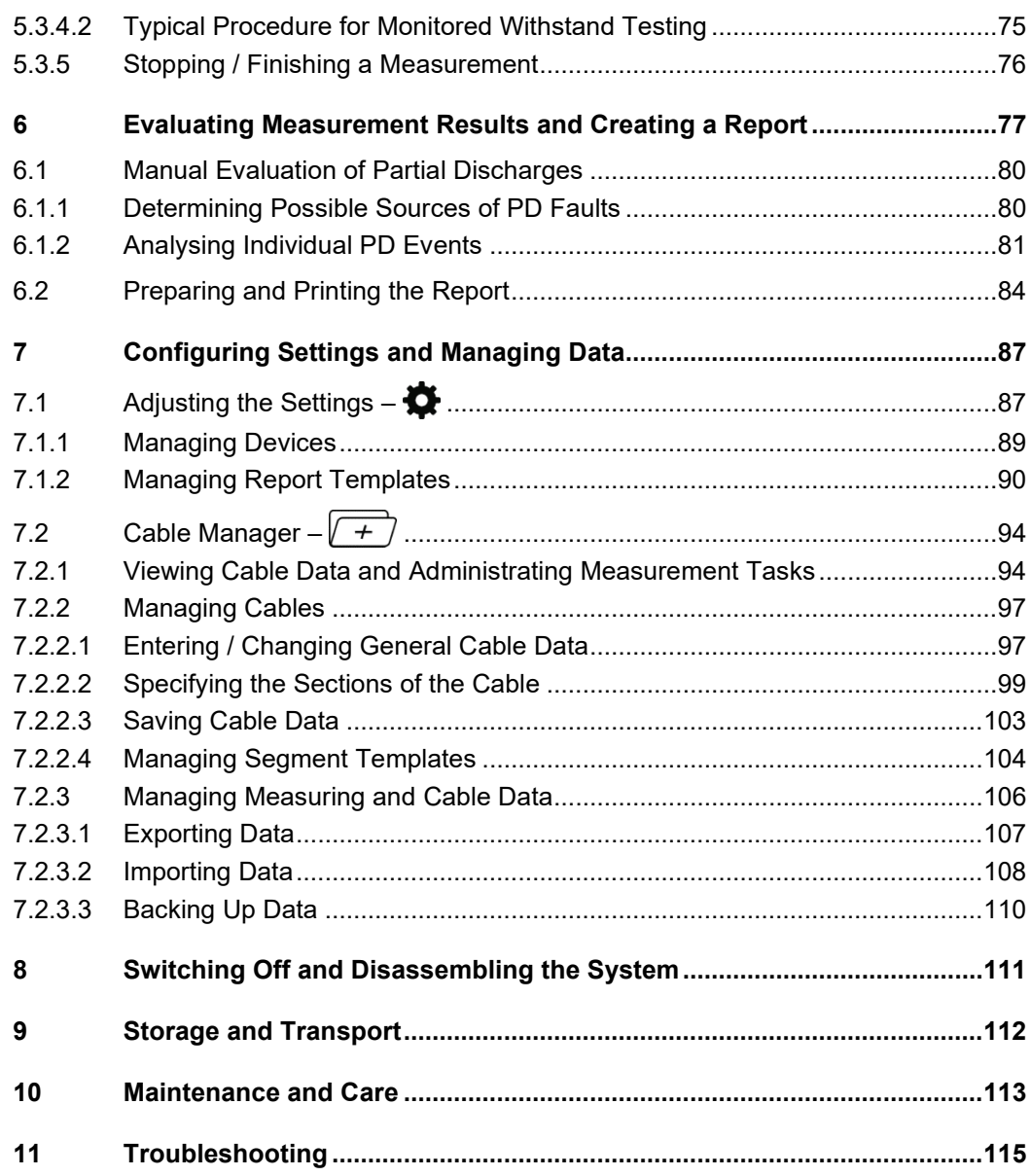

#### 1 Safety Instructions

#### 1.1 General Notes

Safety precautions This manual contains basic instructions for the commissioning and operation of the device / system. For this reason, it is important to ensure that the manual is always available to the authorised and trained operator. He needs to read the manual thoroughly. The manufacturer is not liable for damage to material or humans due to non-observance of the instructions and safety advices provided by this manual.

Locally applying regulations have to be observed!

The following signal words and symbols are used in this manual and on the product itself: *Labelling of safety instructions*

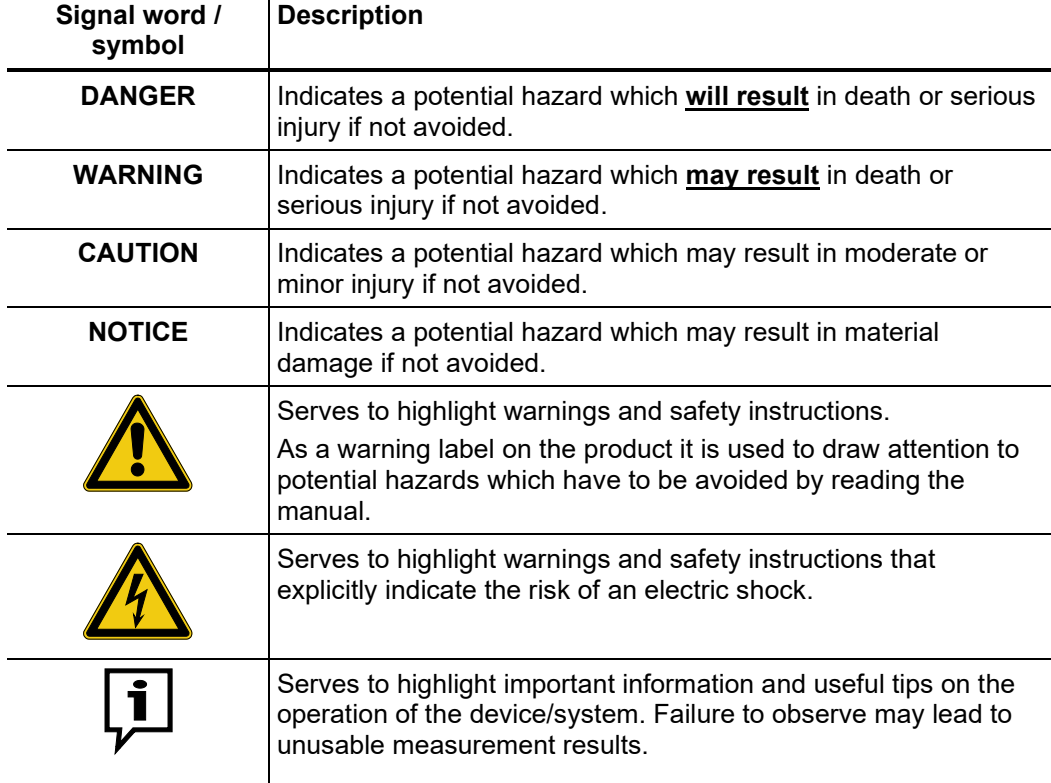

*Working with products* It is important to observe the generally applicable electrical regulations of the country in which the device will be installed and operated, as well as the current national accident prevention regulations and internal company directives (work, operating and safety regulations). *from Megger*

> After working on the system, it must be voltage-free and secured against reconnection as well as having been discharged, earthed and short-circuited.

> Use genuine accessories to ensure system safety and reliable operation. The use of other parts is not permitted and invalidates the warranty.

The system may only be installed and operated by an authorised electrician. DIN VDE 0104 (EN 50191), DIN VDE 0105 (EN 50110) and the German accident prevention regulations (UVV) define an electrician as someone whose knowledge, experience and familiarity with the applicable regulations enables him to recognise potential hazards. *Operating staff*

Anyone else must be kept away!

### 1.2 General Safety Instructions and Warnings

*Intended application* The operating safety is only guaranteed if the delivered system is used as intended (see page 10). Incorrect use may result in danger to the operator, to the system and the connected equipment.

The thresholds listed in the technical data may not be exceeded under any circumstances.

#### **Five safety rules**

The five safety rules must always be followed when working with HV (High Voltage):

- 1. De-energise
- 2. Protect against re-energising
- 3. Confirm absence of voltage
- 4. Earth and short-circuit
- 5. Cover up or bar-off neighbouring energised parts

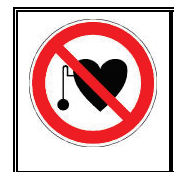

#### **Using cardiac pacemaker / defibrillator**

Physical processes during operation of high voltage may endanger persons wearing a cardiac pacemaker or defibrillator when near these high voltage facilities.

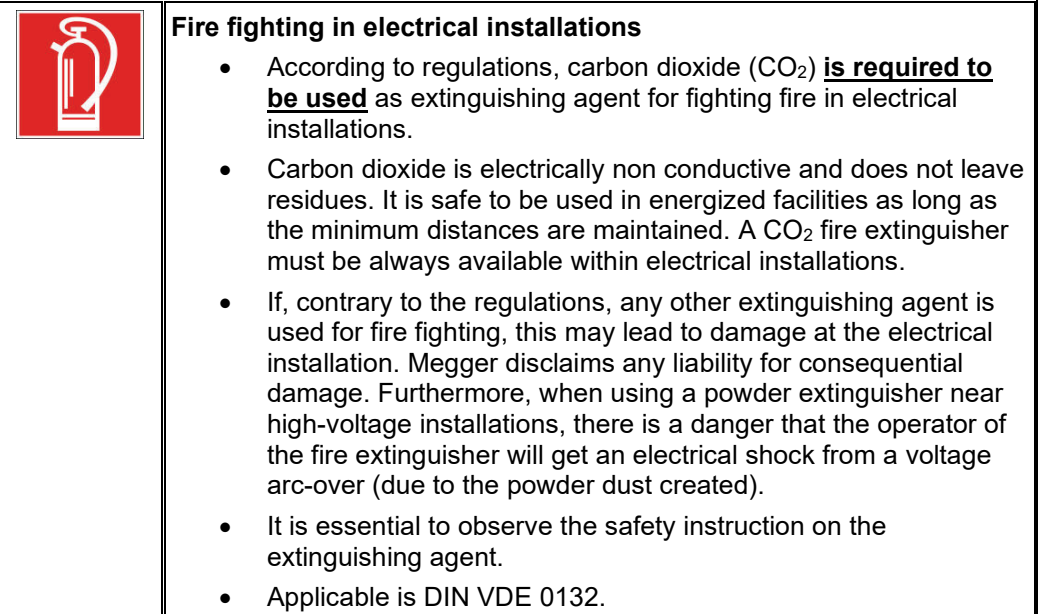

### 2 Technical Description

#### 2.1 Abbreviations

In this manual the following abbreviations are used:

- PD Partial Discharge
- DAC Damped AC
- PDIV Partial Discharge Inception Voltage
- PDEV Partial Discharge Extinction Voltage
- TDR Time Domain Reflectometry (or Time Domain Reflectometer)
- VWD Voltage Withstand Diagnosis
- AKV Ankoppelvierpol (Quadripole)
- MWT Monitored Withstand Test

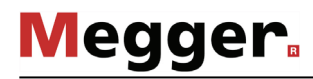

#### 2.2 System Description

*Functional description* The HV DAC-200 is a partial discharge measurement system that allows for the identification, classification and location of PD faults in the insulation and the accessories of all kinds of high voltage cables. It essentially consists of a DC voltage source, a travelling wave resistor, a switch, an inductor and a coupling unit with integrated measuring impedance and PD detector.

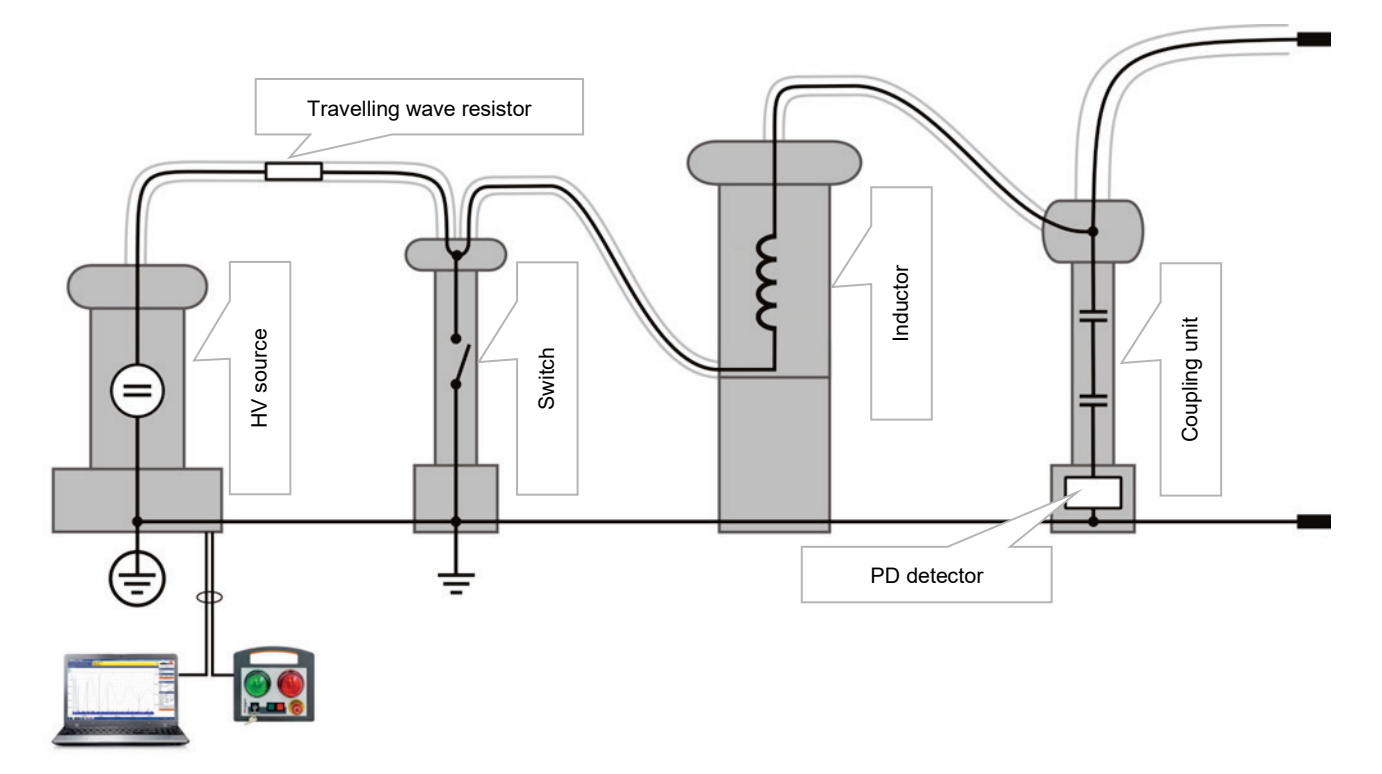

Both, the control of the voltage source and the visualization and analysis of the measurement data are made through a notebook that is connected via a network interface. All operational actions that are required for measuring and locating PD can be executed with the help of the preinstalled software. The analysis and management of the measurement data can be conducted either immediately after the measurement or later in the office.

For the purpose of measuring partial discharge, the test object is charged to the desired voltage using the HV source and then discharged using the switch and the specially designed inductor. Thus a sinusoidal DAC voltage with low damping is created. Depending on the capacitance of the test object the frequency varies in the range from tens to hundreds of Hz. PD instigated during this process are decoupled via the coupling unit and processed in the PD detector.

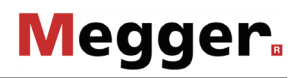

The DAC voltage allows a cable-friendly PD diagnosis in conformity with IEC 60270. One major benefit of this voltage waveform is the similarity between the DAC slope and the 50 Hz power frequency ("50 Hz Slope Technology") which can be clearly seen in the following figure:

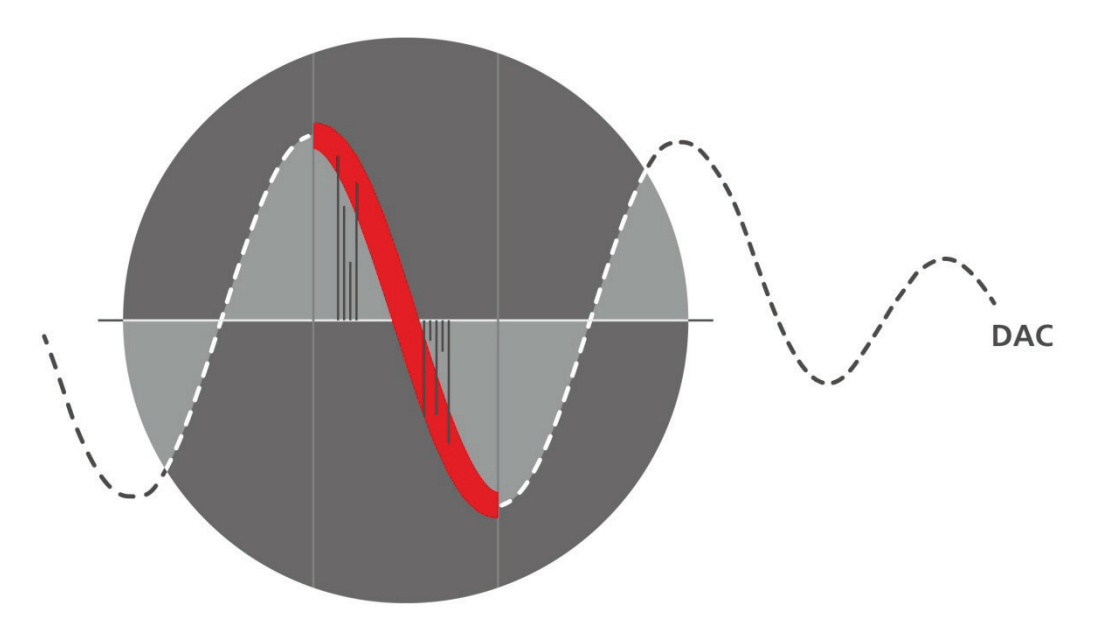

This is particularly important for PD diagnosis, since reliable evaluation of the measured results requires a direct comparability with the power frequency. It is widely known that PD characteristics change in case of large frequency differences, making reliable evaluation impossible.

Features The system offers the following features and functions:

- Standard-compliant test with DAC voltage of up to 200 kV
- Standard-compliant cable diagnosis with a voltage of up to 180 kV (increased internal noise level for voltages >>180 kV)
- Intuitive control and analysis software, suitable for the universal use with different systems of Megger
- Quick and fully automatic calibration in one step
- PD mapping and statistical evaluation in real time
- Fully automatic report generation directly after a measurement possible
- Cable database with individually adaptable segment templates
- Import of measurement data from other PD measurement systems, e.g. Oscillating Wave Test System (OWTS) (optional)

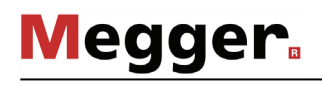

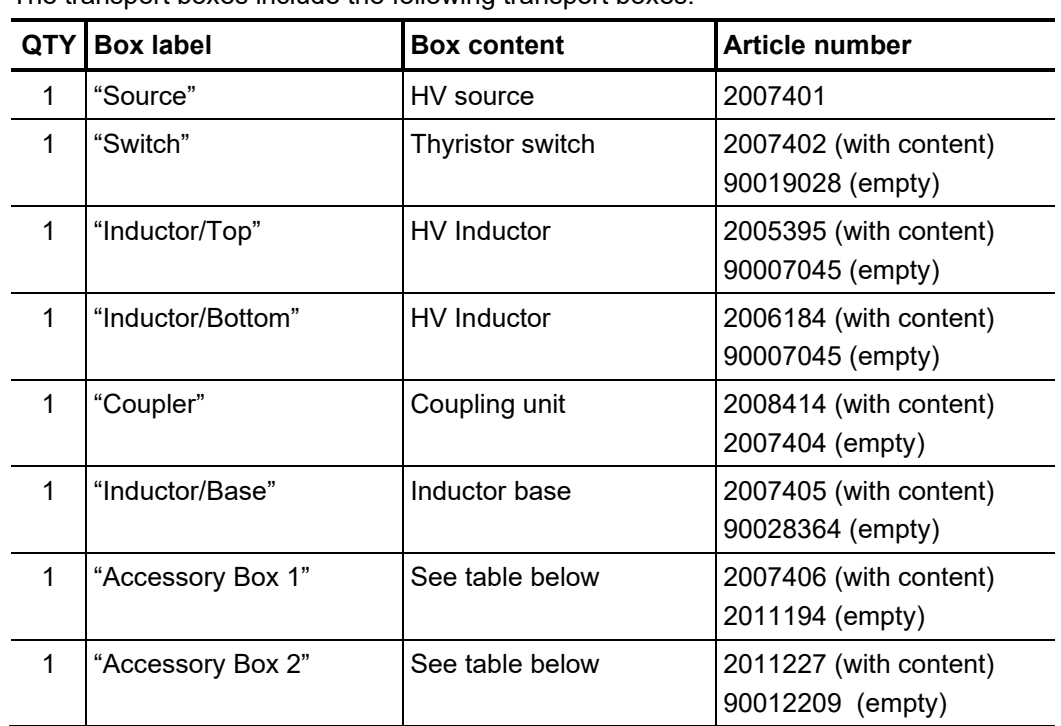

Scope of delivery The transport boxes include the following transport boxes:

The box labeled with "Accessory Box 1" contains the following accessories:

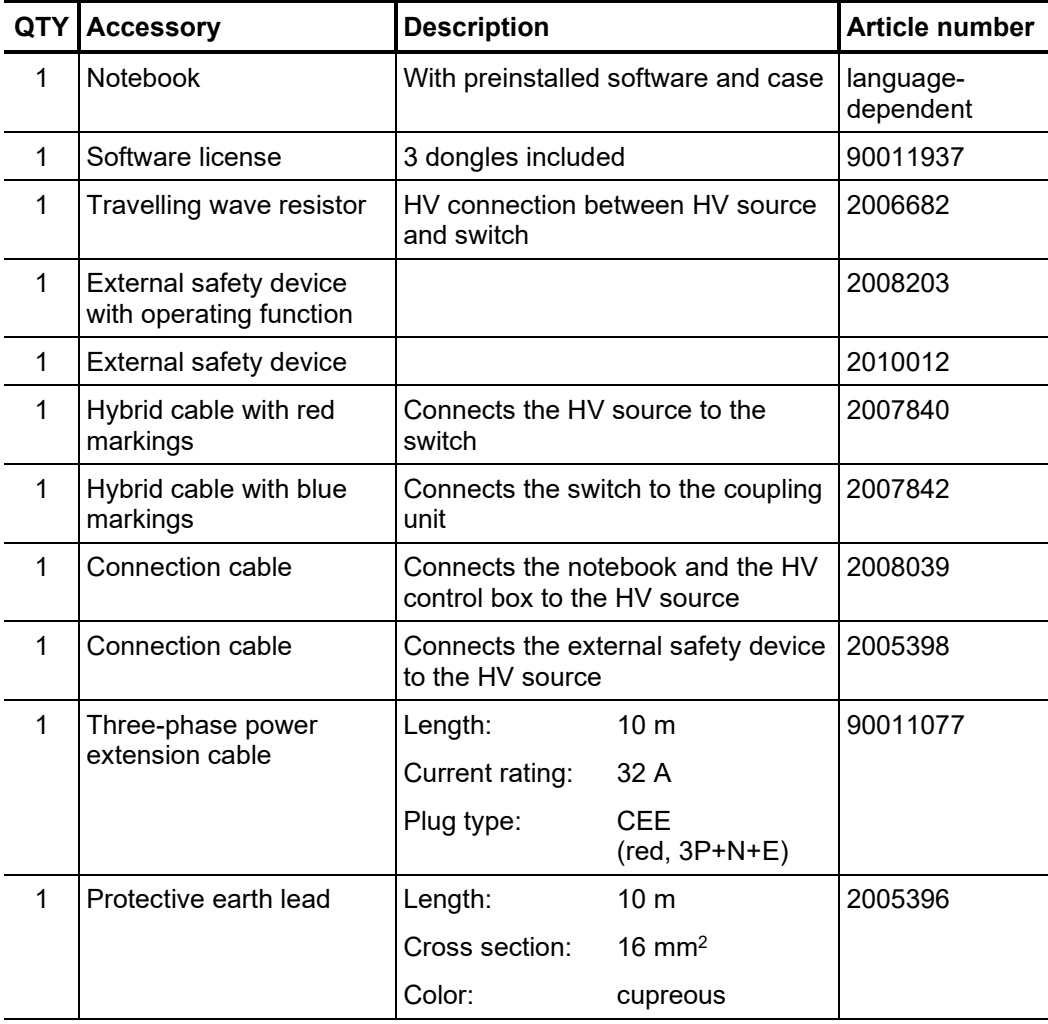

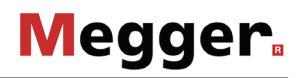

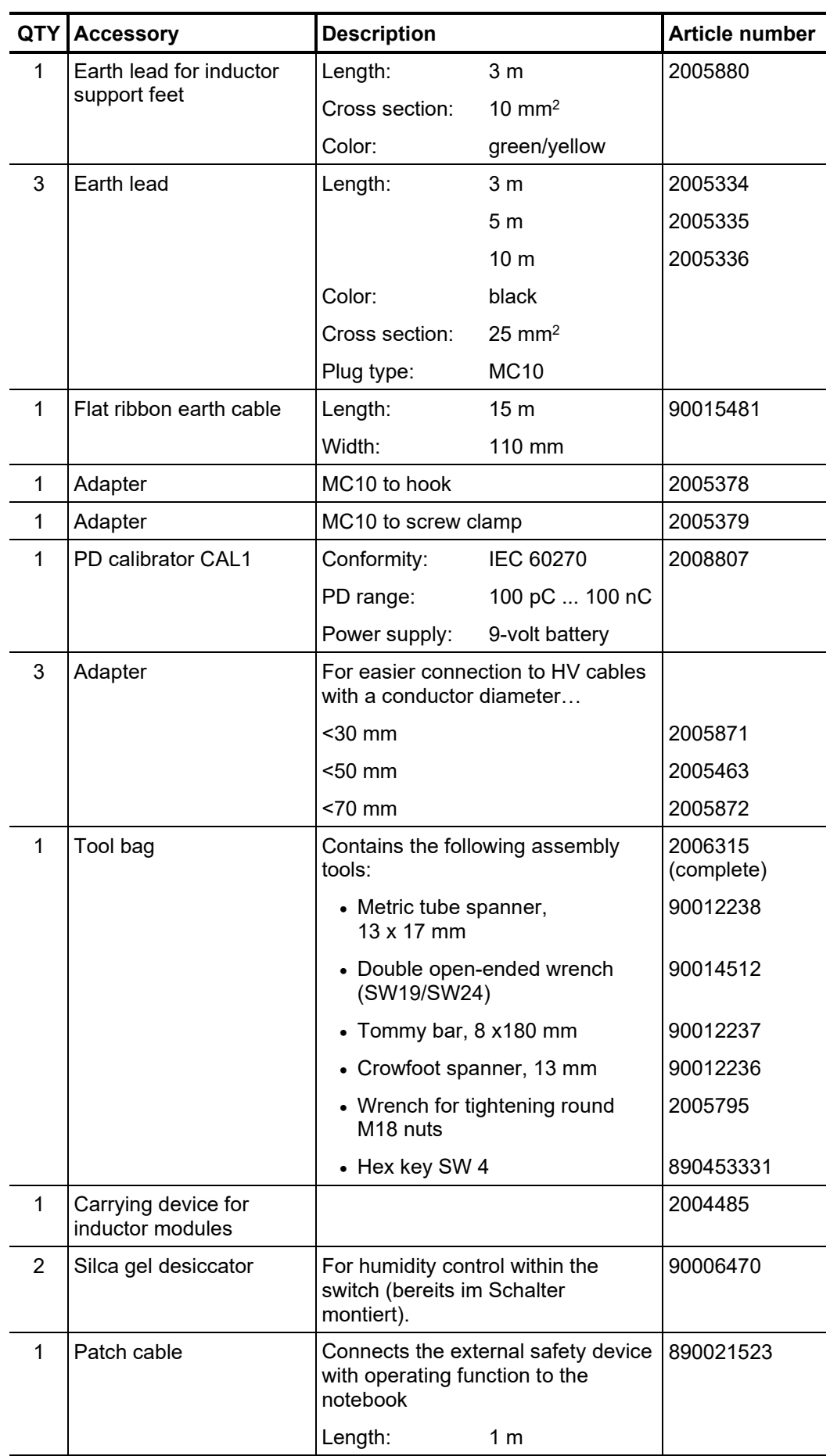

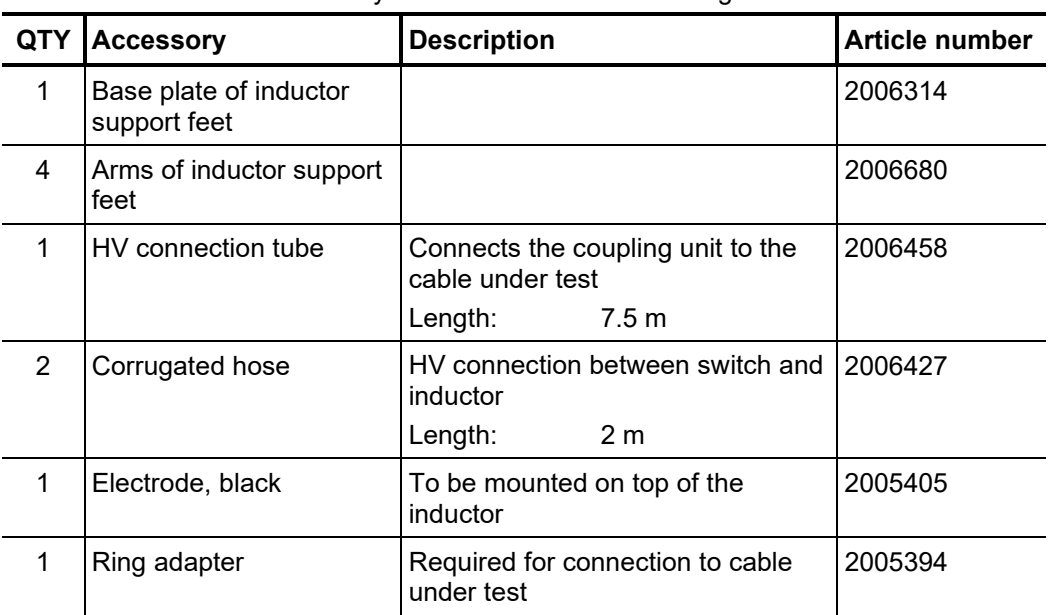

The box labeled with "Accessory Box 2" contains the following accessories:

*Check contents* Check the contents of the package for completeness and visible damage right after receipt. In the case of visible damage, the device must under no circumstances be taken into operation. If something is missing or damaged, please contact your local sales representative.

Optional accessories Should the following optional accessories not be part of the scope of delivery, these can be ordered from sales:

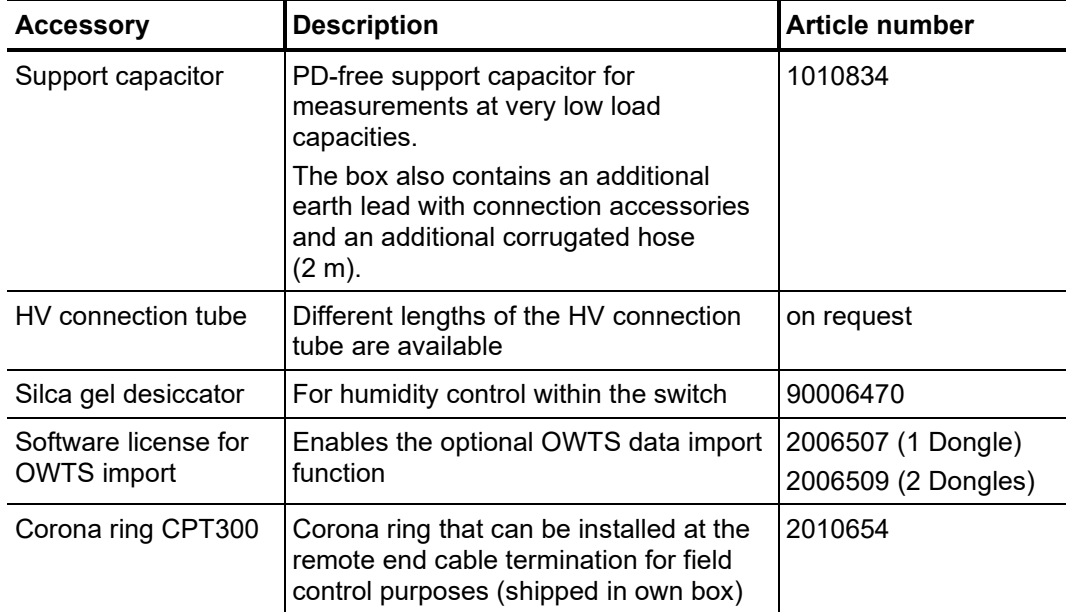

#### 2.3 Technical Data

*Technical parameters* The HV DAC-200 system is specified by the following parameters:

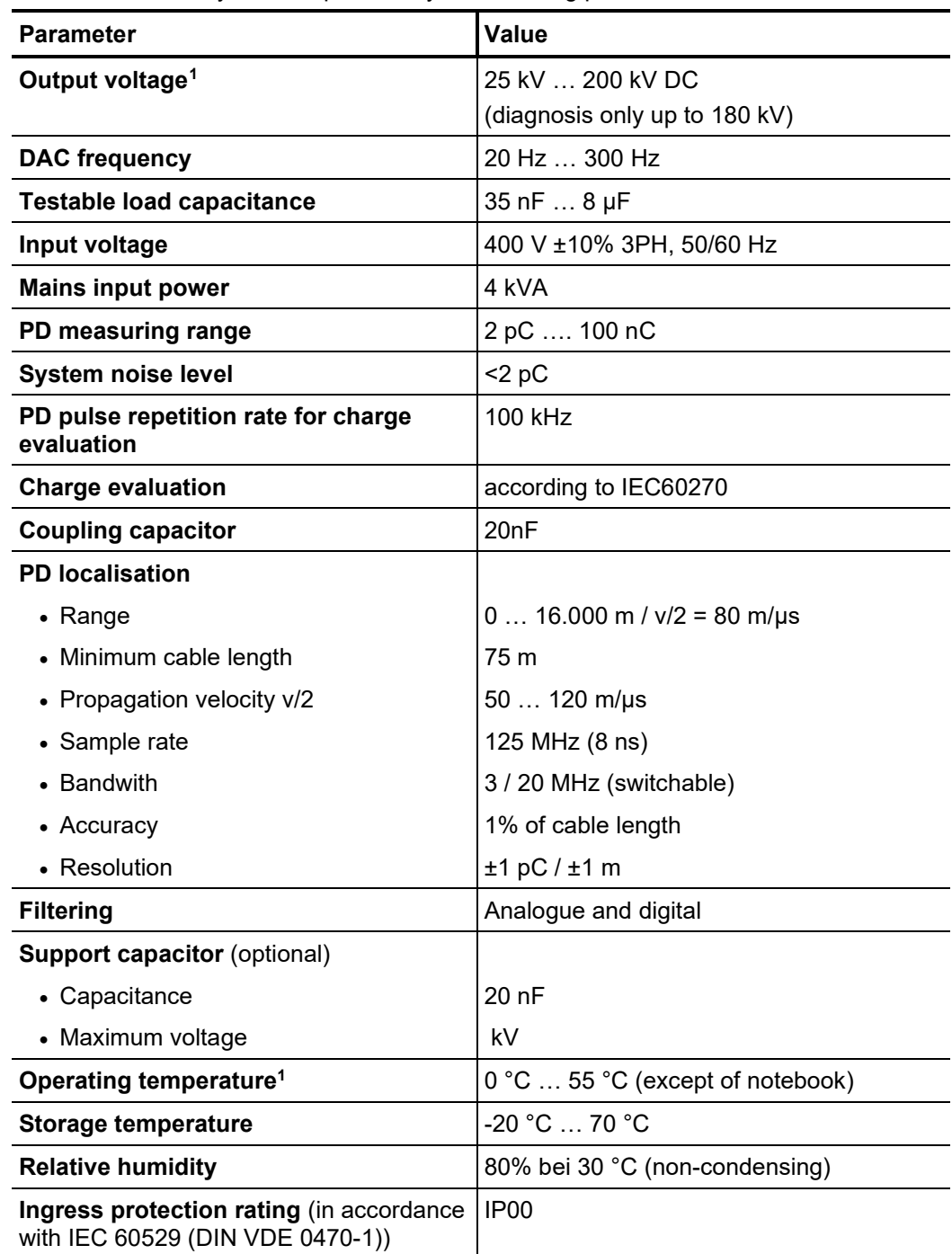

<span id="page-14-0"></span><sup>&</sup>lt;sup>1</sup> the operating height- and temperature dependent restrictions described on the following page must be observed

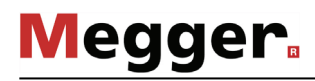

*Height-dependent maximum voltage*

The following diagram illustrates the dependence of the maximum permissible test voltage on the operating altitude and the operating temperature:

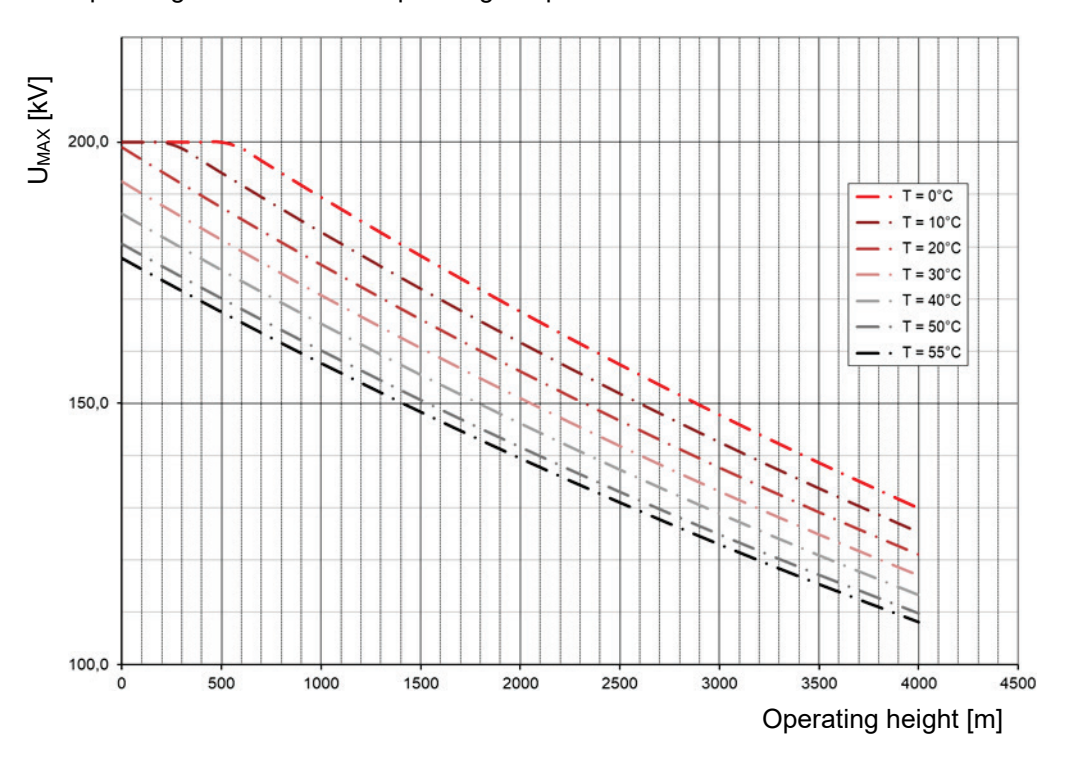

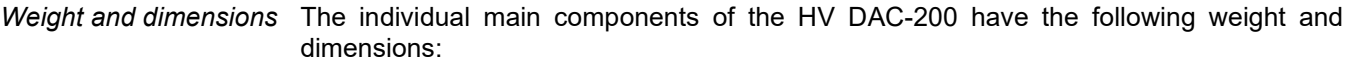

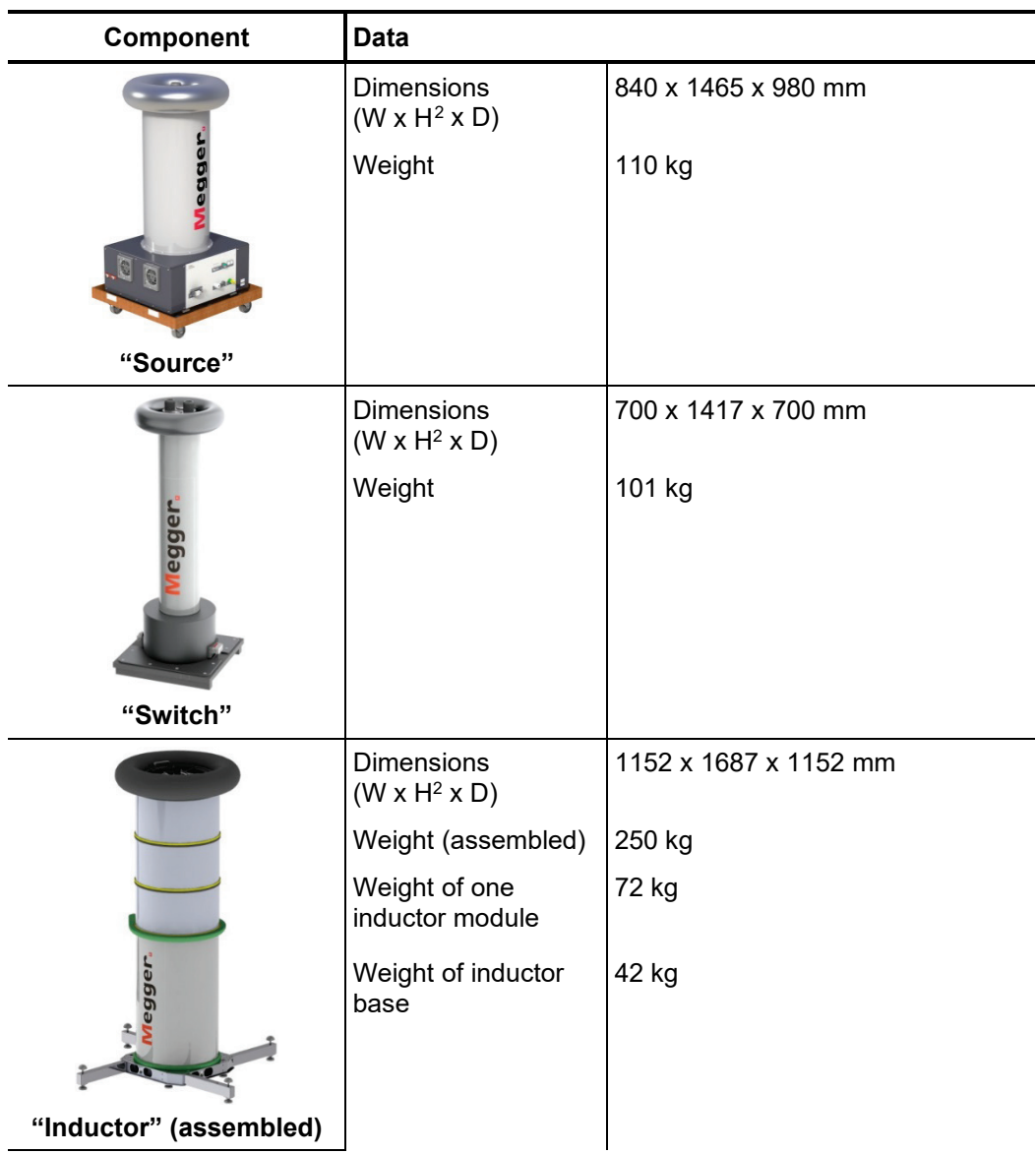

<span id="page-16-0"></span><sup>2</sup> The height required by the top-mounted connection cable is not included

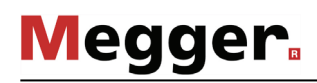

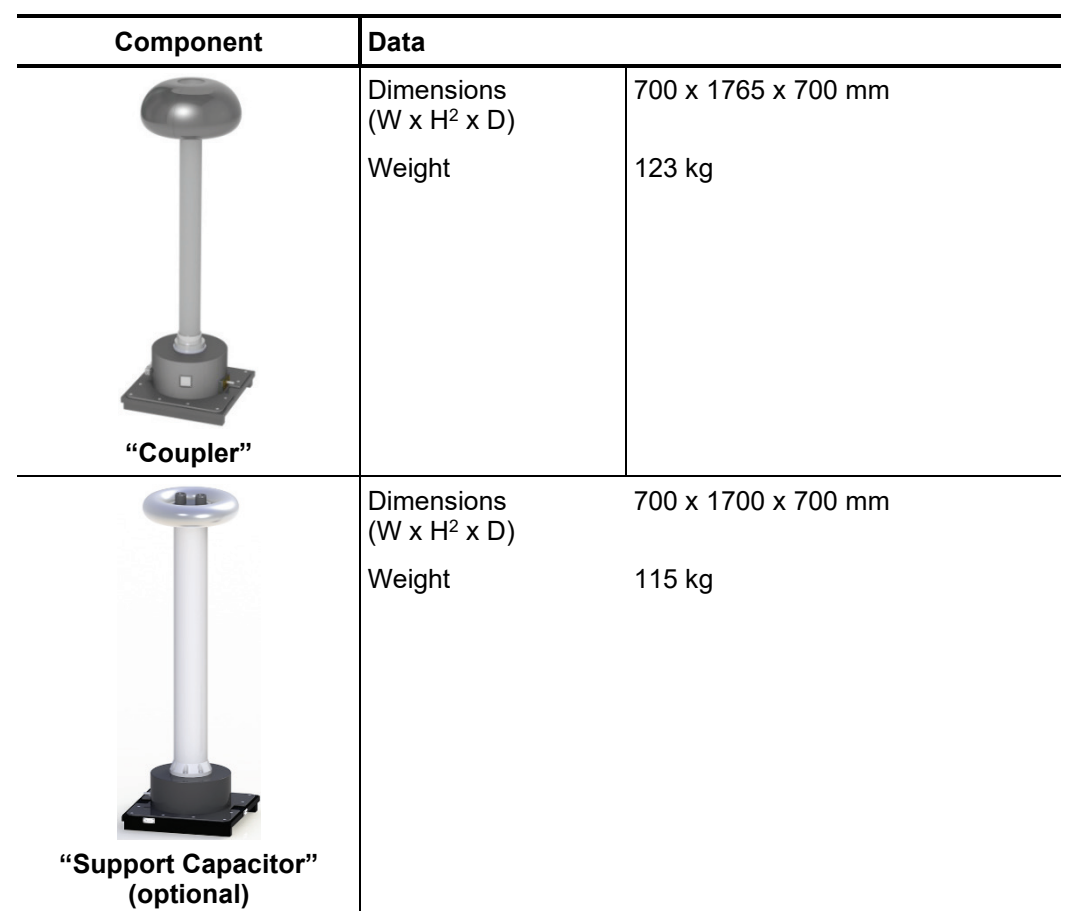

#### 2.4 Connections, Controls and Indicators

 $HV$  *source* The following connection and control elements are located on the base of the HV source:

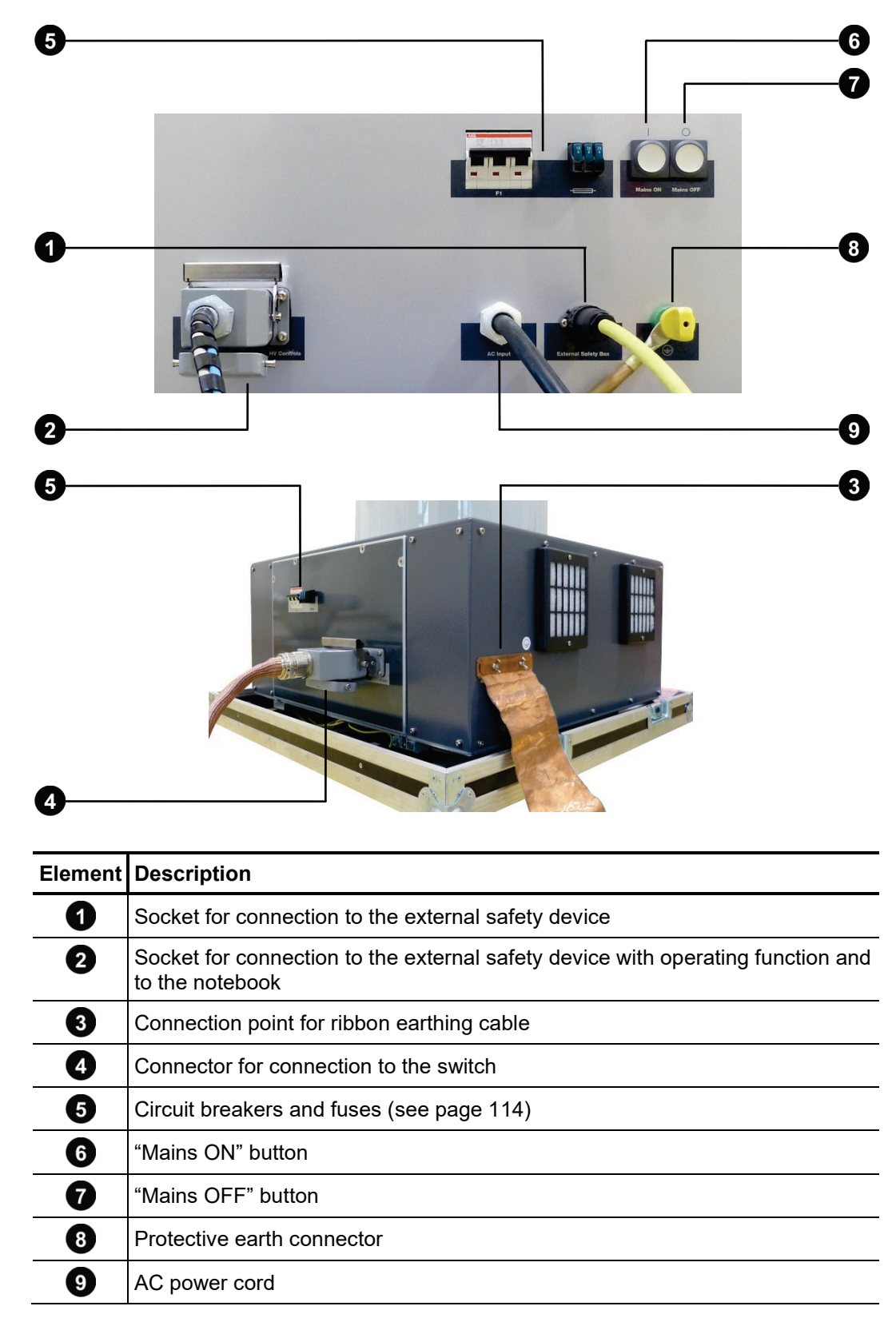

# **Megger**

#### *External safety device* The external safety devices have the following controls and indicators:

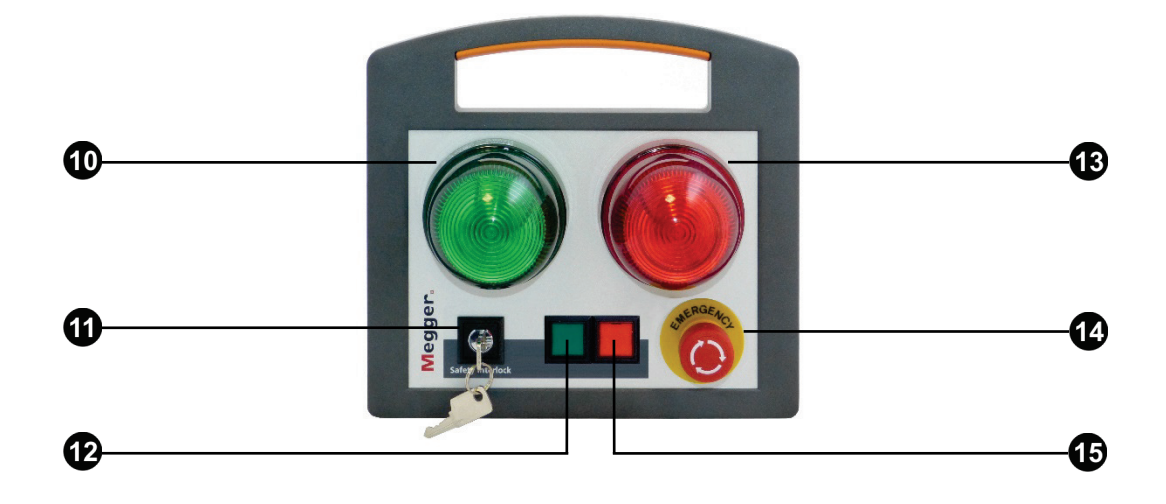

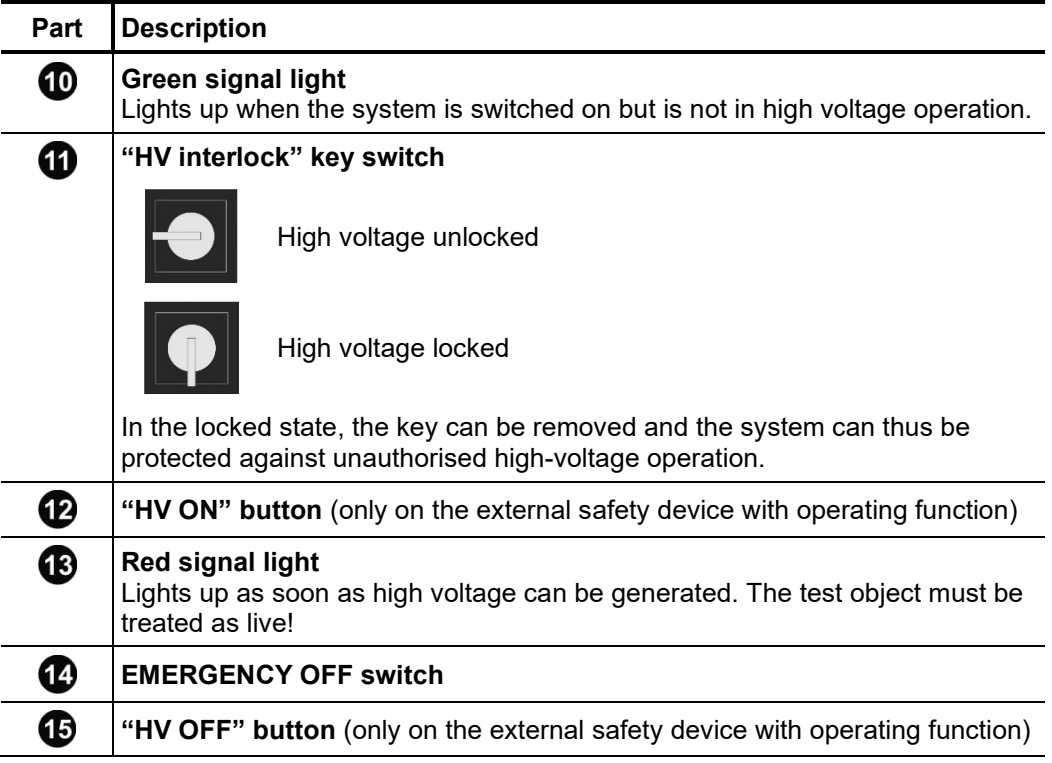

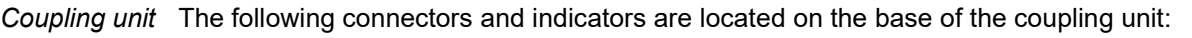

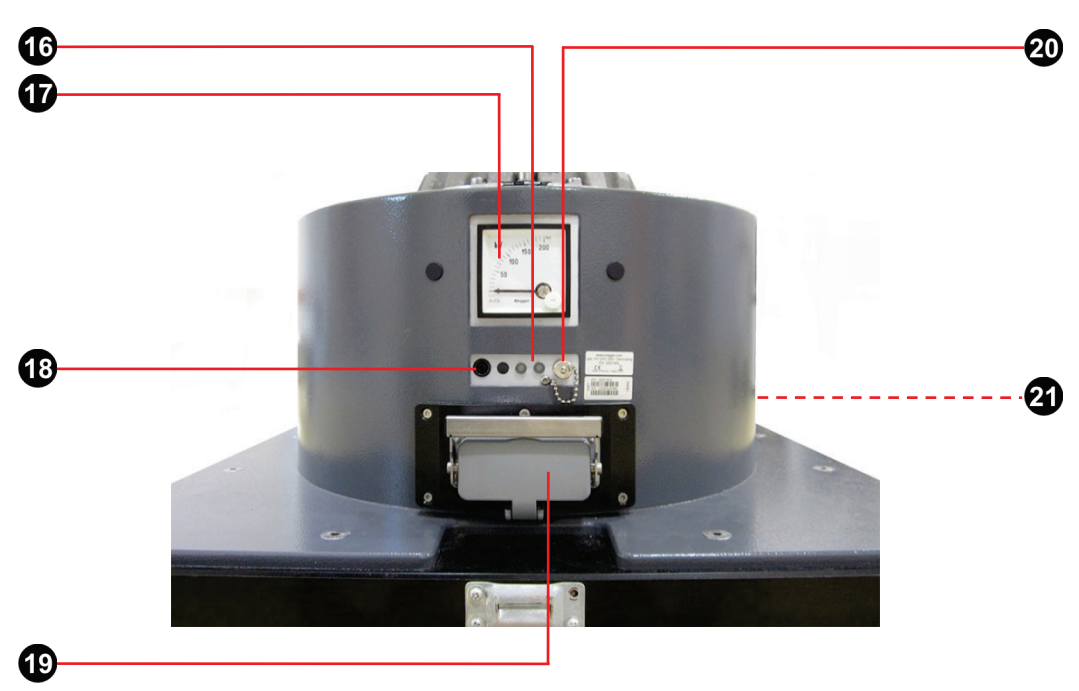

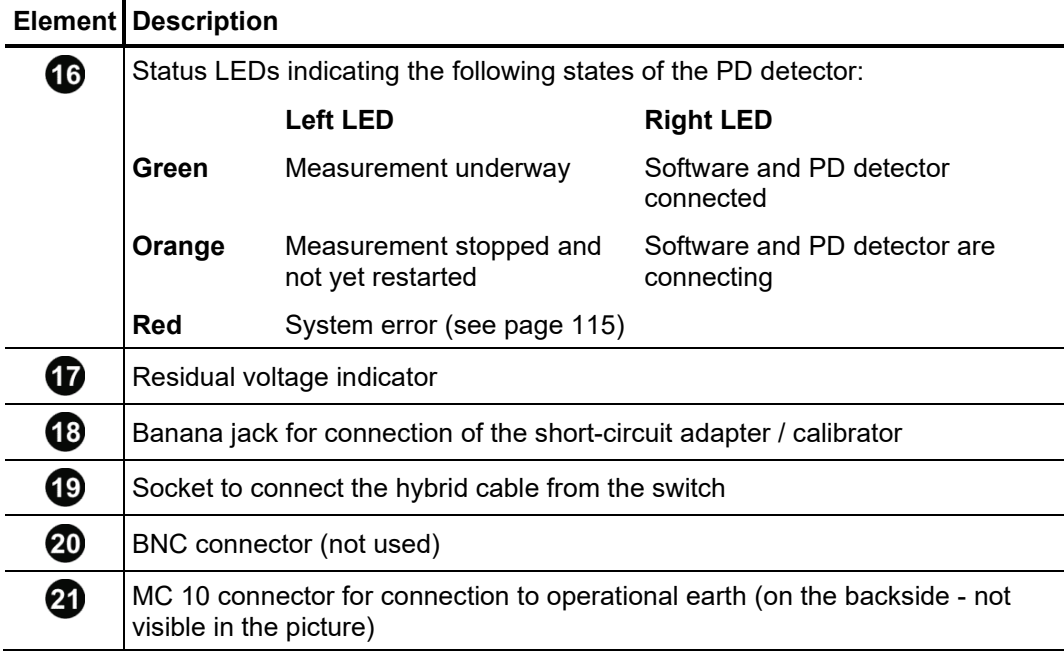

#### 2.5 Technical Background

*What is Partial* To be informed about the condition and residual life of their resources is increasingly Discharge and why test important for network operators in order to be able to plan and optimise the investment *for it?* and maintenance measures.

> By the use of condition-based maintenance of medium and high voltage cable networks with the help of cable diagnosis and cable tests, it is possible to considerably reduce the costs for maintenance and renewal of the networks. Unnecessary repairs or renewals can be avoided and life expectancy can be maximized.

> Moreover, the PD diagnosis also is an ideal method to verify the installation and assembly quality of a cable before commissioning.

> The recognition, evaluation and location of PD faults has thereby been established as one of the most efficient and significant diagnostic methods. Partial Discharge activity is a localised electrical breakdown between two electrodes that does not completely bridge the gap between them. PD activity is an indication of incipient faults in the insulation and is widely regarded as one of the best indicators of potential weak spots in the accessories and insulation of medium and high voltage cables.

> Inside cables, PD defects are generally ionisable, gas-filled voids, which were either developed during the production of the insulation or caused by one of the following events:

- Mechanical damage
- Incorrect installation of joints or terminations
- Thermal degradation processes inside joints due to improper conductor connections

Field of application In principle, the system is designed for all kinds of high voltage cables as long as the constructional requirements for the PD free connection of the test system are fulfilled.

> The measurable cable lengths strongly depend on the cable type as well as on the amount and the design of the joints. Faulty joints, joints of inferior quality and humid cable sections can lead to heavily attenuated propagation of the PD pulses which then can only be detected badly or not at all.

> Experience has shown that for new XLPE cables with the necessary minimum of high quality joints, cable lengths of 10 to 15 km are measurable without any problems (in particular cases also longer lengths) if the measurement can be conducted from both cable ends.

> In paper-insulated cables, the PD pulses are attenuated considerably stronger, so that the maximum length is 5 to 10 km. If the cable is humid or has many joints (in particular transition joints), very often only notably smaller lengths are measurable.

> In locations where high interference voltages may obscure the measurement signal (e.g. in transformer stations), smaller PD levels are harder to identify. In these cases, a preferably short and direct earthing of the measurement system at the screen of the test object should be ensured.

How can PD be In order to measure partial discharges, the test object is applied with the required voltage. *measured and located?* The generated high-frequency PD signals are decoupled by means of a special AKV.

> By gradually raising the voltage it is possible to detect at which voltage the PD ignites (PDIV) and how the PD level changes with increasing voltage. Conclusions regarding the type of PD fault can be drawn from the phase angle of the test voltage at the moment of the PD event. In a similar way, also the extinction voltage (PDEV) of an already activated PD can be determined during the decay of the DAC voltage.

> The fact that generated high-frequency pulses in cables propagate in both directions is used to locate PD faults. During the measurement process, the measurement system records the incoming signals and, thanks to appropriate algorithms and filters, is able to identify both the directly incoming PD pulses and the respective reflections.

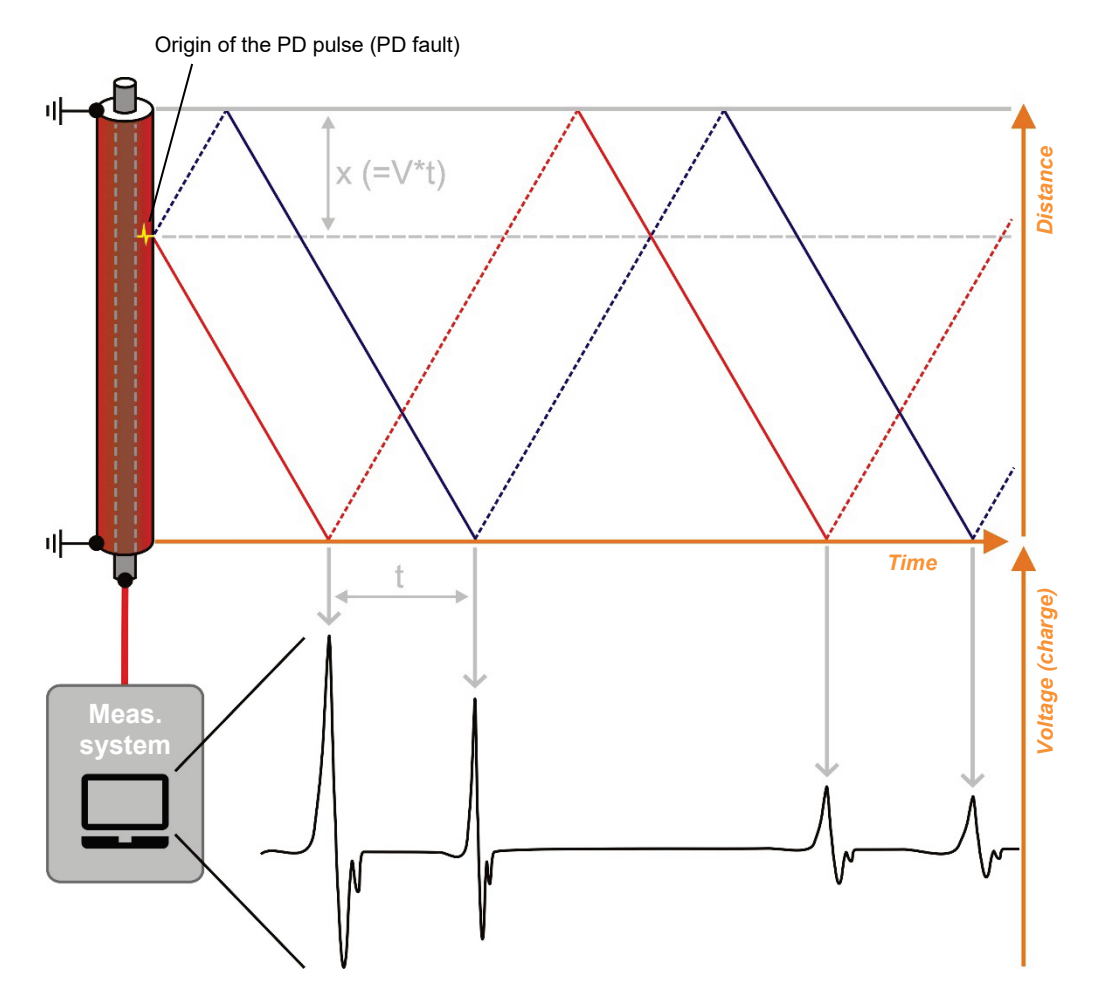

The position of the PD fault can then be calculated from the time difference between pulse and reflection and from the known or in the previous calibration determined pulse propagation velocity.

# **Megger**

## 3 Commissioning

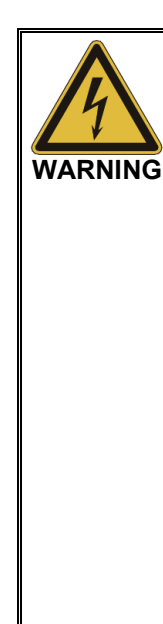

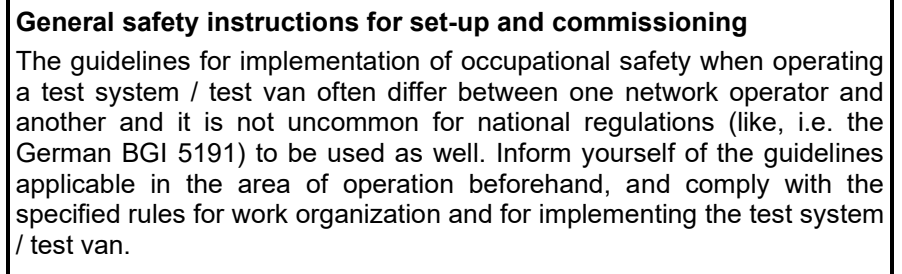

- Select a location which is sufficient for the weight and size of the system and ensures that it stands securely. The system should be installed on a flat and stable surface. If the underground is not stable (e.g. if surfaced with gravel) then it should be stabilized, for example with wooden plates.
- The system may only be used indoor or in dry weather conditions.
- When setting up or connecting the system, make sure that it does not impair the functional capability of any other systems or components. If other systems and components have to be modified, be sure to reverse these measures once the work has been completed. Always take the special requirements of these systems and components into account and only carry out work on them after consulting and obtaining approval from whoever is in charge of them.
- In the event of larger differences in temperature between the storage and installation locations (cold to warm) condensation may form on components carrying high voltage (condensation effect). To avoid any risk of damage to people and devices caused by voltage arcovers, the device / system must not be operated when in this condition. It should instead be left in the new environment for a sufficient amount of time to acclimatise before it is then put into operation.

## 3.1 Assembly and Electrical Connection

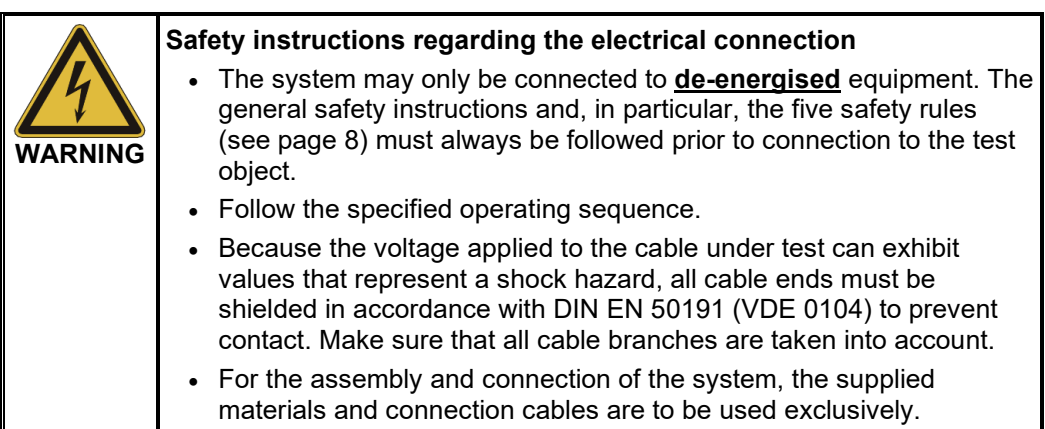

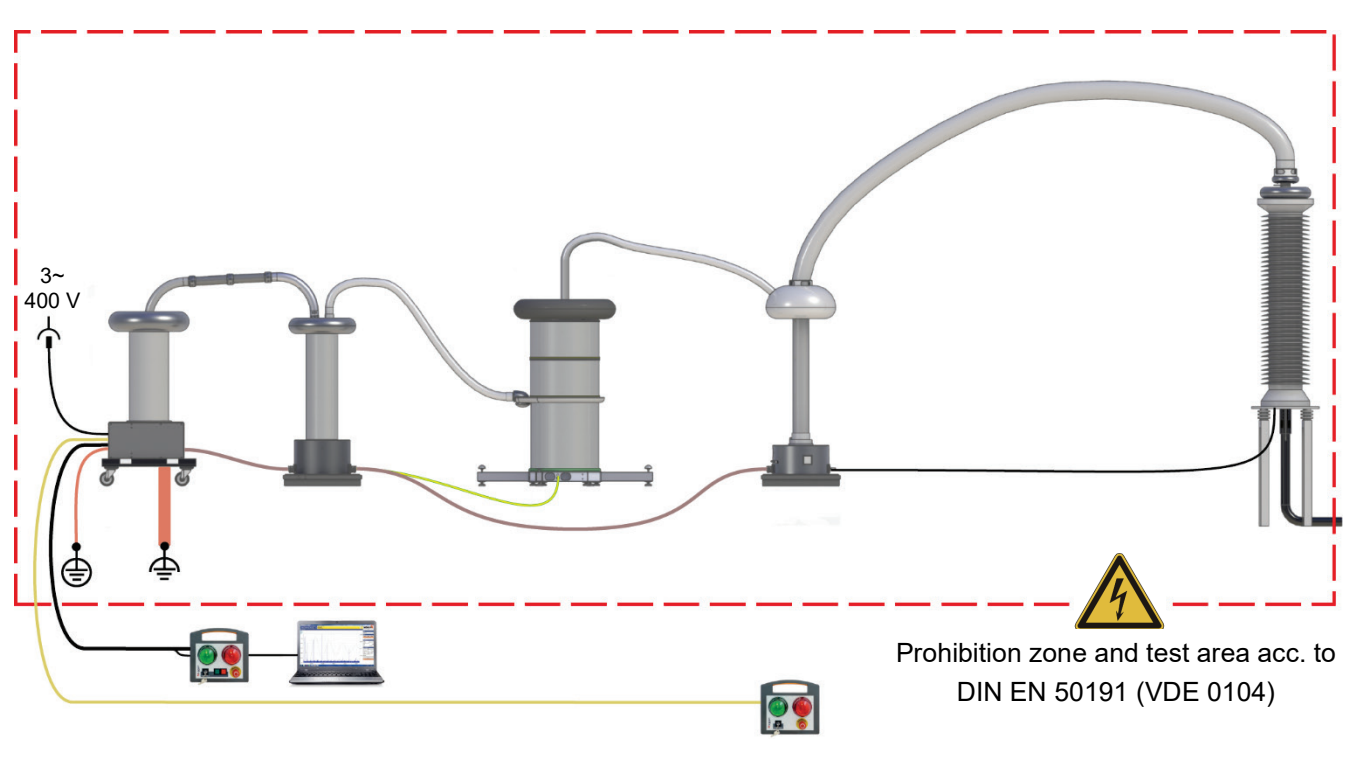

Connection diagram The following picture shows the simplified connection diagram:

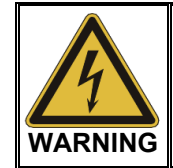

The system components itself and the unshielded connection cables are to be considered as live parts during the whole measurement. Dimensioning of prohibition zone and test area is to be carried out in accordance to DIN EN 50191 (VDE 0104).

For measurements at very low load capacities, the optionally available support capacitor can be installed in addition to the previously mentioned components to reduce the oscillating frequency. It is placed in between the inductor and the coupling unit.

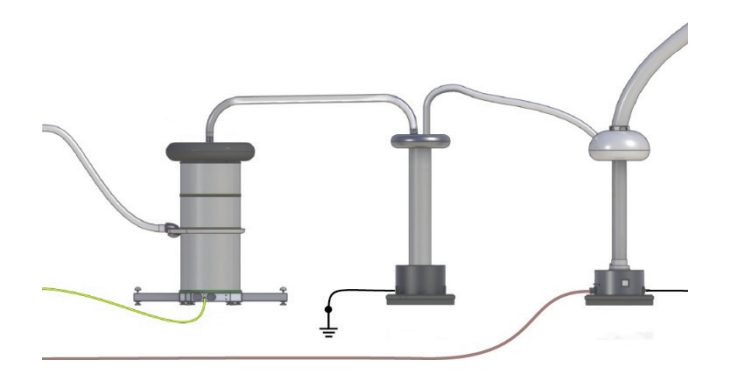

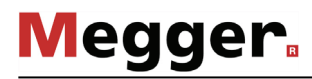

*components*

*Minimum distances* The following minimum distances between the system components must be observed *between system <code>when</code> setting up the HV DAC-200:* 

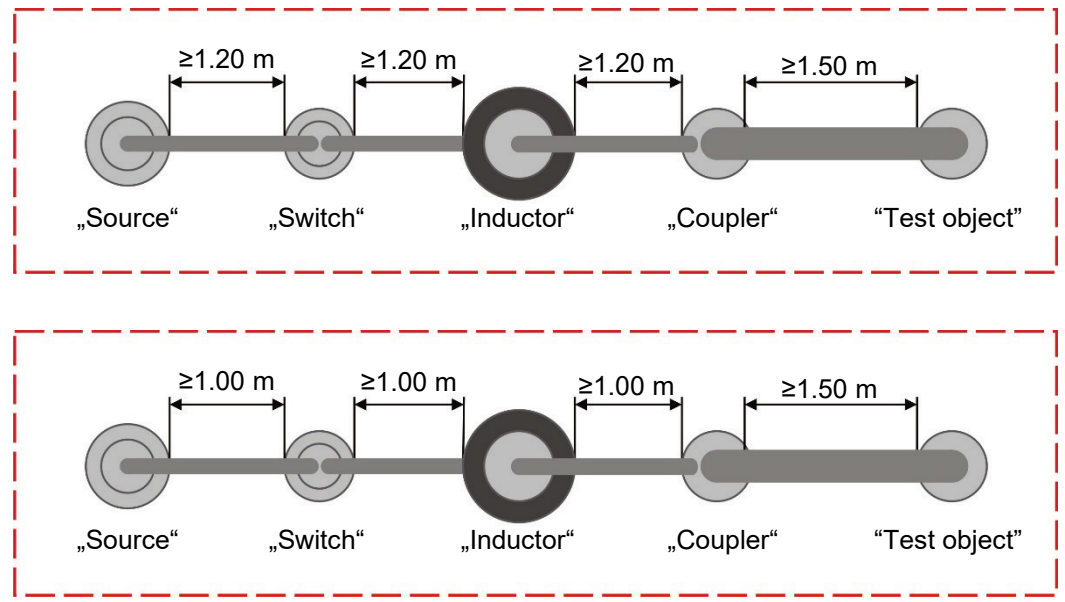

Alternatively, the components can also be set up in a zigzag pattern. In this case, there are the following additional minimum distances to be observed:

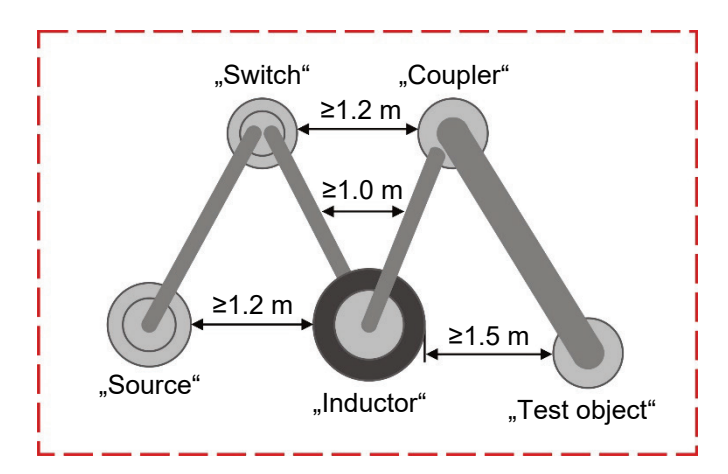

### 3.1.1 Setting Up the Coupling Unit

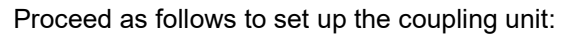

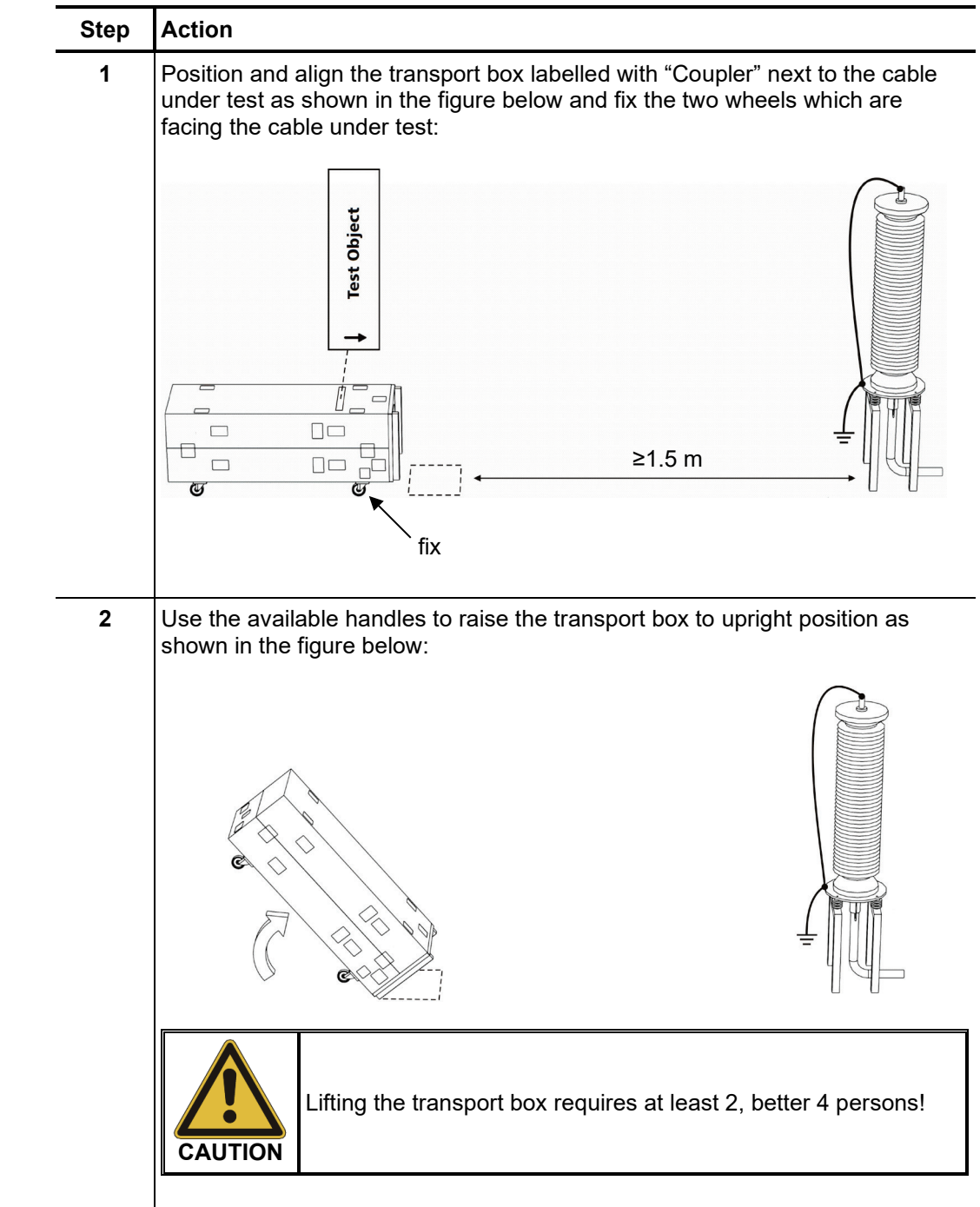

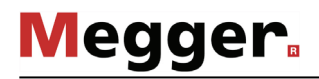

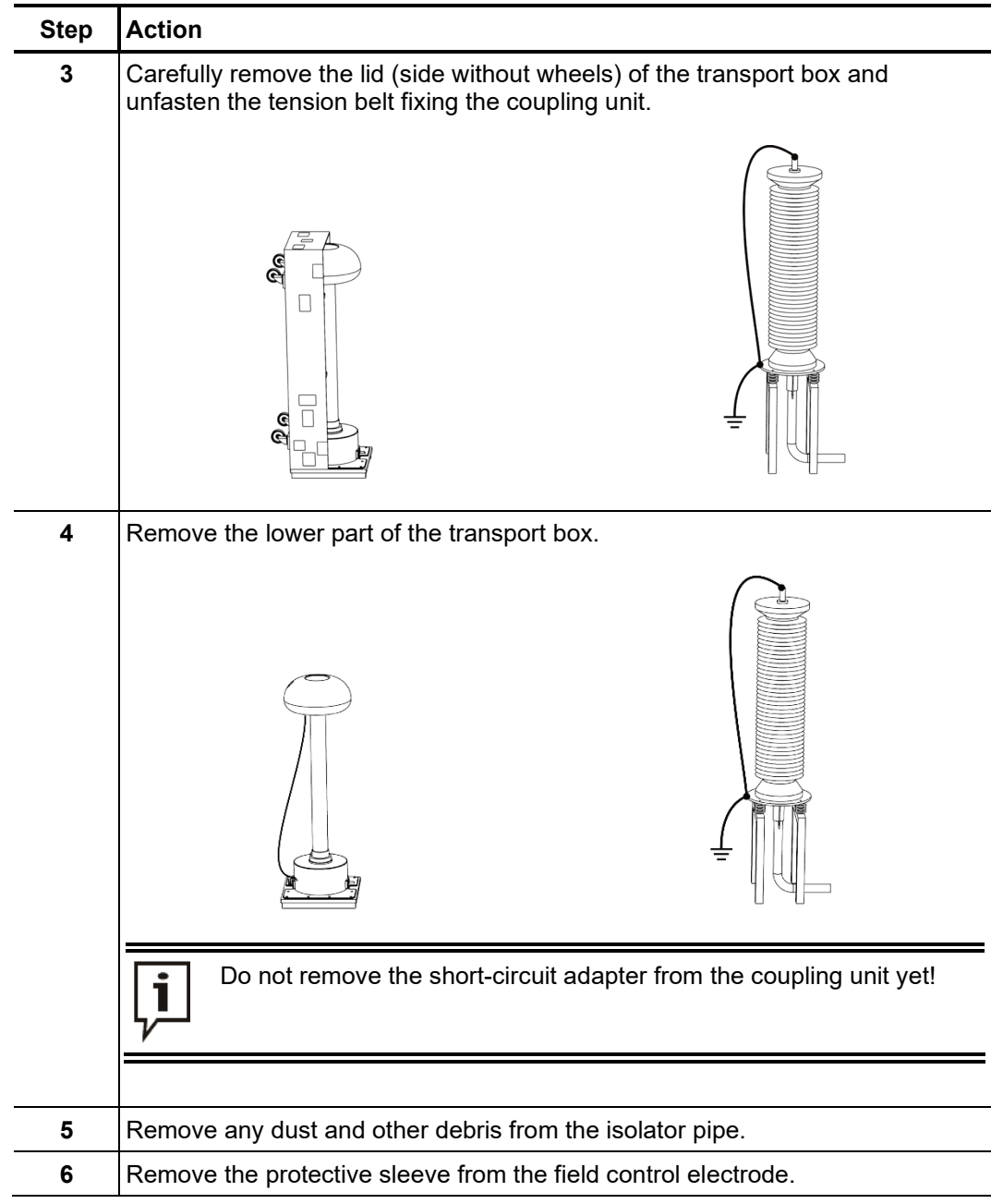

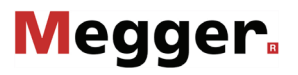

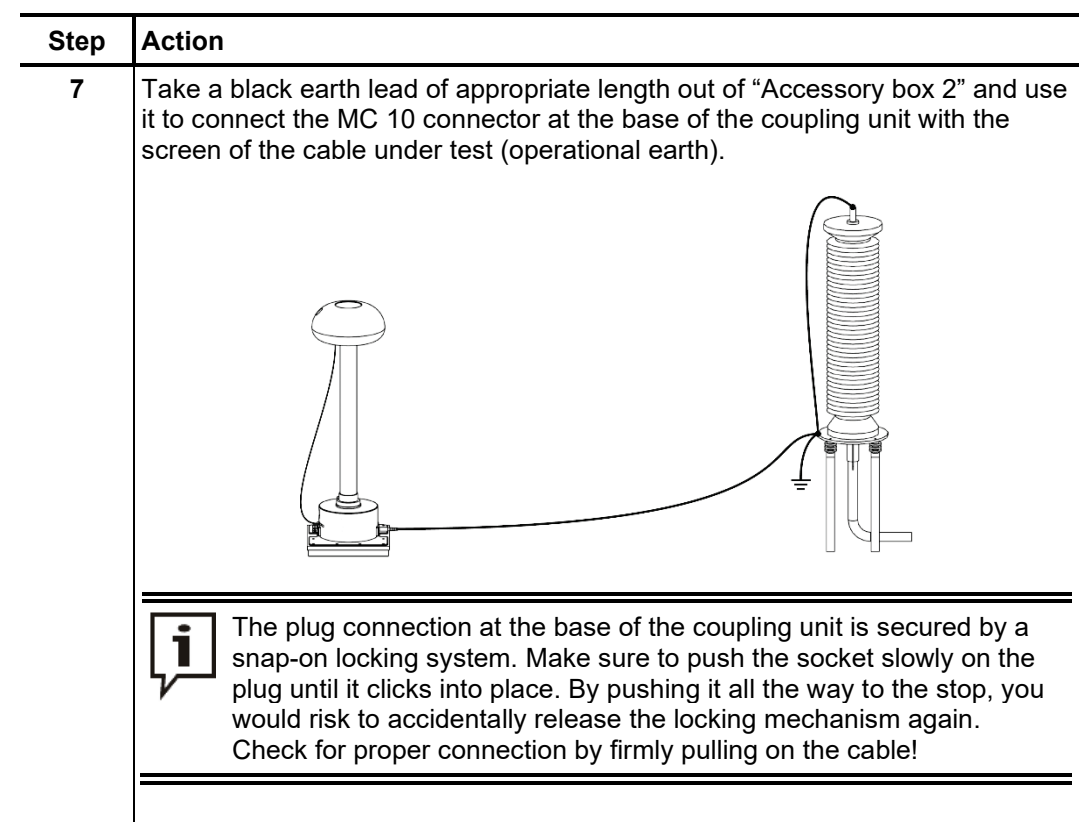

## 3.1.2 Setting Up the Support Capacitor (optional)

Proceed as follows to install the optional support capacitor which is only required in case of very low load capacity:

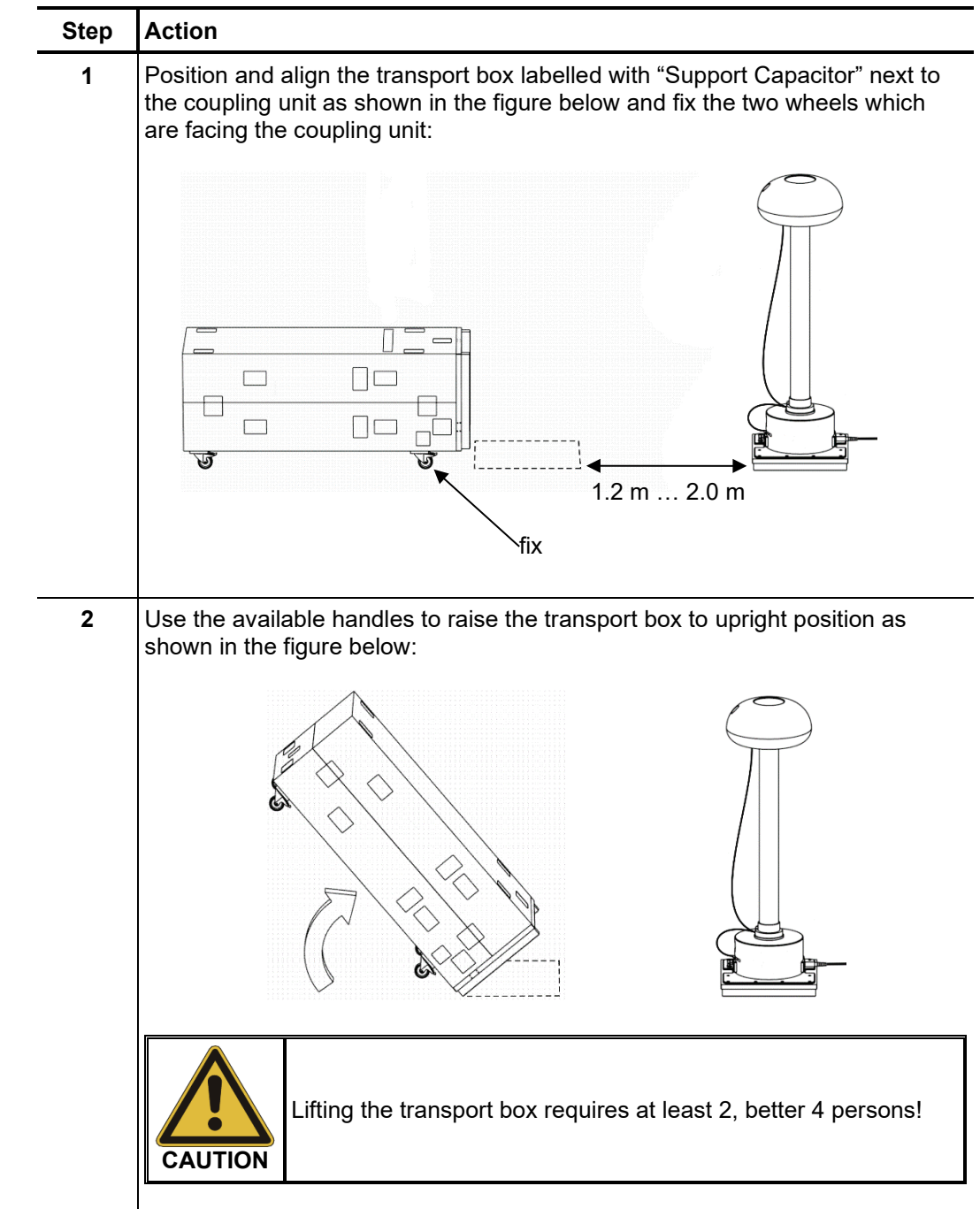

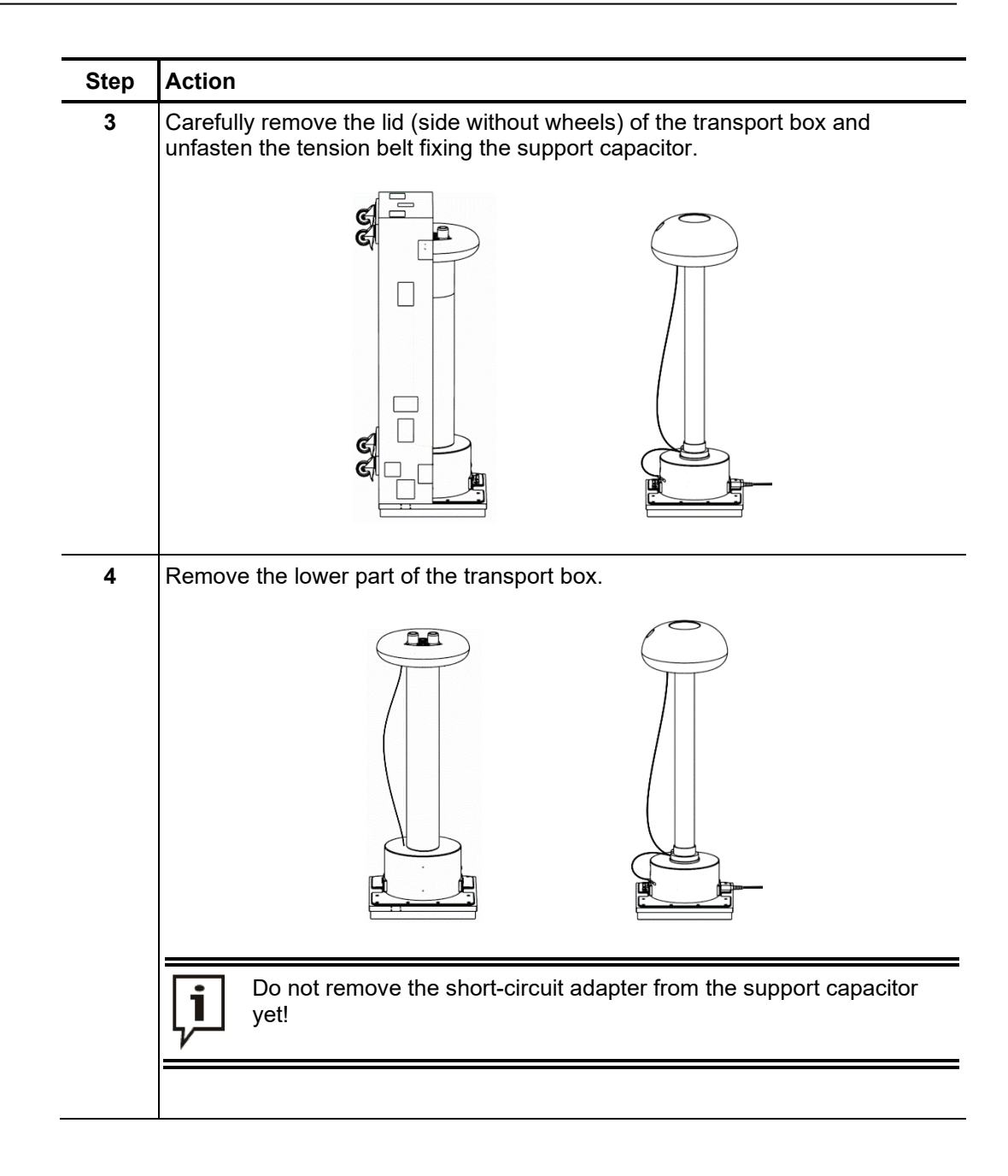

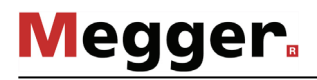

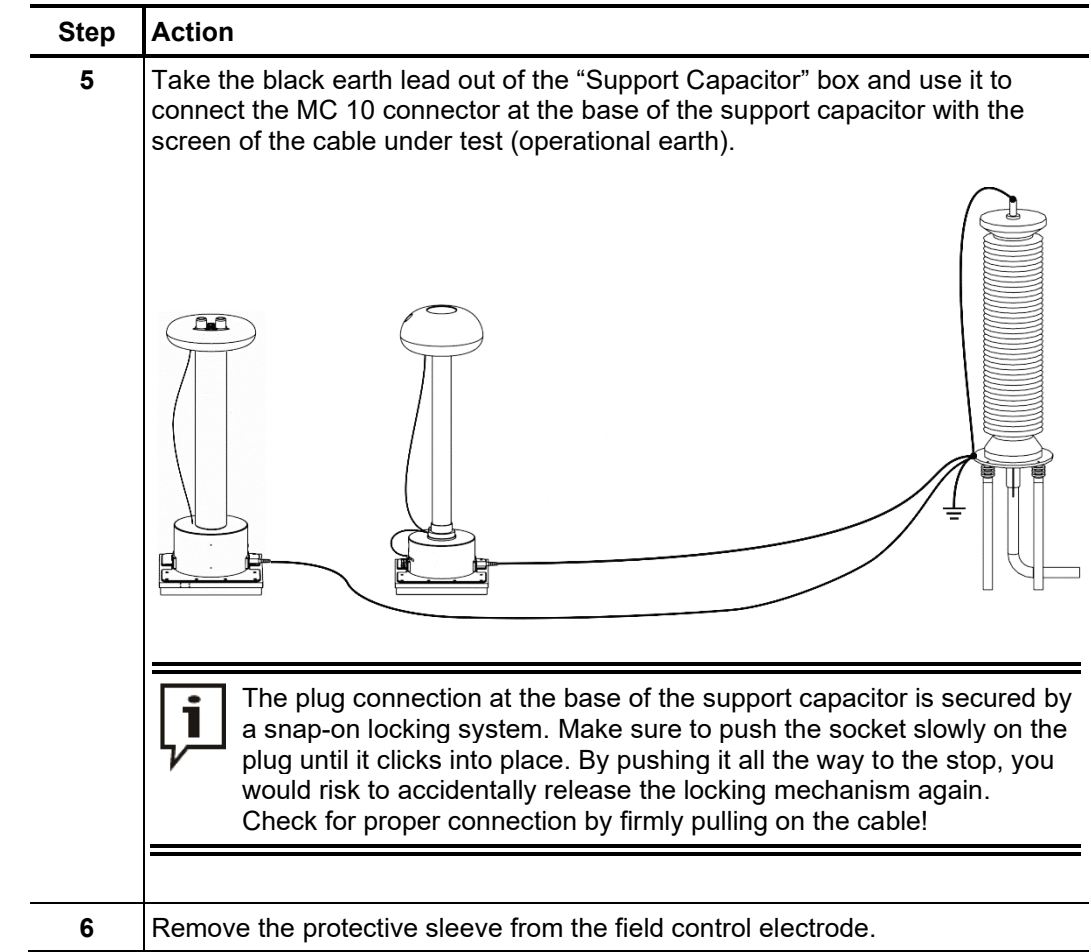

### 3.1.3 Setting Up the Inductor

Proceed as follows to set up the inductor:

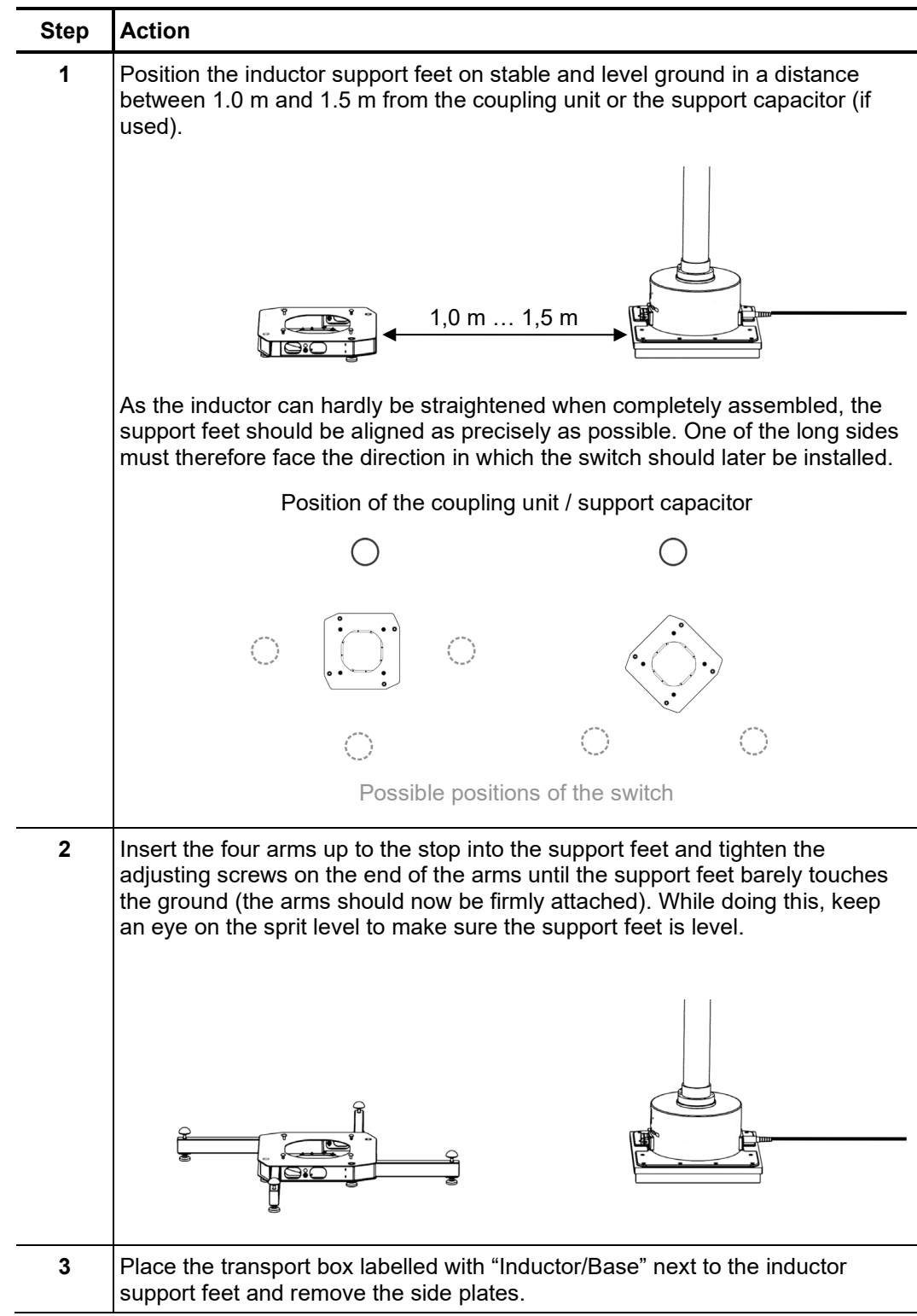

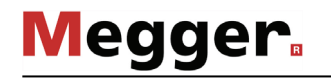

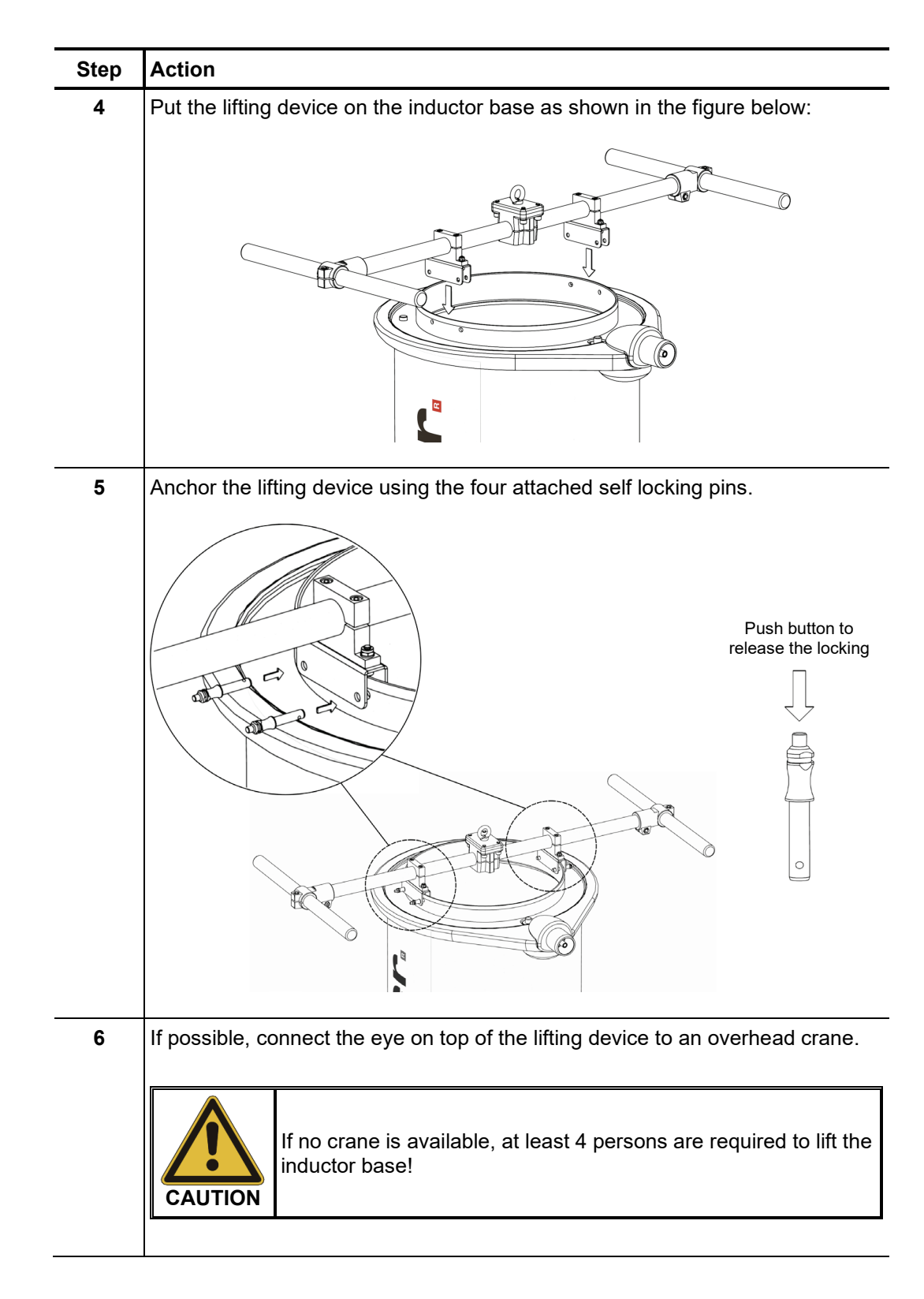

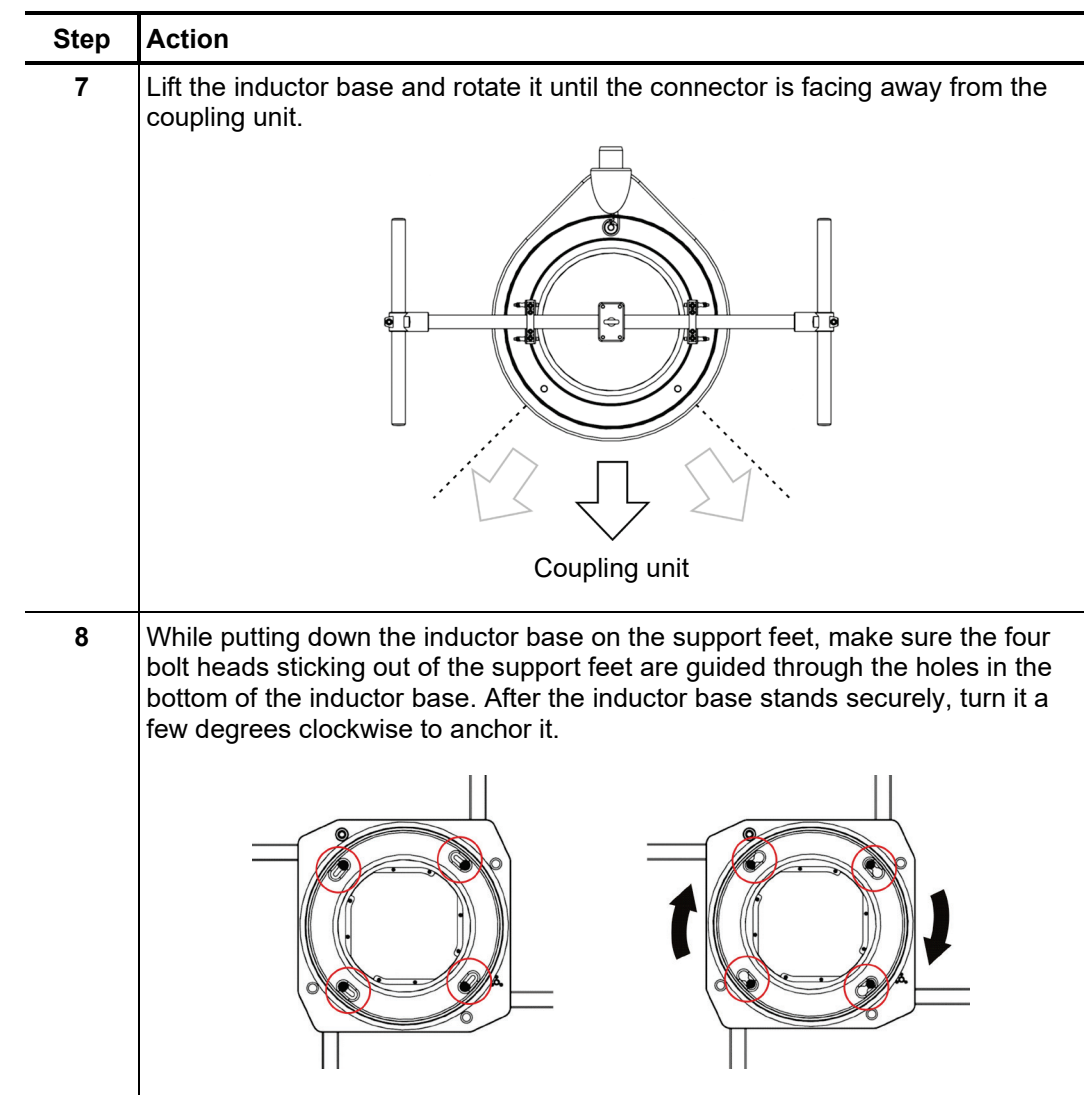

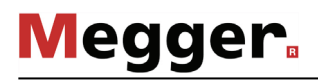

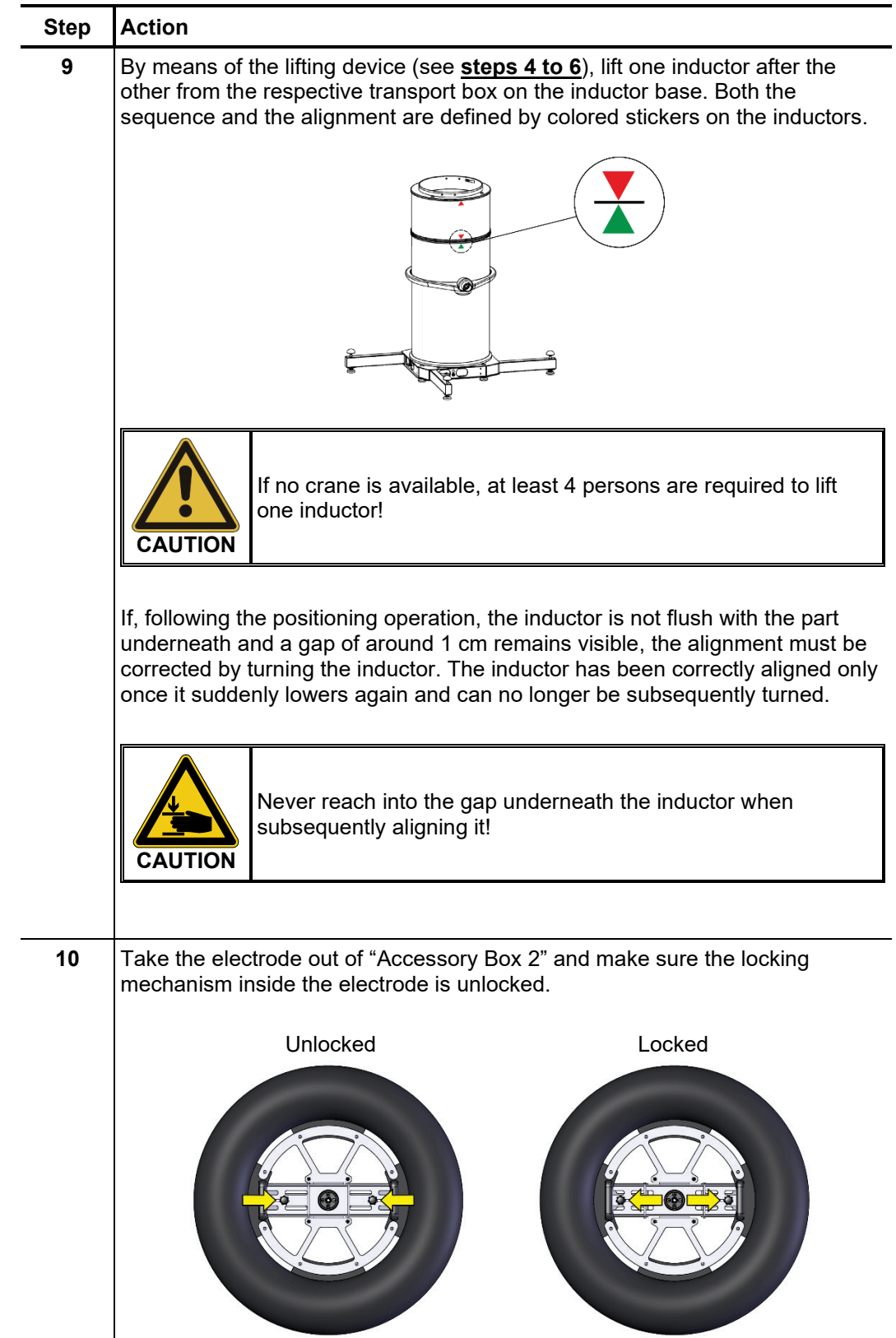
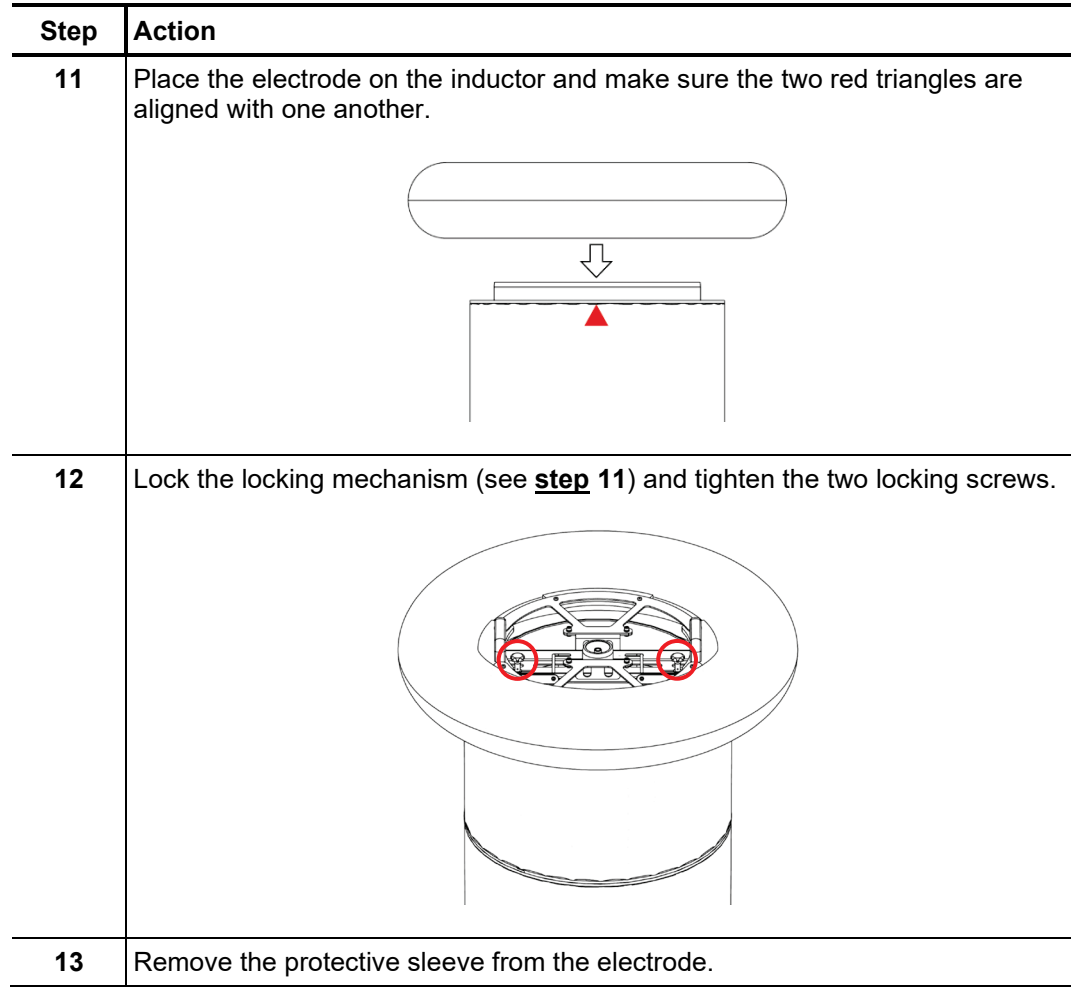

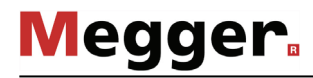

### 3.1.4 Setting Up the Switch

Proceed as follows to set up the switch:

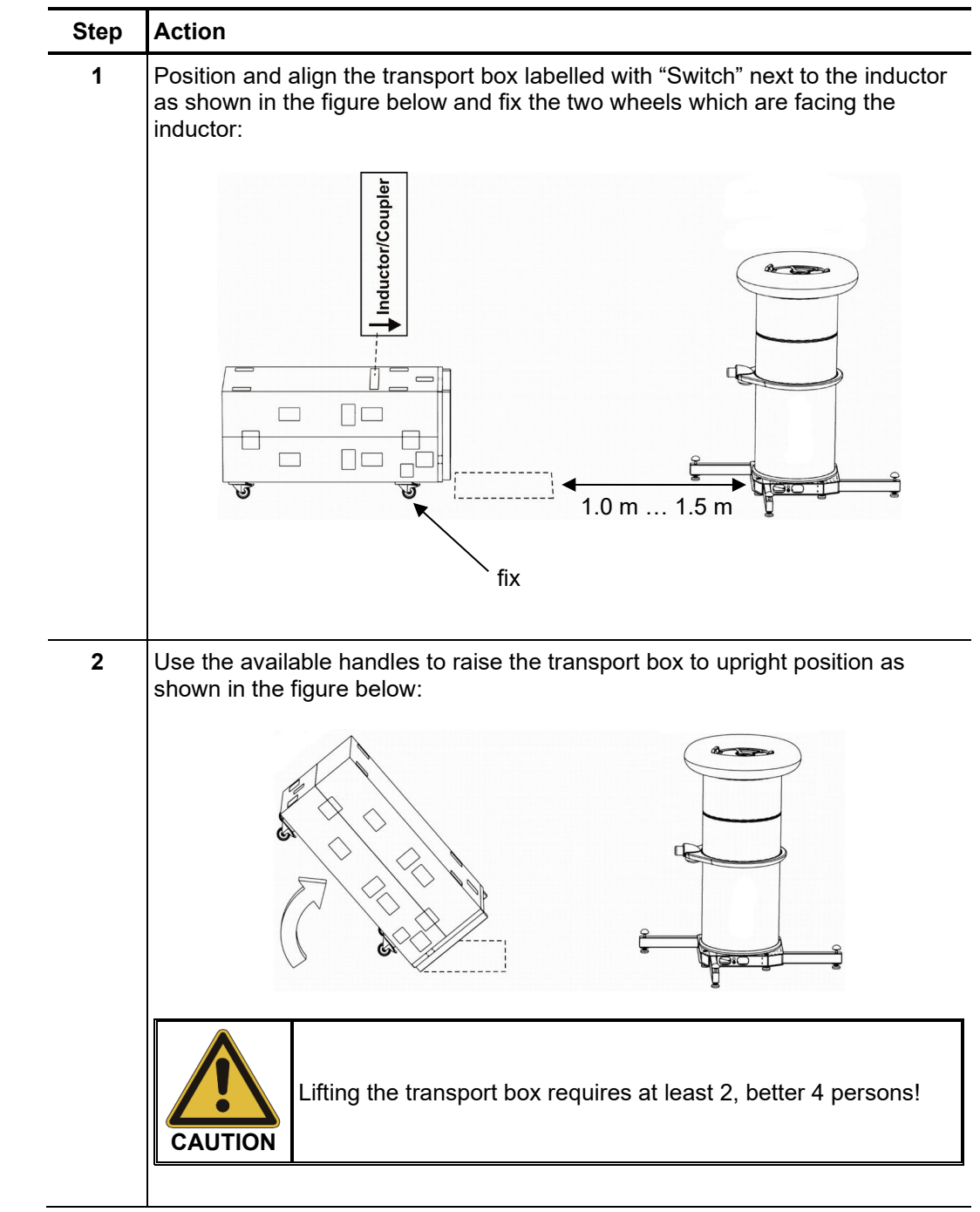

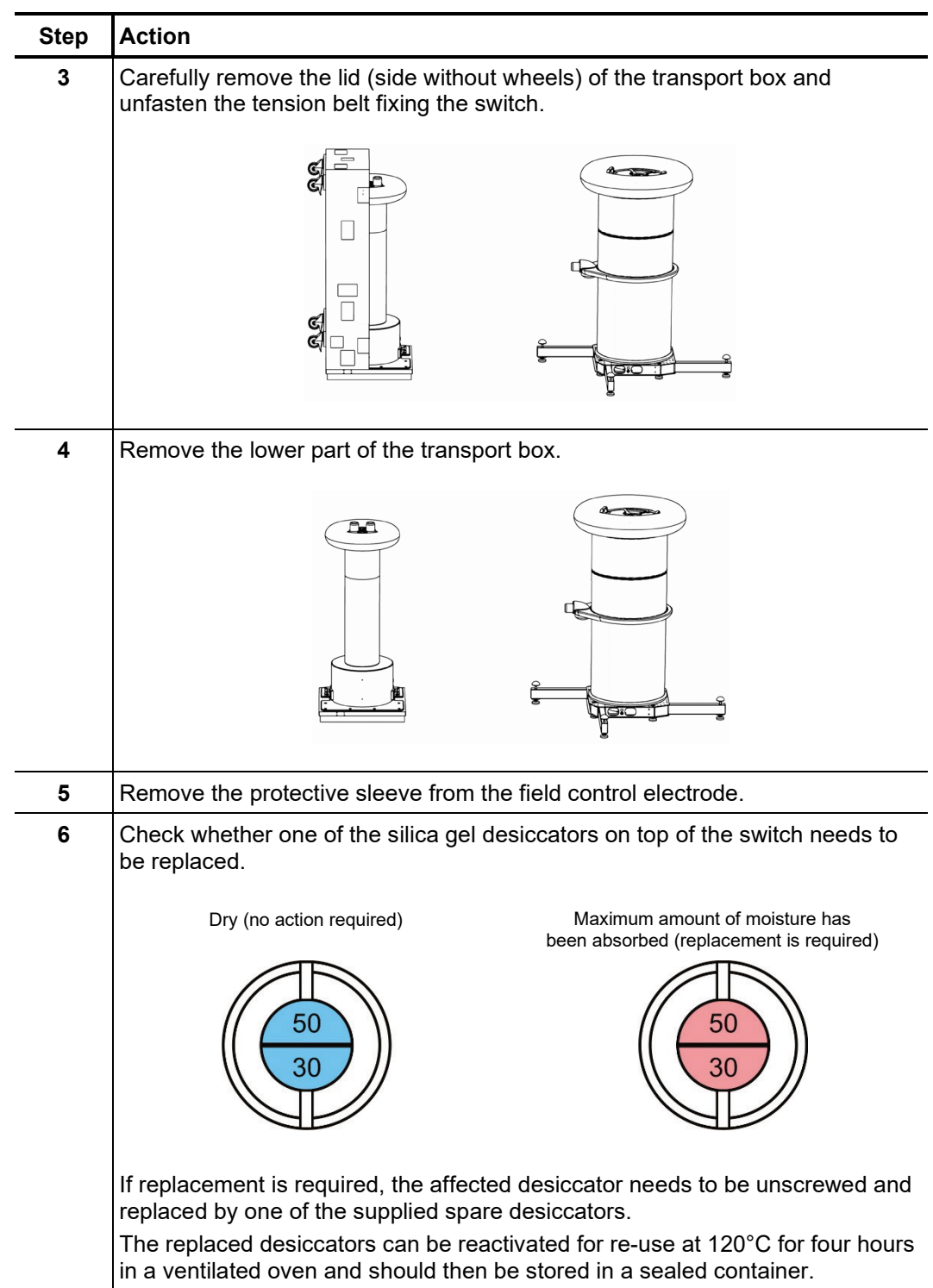

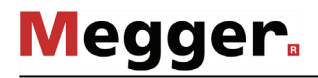

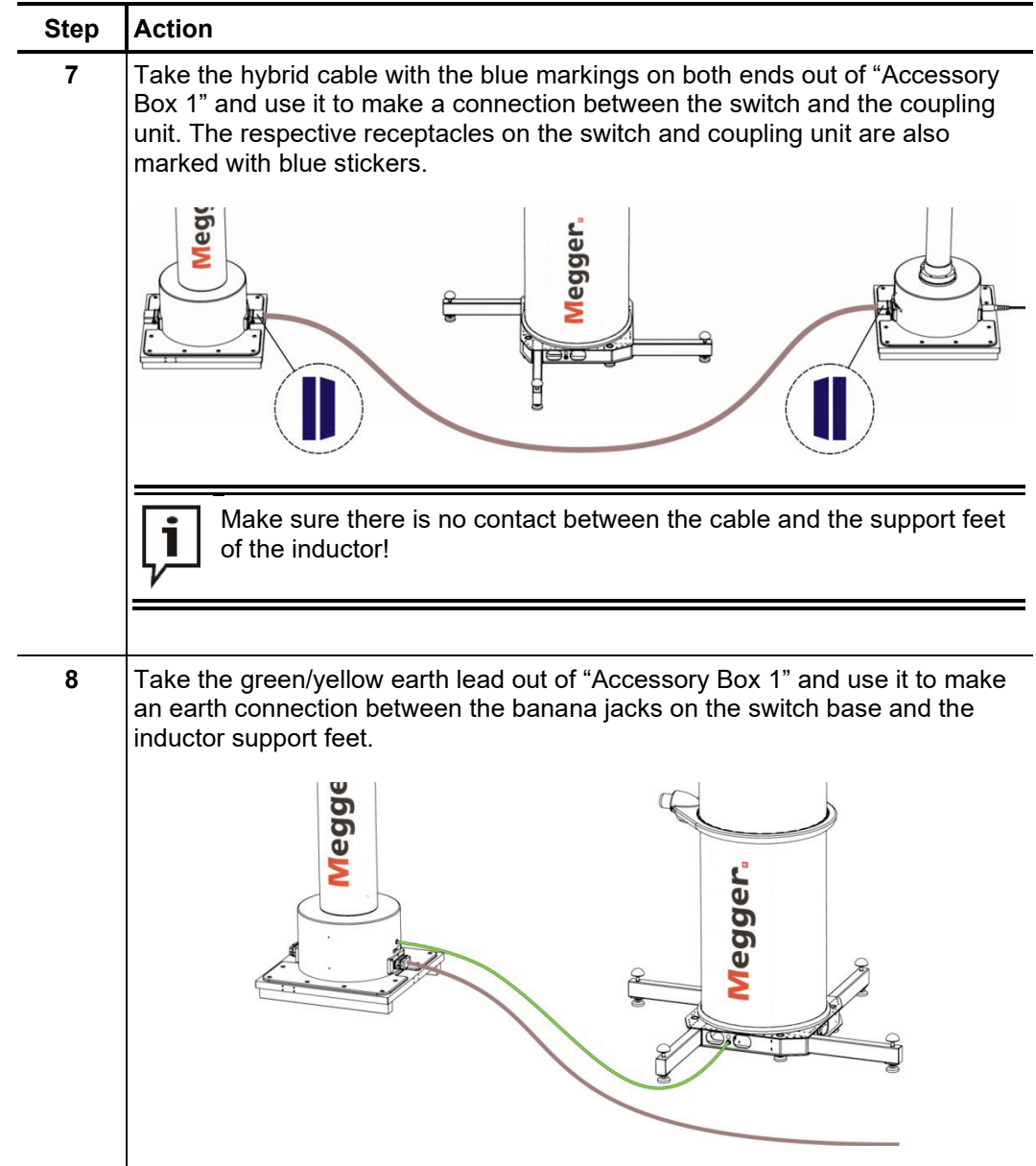

### 3.1.5 Making the HV Connections between the individual components

Proceed as follows to make the connection:

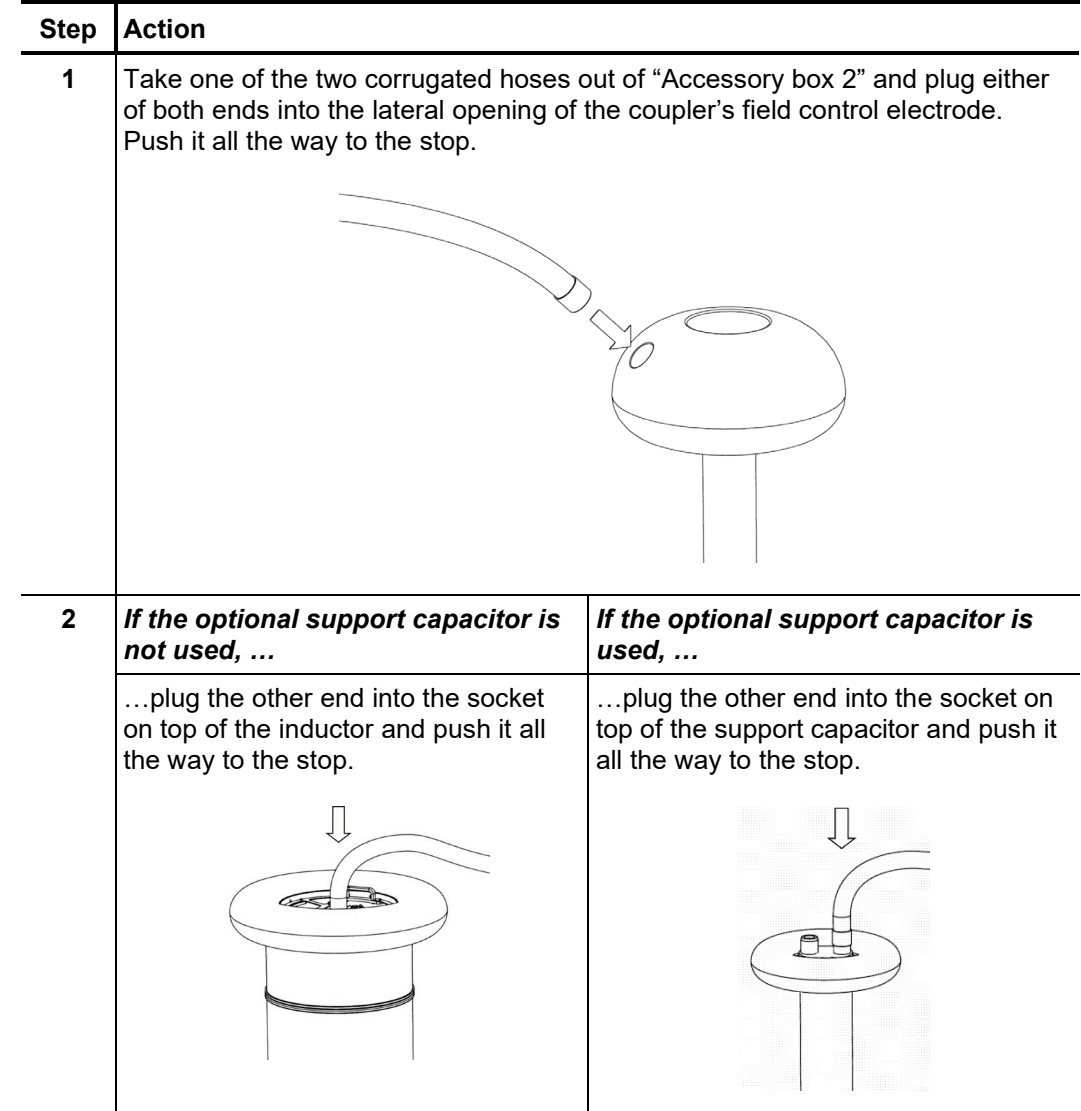

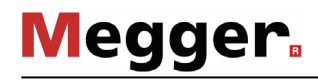

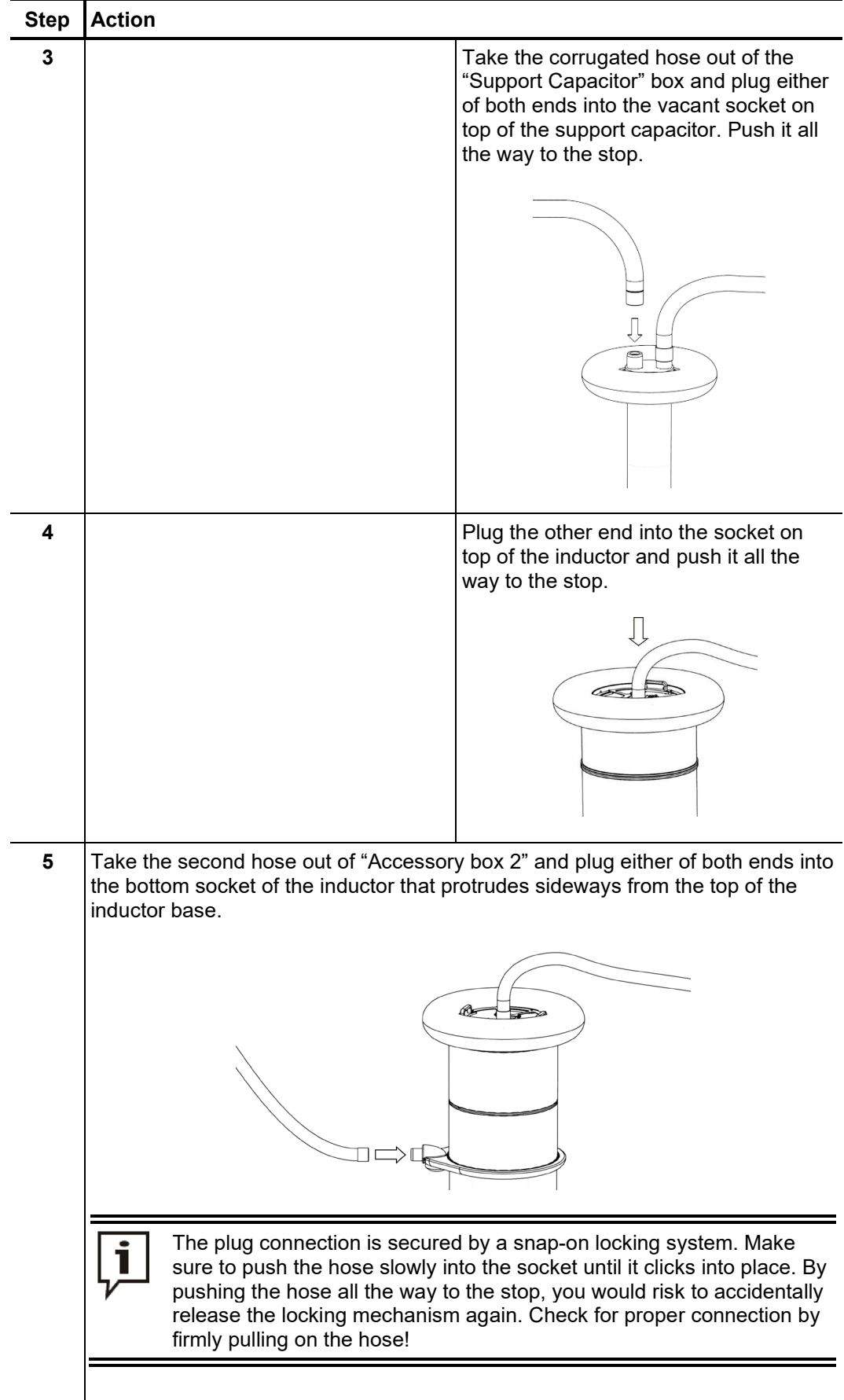

<u> 1989 - Johann Stoff, deutscher Stoffen und der Stoffen und der Stoffen und der Stoffen und der Stoffen und der</u>

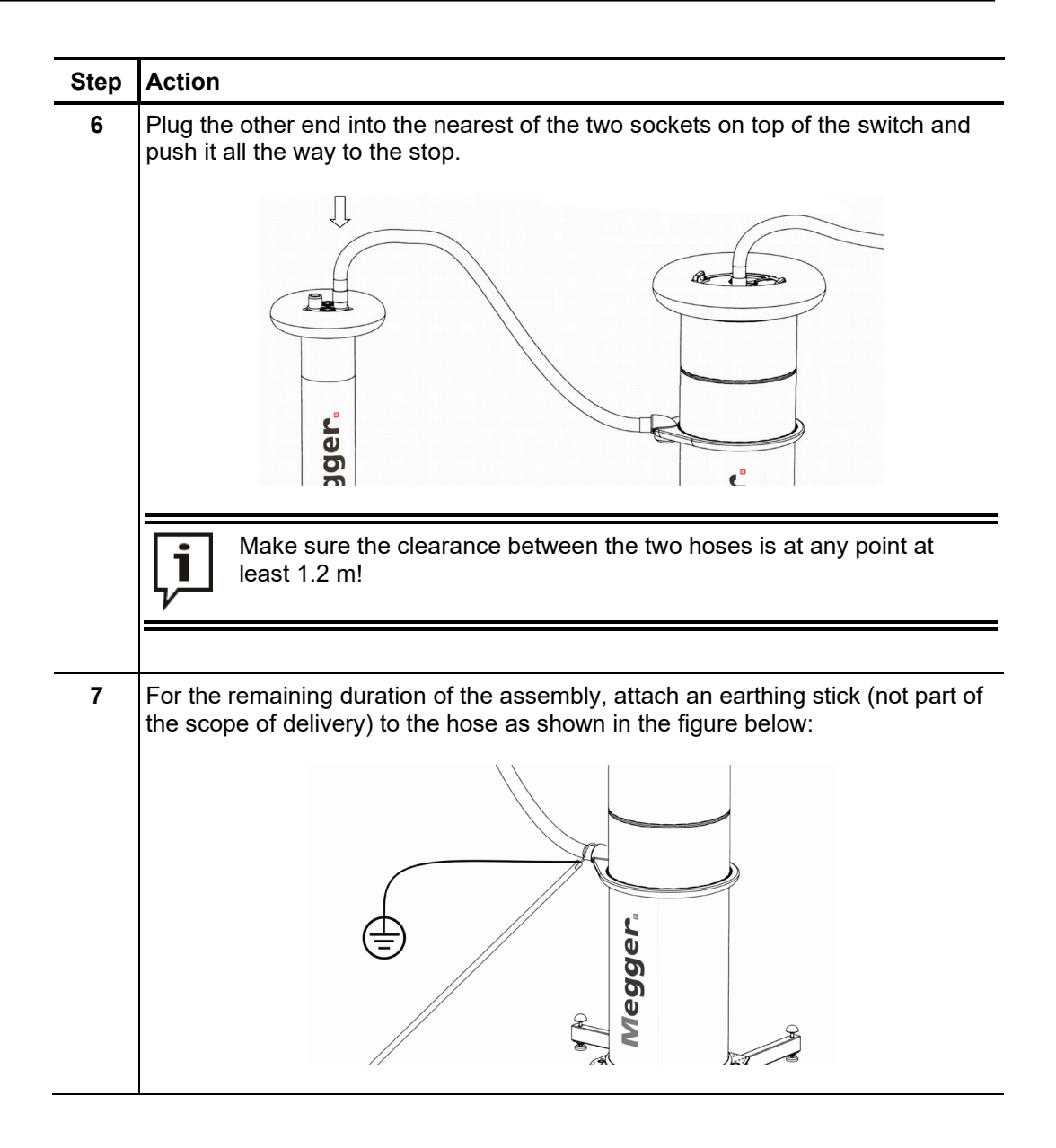

# 3.1.6 Setting Up the HV Source

Proceed as follows to set up the HV source:

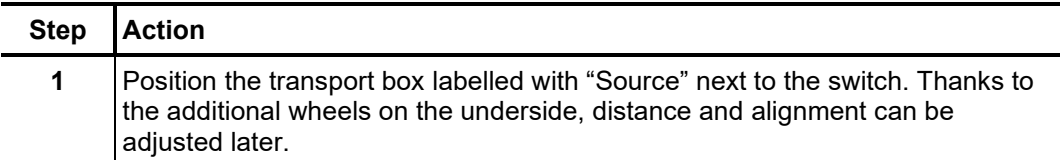

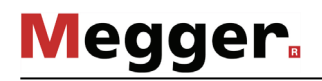

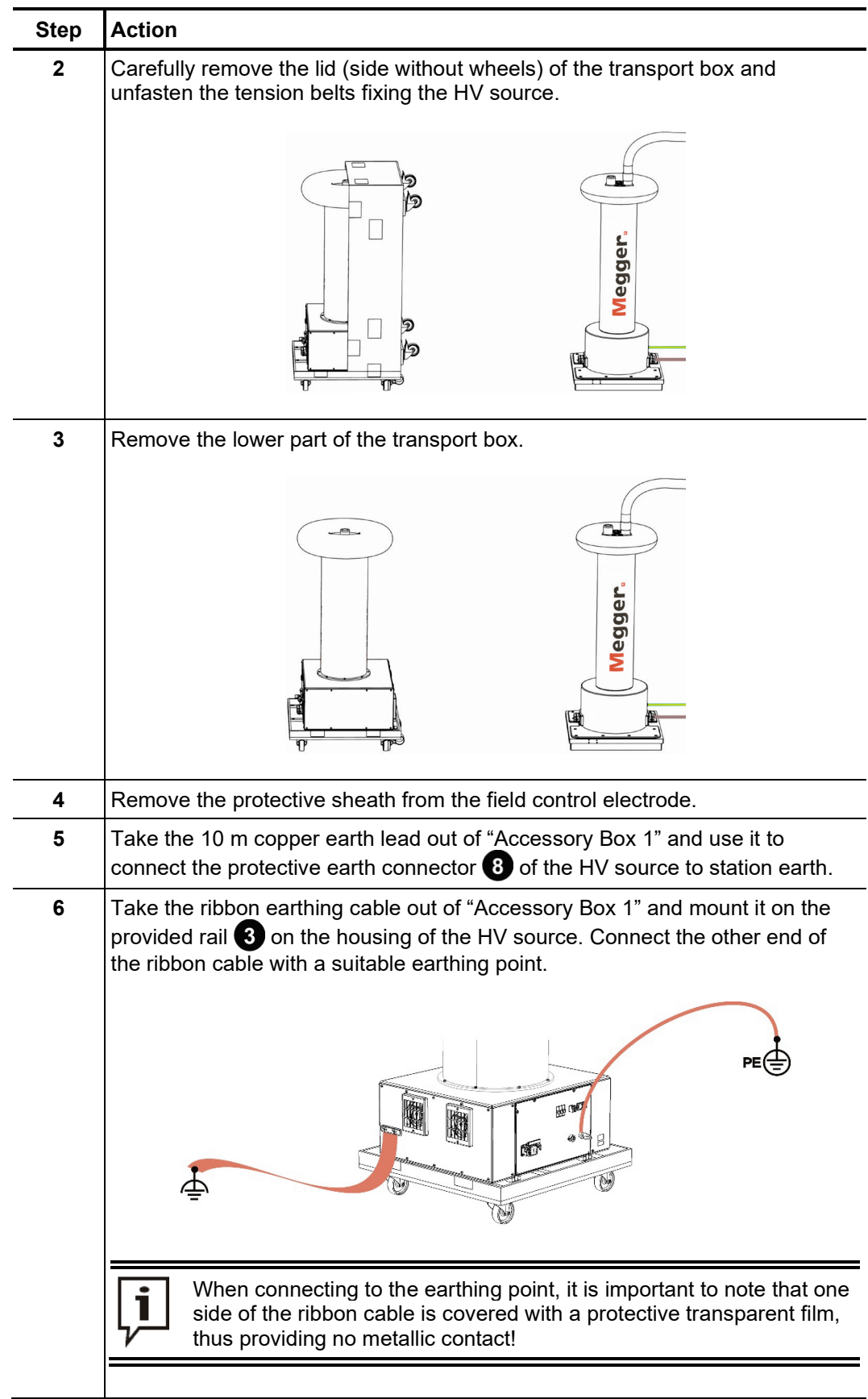

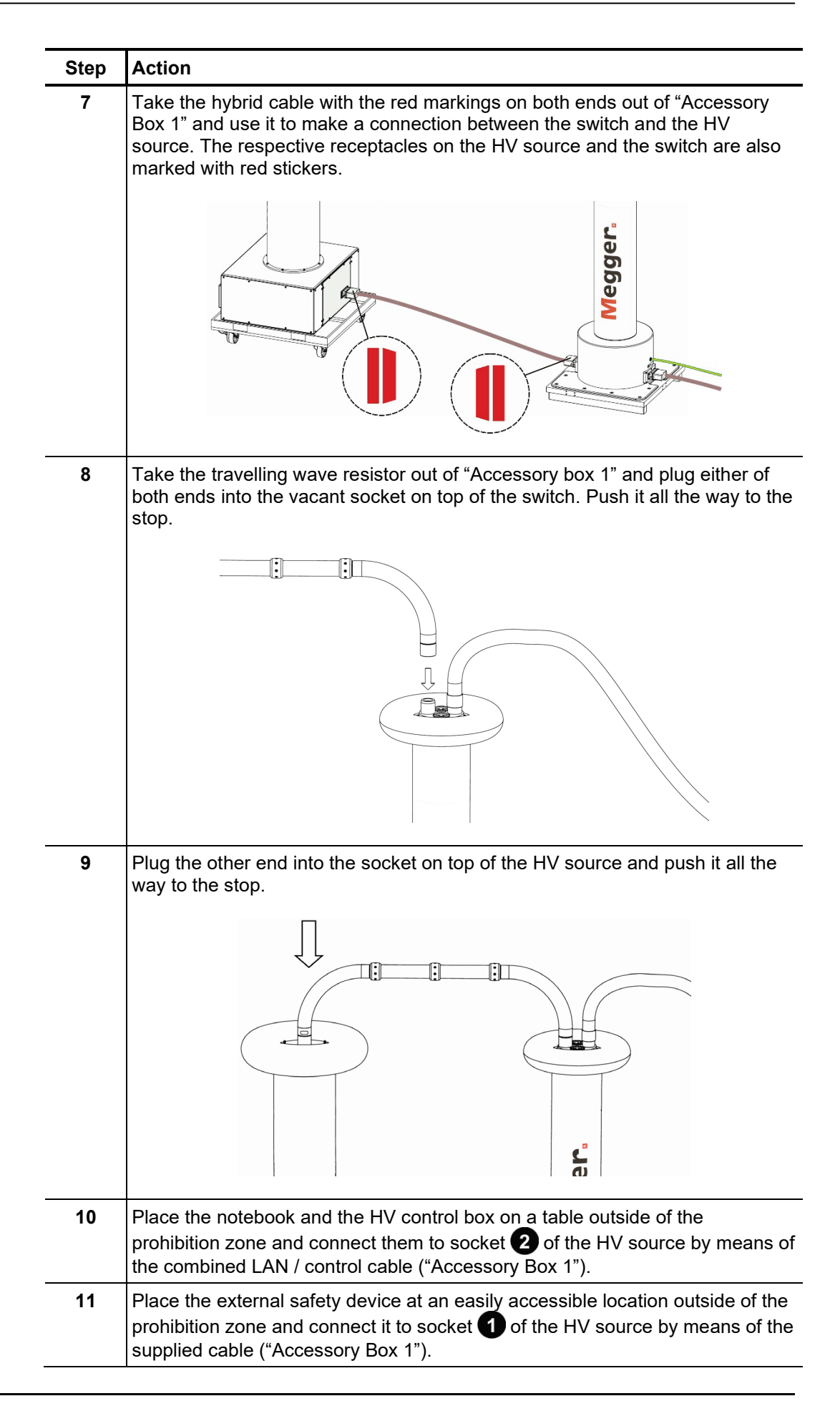

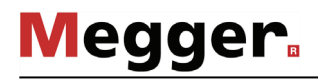

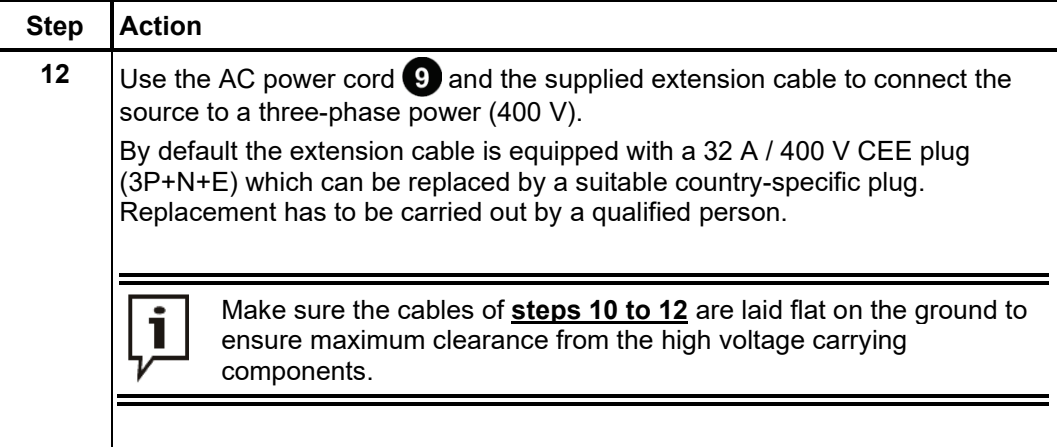

### 3.1.7 Connecting the Coupling Unit to the Cable Under Test

**Step Action 1** Attach the adapter with the most suitable diameter on the conductor to be tested. **2** Tighten all screws (3 or 6, respectively - depending on the type of adapter) in order to secure the adapter on the conductor. **3** Remove the protective sheath from the supplied torus ("Accessory Box 2") and make sure the locking mechanism inside the torus is unlocked. Maintain a small gap to other surfaces Unlocked Locked

Proceed as follows to make the connection:

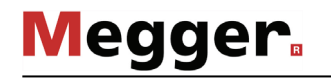

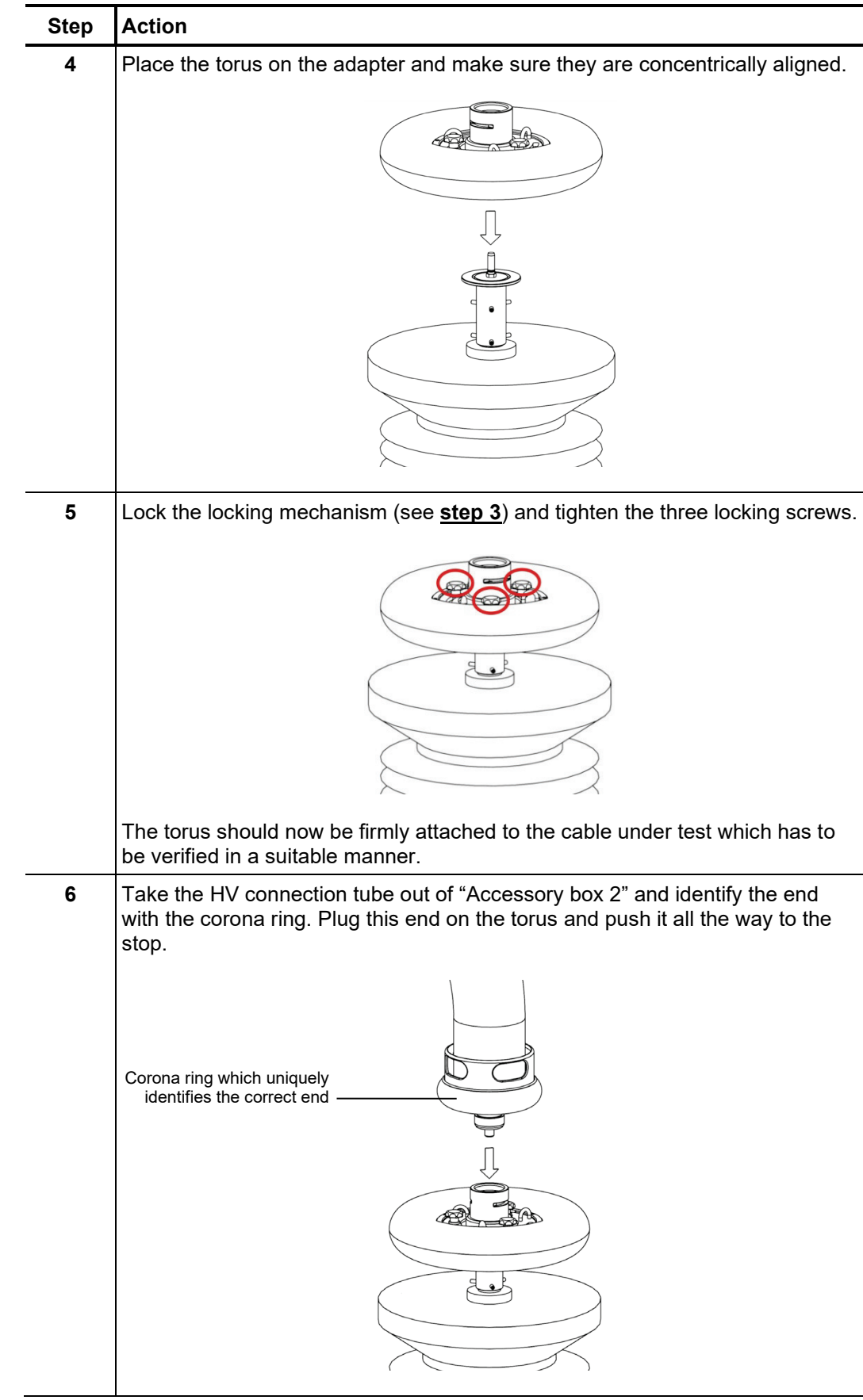

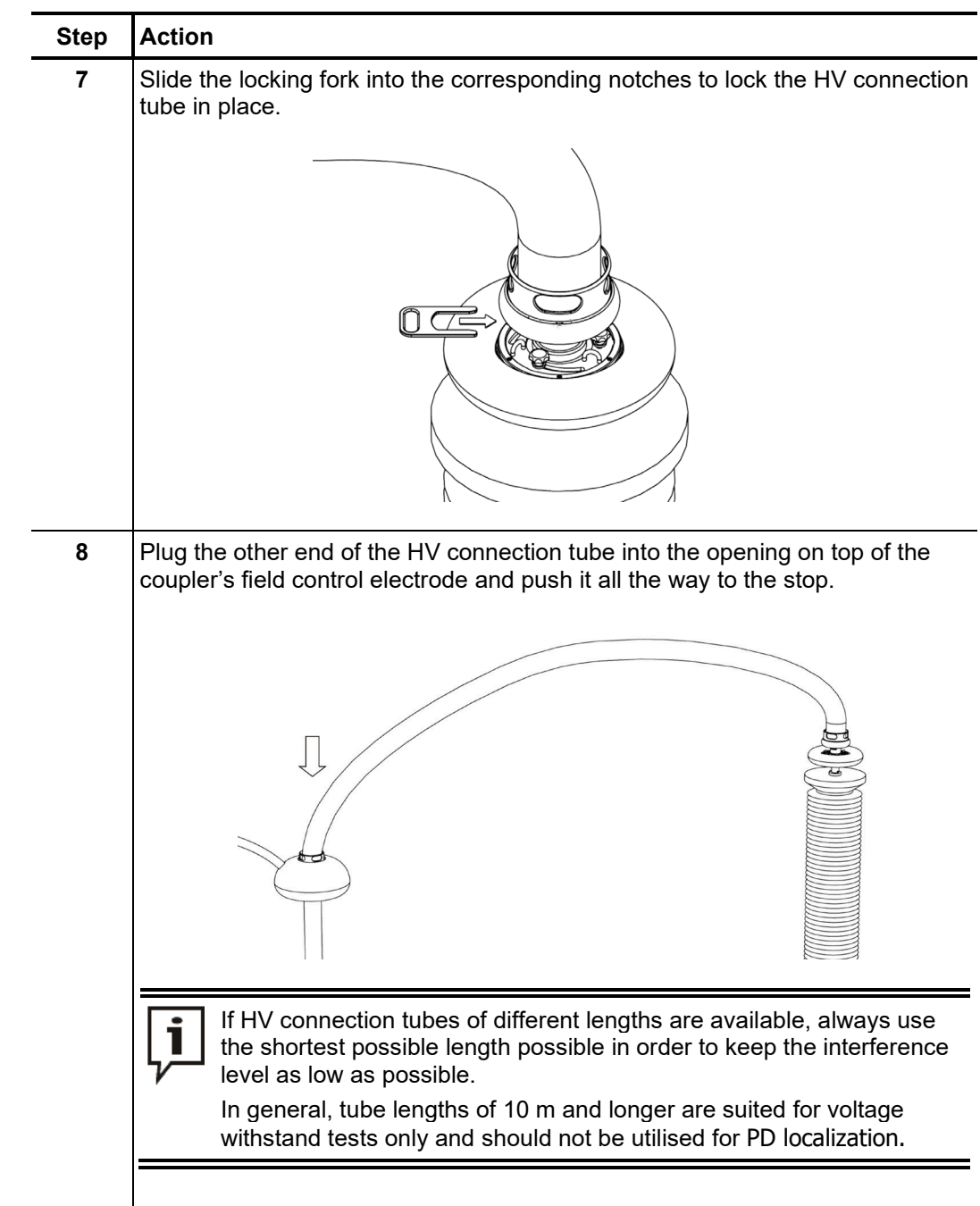

### 3.1.8 Installing the Corona Ring at the Remote End of the Cable (optional)

In order to ensure the lowest possible corona discharges, the optionally available coronary ring CPT300 (see page 10) can be installed at the remote end of the cable.

It is stowed away in its own box labelled with "Corona Protection Toroid" and must be attached to the end termination in the same way as described in steps 1 to 5 of the previous section.

# 3.2 Switching On

Please perform the following steps in order to get everything ready for the measurement:

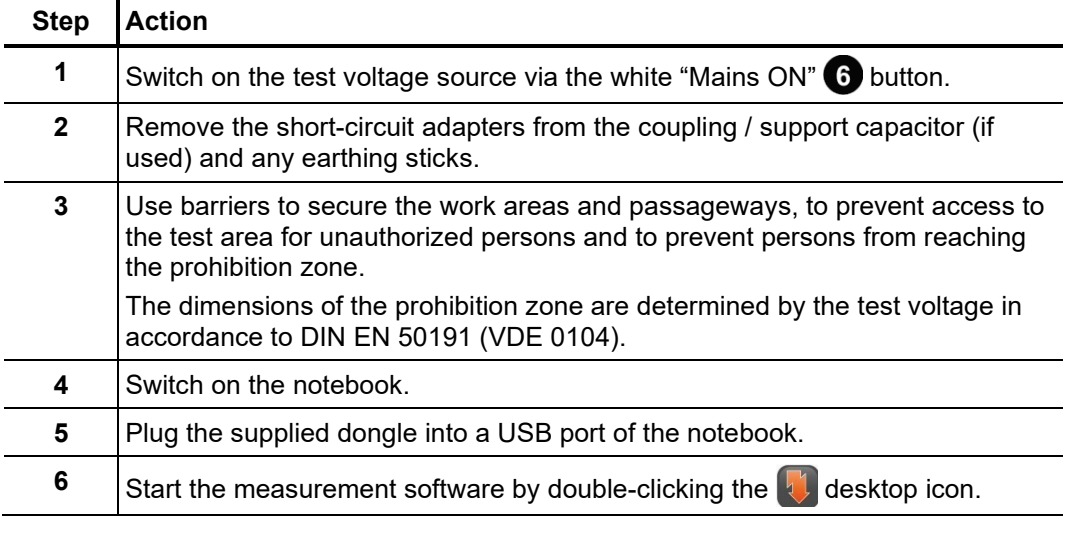

For information on how to install the software and configure the notebook, please refer to the software booklet.

### 4 Basic Operation of the Software

### 4.1 Start Screen

After the PD measurement software has been opened, the main menu appears which enables the user to call up the individual modules of the software:

#### **Main menu of the PC software Main menu of the test van software**

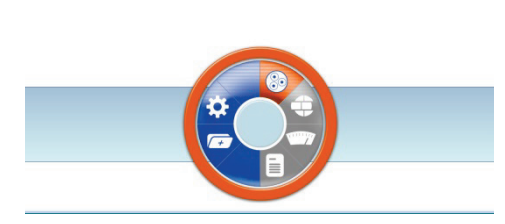

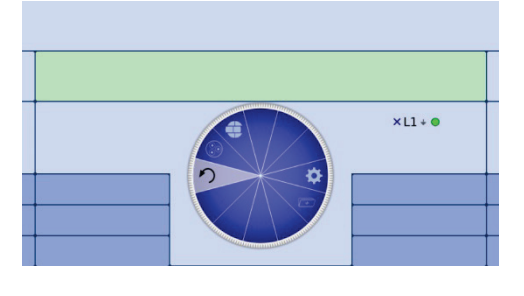

The following modules are available:

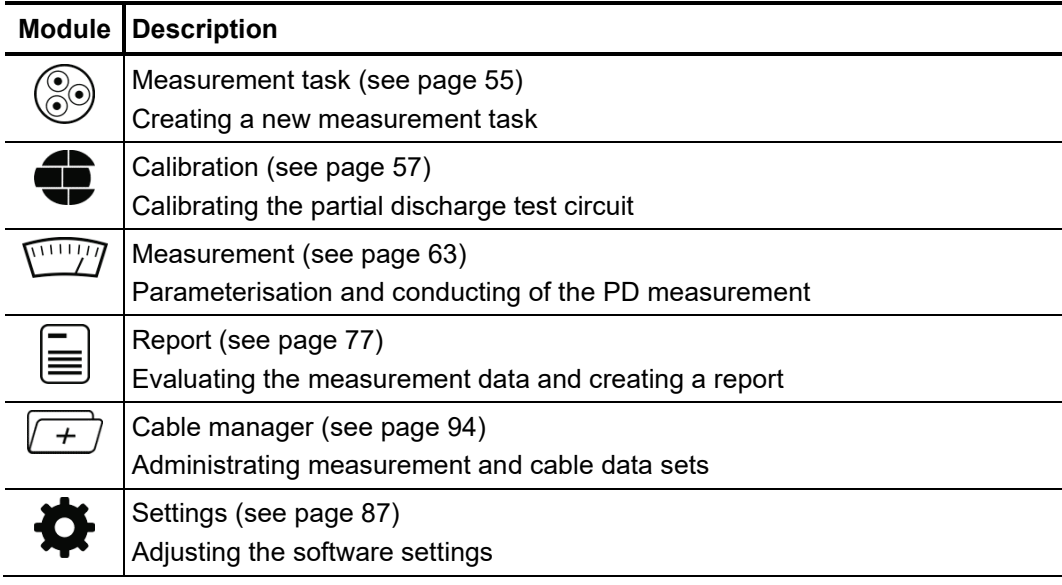

### 4.2 Useful Features of the Software

Search and sort In order to make the search in extensive lists (e.g. cable lists) easier there is always a search form near the list in which any character string can be entered. While entering, the list is immediately filtered by entries that contain this character string. *functions*

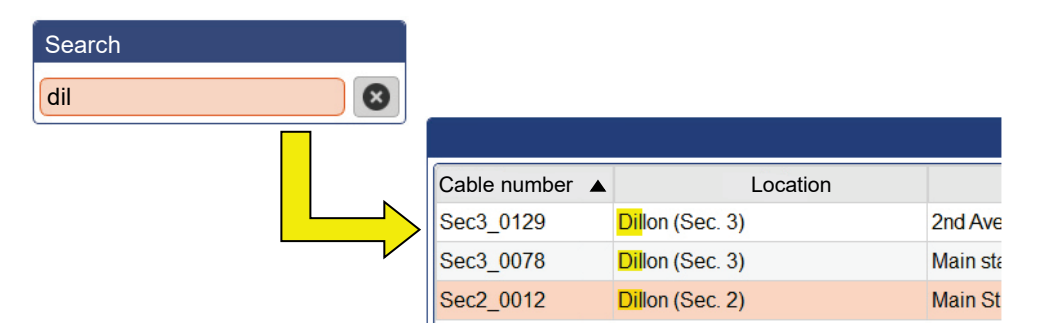

In order to cancel the filtering, either the character string needs to be deleted or, if available, the  $\bullet$  button needs to be clicked.

When clicking on the title of a table column, the rows of the table are sorted according to the content of this column. Clicking again changes the direction of sorting. The column currently used for sorting is always indicated by  $a \triangle$  (orientation depending on direction of sorting).

Where the symbol **and appears**, it indicates that the screen layout can be adjusted to the personal requirements depending on the situation. For this purpose, the symbol needs to be clicked and – with the mouse pressed – moved into the required position. *Adapting the screen layout*

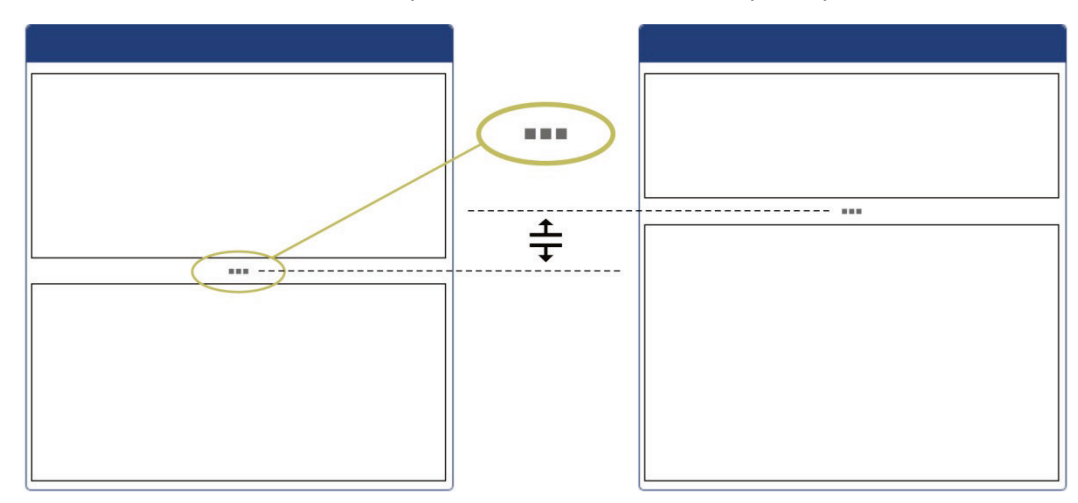

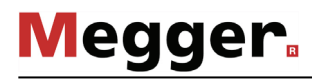

A*dministration of*  $\;$  To guarantee quick access to frequently used cable templates, these can be added to the *favourites*  $\,$  favourites ( $\bigstar$ ) list by clicking on the  $\,{}^{\wedge}\!\!\!\!\chi\,$  symbol, or be removed from the list ( ${}^{\wedge}\!\!\!\chi\,$ ) by clicking again.

> The  $\sqrt{\atop{\sim}}$  symbol which appears above the templates list allows you to toggle between the full view and the favourites view at any time.

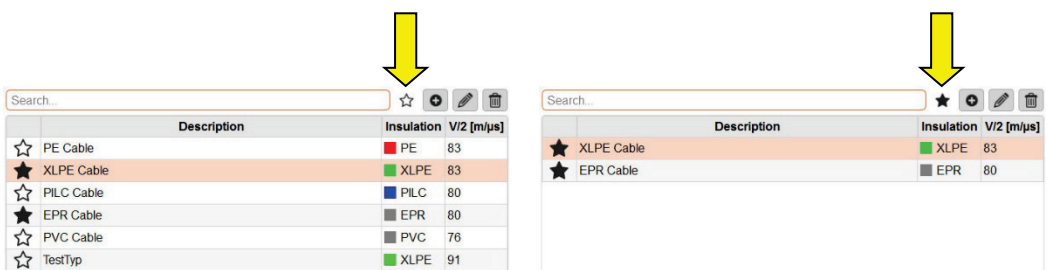

*Notifications* All notifications that are generated by the software or by the devices involved in the measurement appear in the display as an overlay for a few seconds.

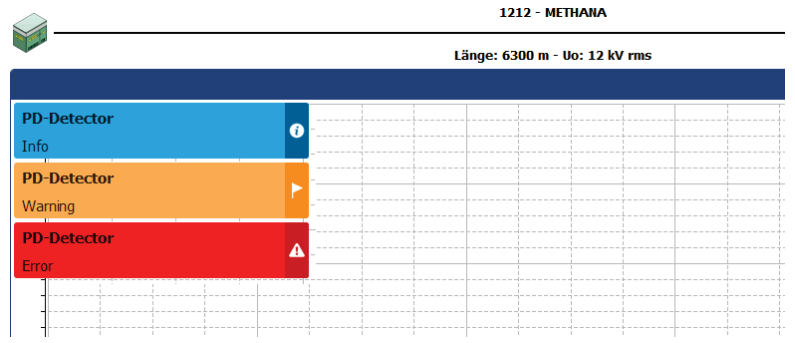

The messages are divided into the following classes:

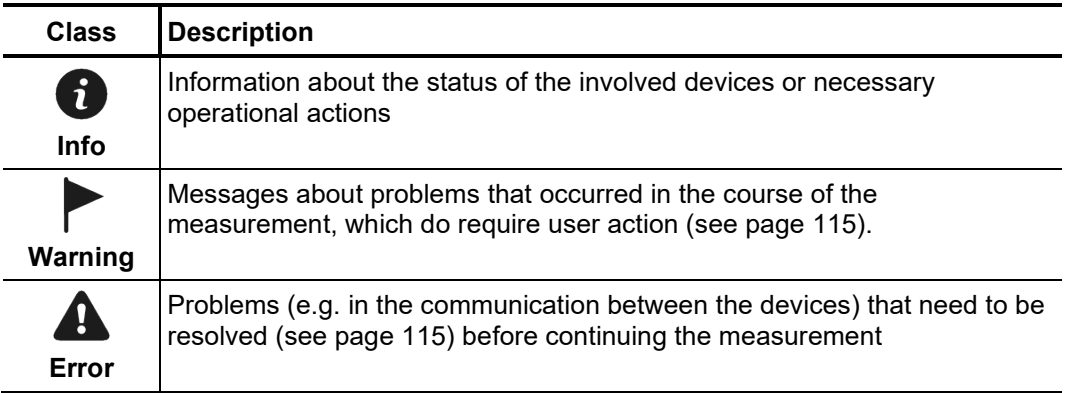

Warnings and errors are automatically stored in the notification list, which can be accessed using the menu item  $\frac{1}{2}$  at the top right of the screen or by clicking on one of the error messages.

### 5 Conducting Measurements

# 5.1 Starting or Resuming a Measurement Task –  $\circledS$

Before starting the actual measurement, a measurement task must be created or opened in the first step, under which all recorded measurement data are stored until either the software is closed or a new measurement job is started.

You can either…

- continue a previous measurement task (see page 94) which had to be suspended due to lack of time or other reasons,
- clone a previous measurement task (see page 94), if e.g. a repeat measurement has to be performed on a cable already diagnosed (in this case the settings from the previous task are adopted and preset) or
- start a new measurement task.

When creating a new measurement task, proceed as follows:

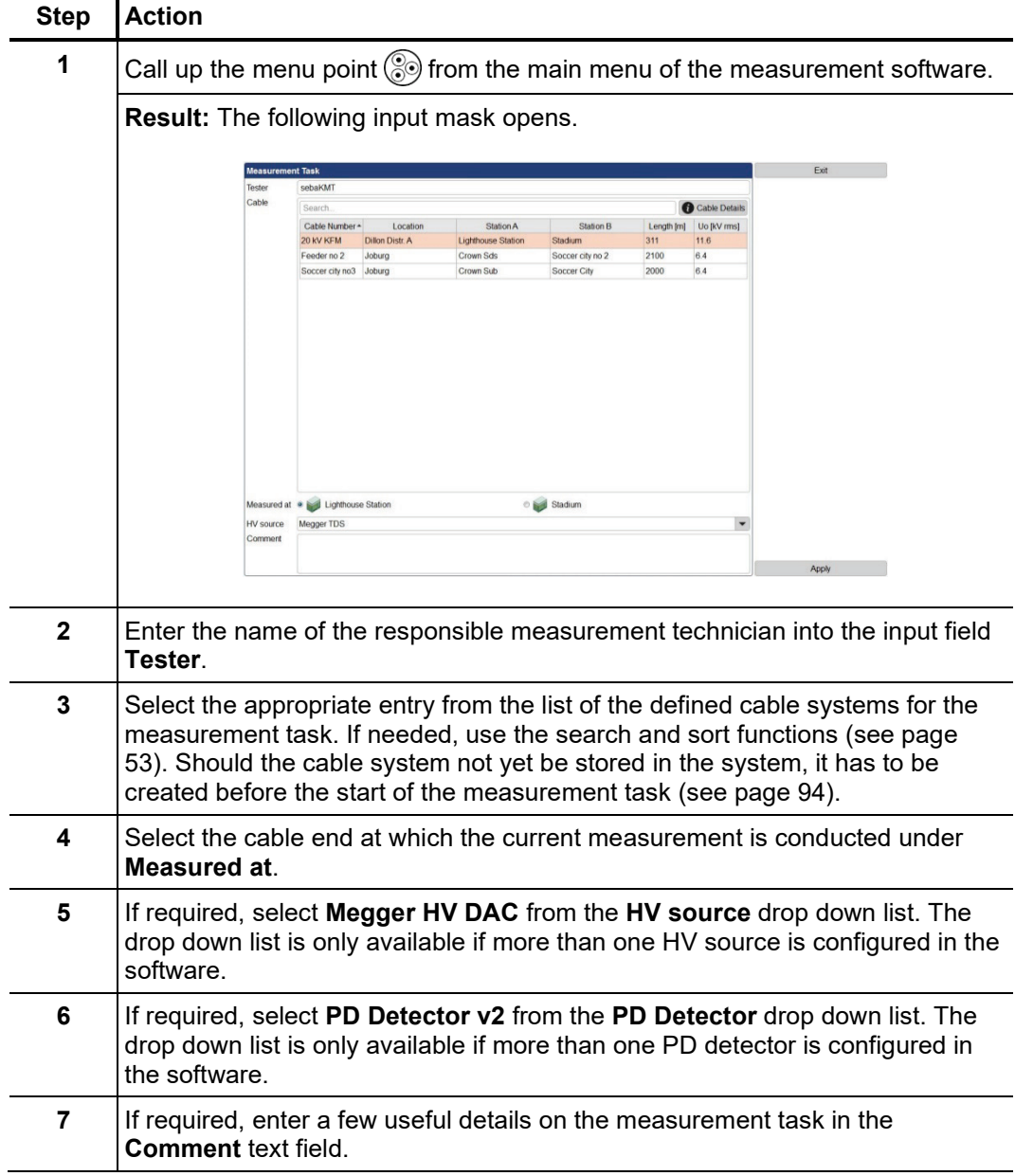

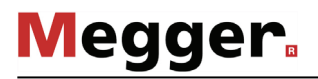

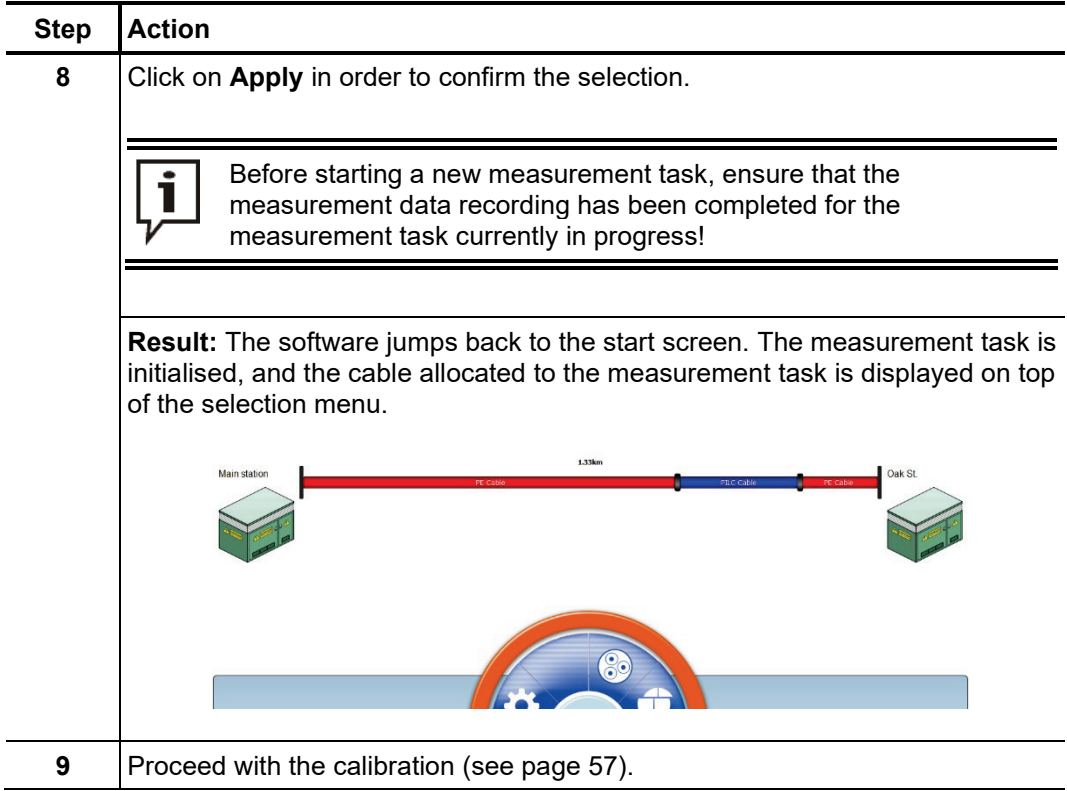

### 5.2 Calibrating the Partial Discharge Measuring Circuit –

*Prerequisites* In order to be able to conduct a calibration, a new measurement task must have been started beforehand (see page 55). Otherwise the menu point  $\blacksquare$  in the start screen is greyed out.

> It is recommended to use the supplied calibrator. In principle though, any other calibrator that is in accordance with the requirements of the IEC 60270 can be used.

Necessity After the measurement system has been set up and connected to the test object, the partial discharge measuring circuit needs to be calibrated by measuring current pulses of known charge. Only this way, a reproducible measurement and a reliable evaluation on the basis of comparable measurement data can be ensured.

#### 5.2.1 Connecting the Calibrator

Connection diagram The following picture shows the simplified connection diagram:

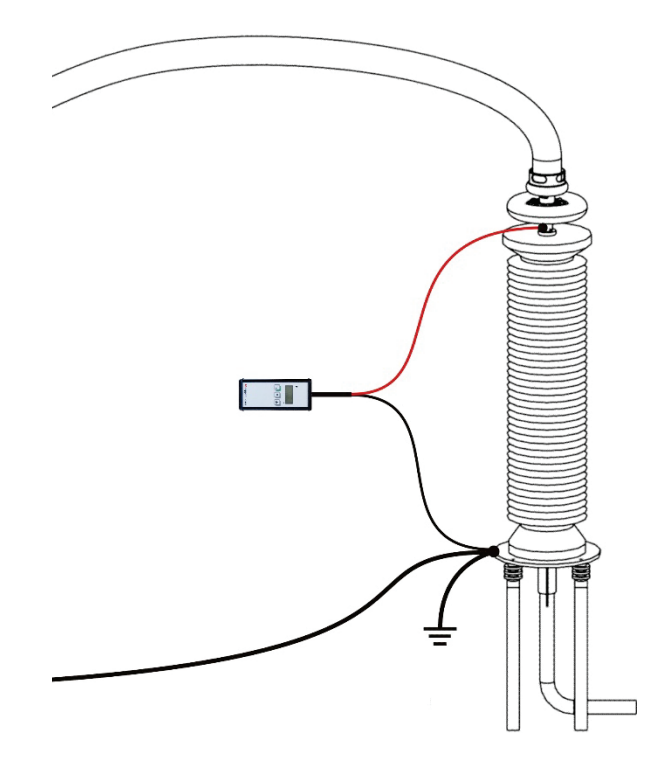

Procedure Proceed with the following steps to connect the calibrator:

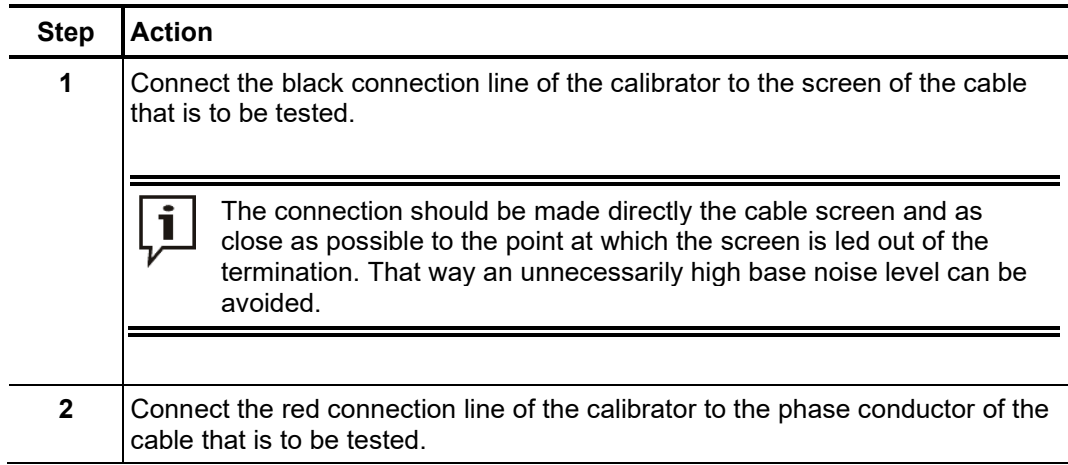

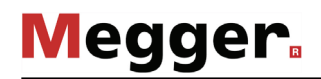

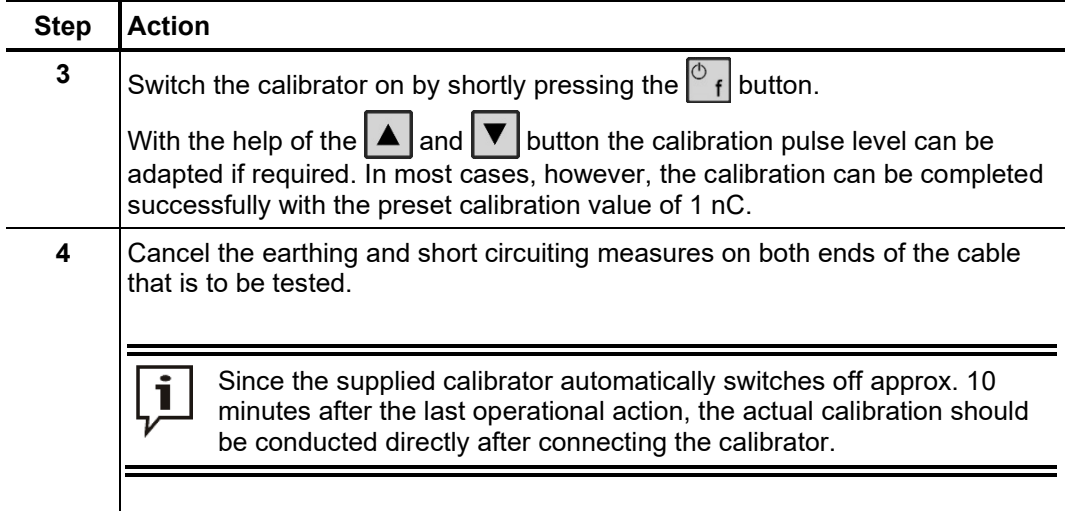

# 5.2.2 Conducting the Calibration

*Preparing and starting* In order to calibrate the partial discharge measuring circuit proceed with the following *the calibration* steps:

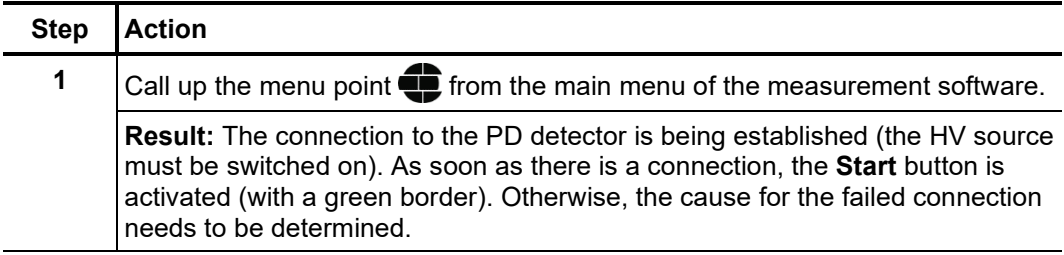

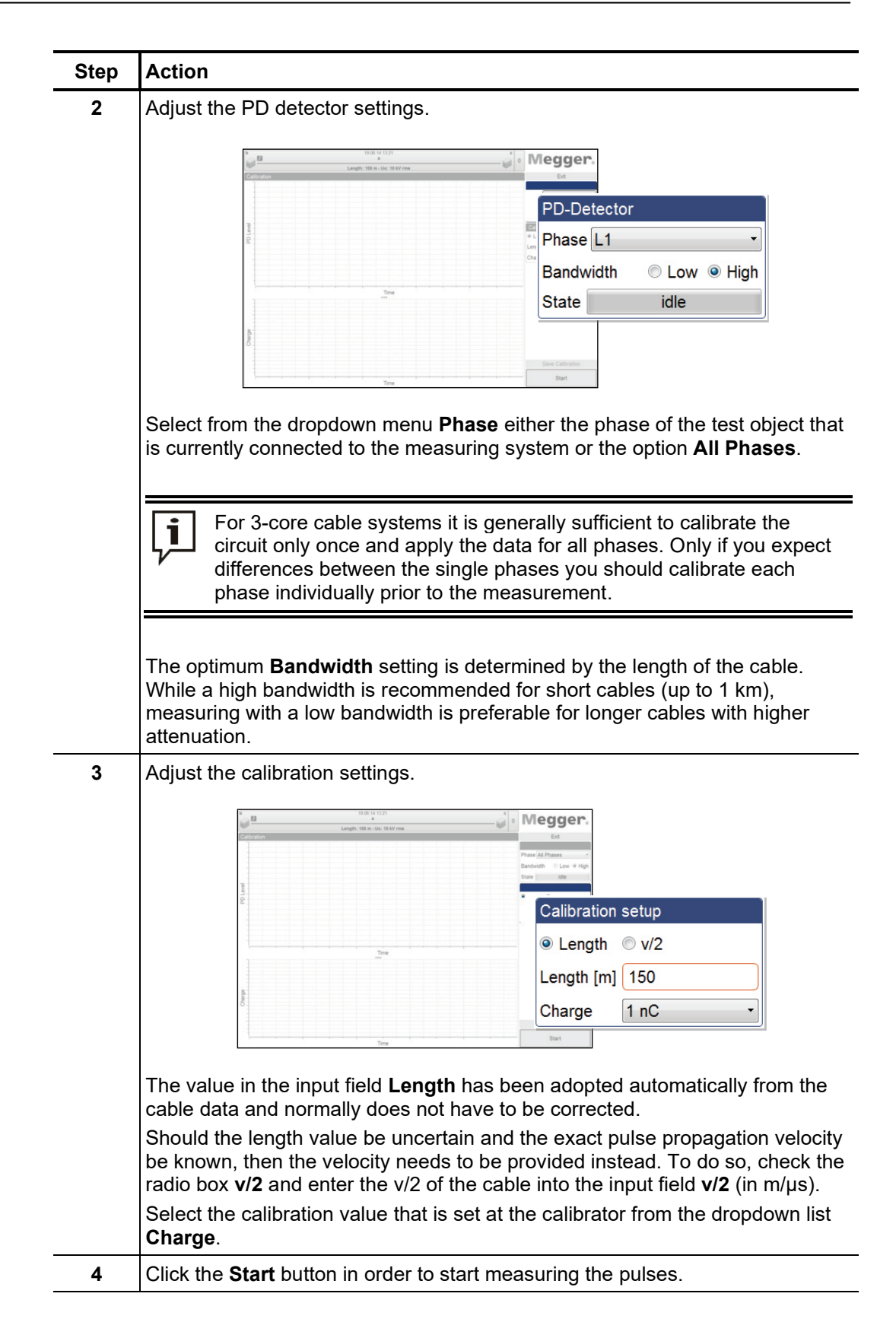

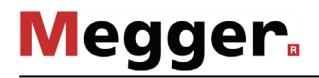

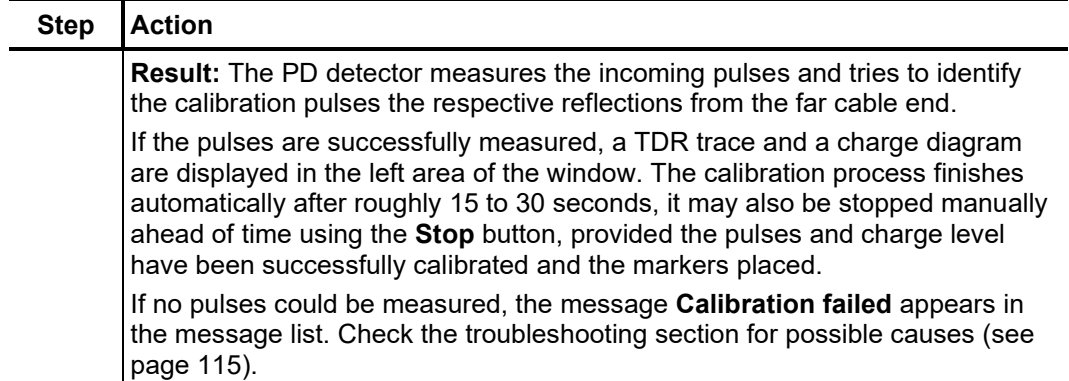

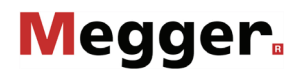

*Checking the markers* The quality of the subsequent measurement results depends on various factors, particularly the accuracy of calibration. It is therefore advisable to check the automatic positioning of the markers and correct them if necessary before applying the calibration data.

> The propagation velocity or the length of the connected cable can be calibrated by means of the TDR trace. For this purpose, the peaks of both the original calibration pulse and the reflection need to be marked.

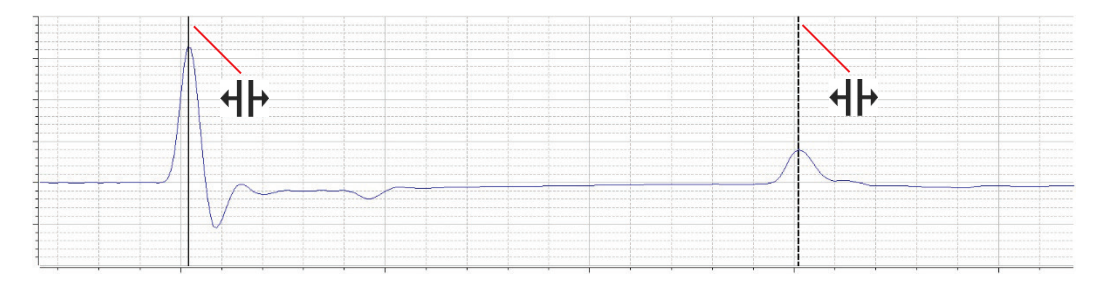

The **Show distance cursor** tickbox can be used to display an additional marker and move it along the curve. This allows, for example, the positions of joints to be measured and later entered manually into the cable plan.

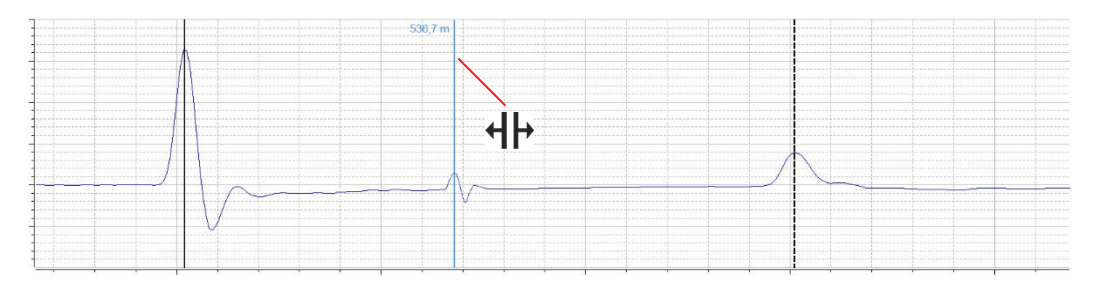

If need be, the mouse can be used to drag a box across a specific area, allowing the user to zoom into this range.

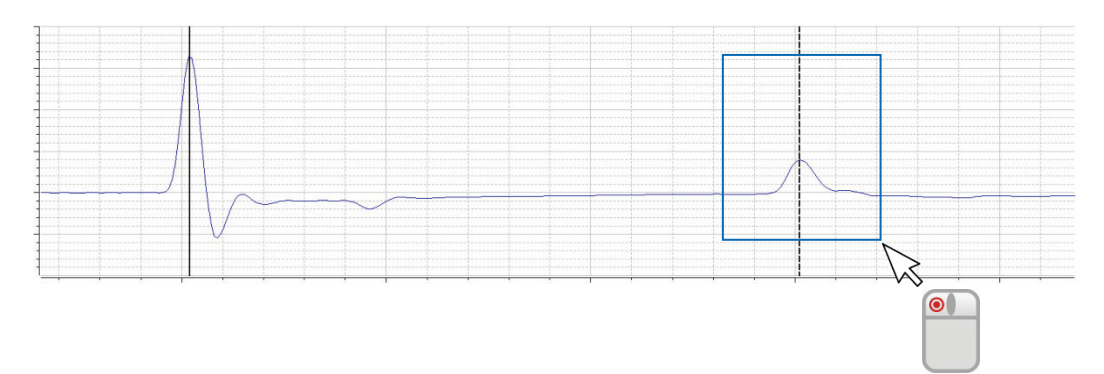

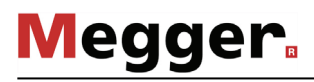

In the charge diagram, the line should mark roughly the average value of the periodically measured calibration pulses.

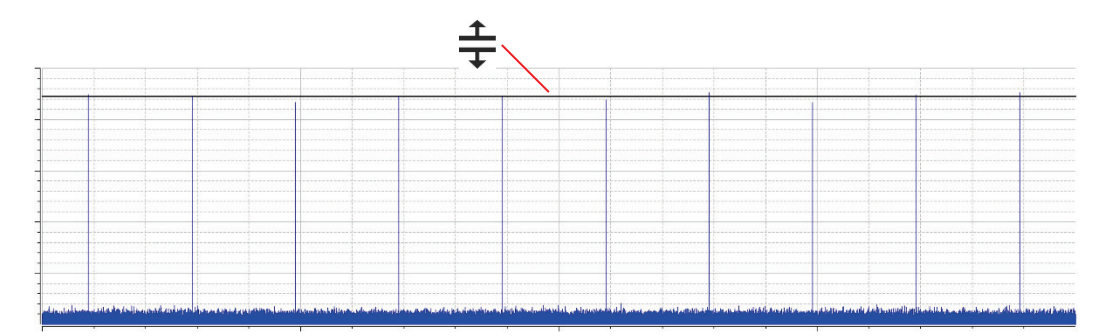

If a correction has to be made, the respective mark has to be clicked once with the left mouse button. As a result, the line width of the marker increases and the mouse pointer changes into the  $\P \mapsto \sigma \oplus$  symbol. By clicking and holding the left mouse button again, the marker can be freely moved. As soon as the mouse button is released, the marker locks in the current position.

A*pplying the calibration* After the markers have been checked and if required corrected, the calibration data can be applied by clicking on the **Save Calibration** button. *data*

### 5.2.3 Disconnecting the Calibrator

Prior to the actual measurement, the calibrator has to be disconnected from the cable under test.

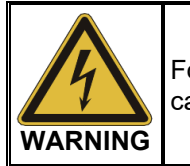

Follow the five safety rules (see page 8) before disconnecting the calibrator.

Afterwards, cancel the earthing and short circuiting measures on both ends of the cable that is to be tested. in order to be ready for the measurement.

### 5.3 Measuring –  $\Box$

Prerequisites In order to conduct the measurement, a new measurement task must have been started (see page 55) beforehand and the partial discharge measuring circuit must have been calibrated (see page 57). Otherwise the menu point  $\llbracket \overline{w} \rbracket$  is greyed out in the start screen.

### 5.3.1 Basic Information Regarding the Measurement Screen

*Measurement data* In the course of the measurement all relevant measurement data / measurement display parameters are displayed at the top left screen:

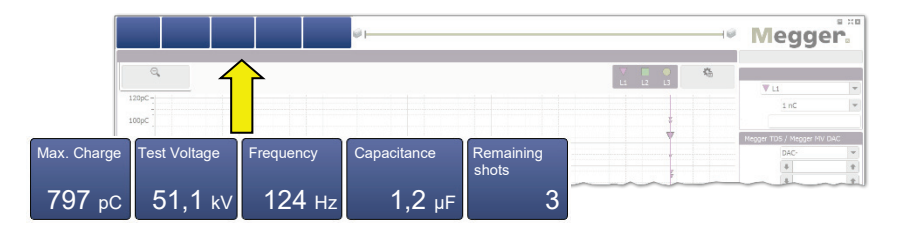

Depending on the set test parameters, a selection of the following values is displayed:

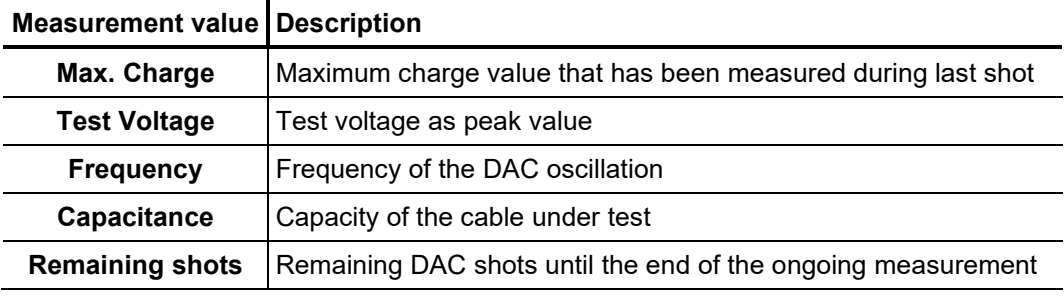

Cable plan At the top side of the screen all relevant data regarding the currently connected cable are displayed.

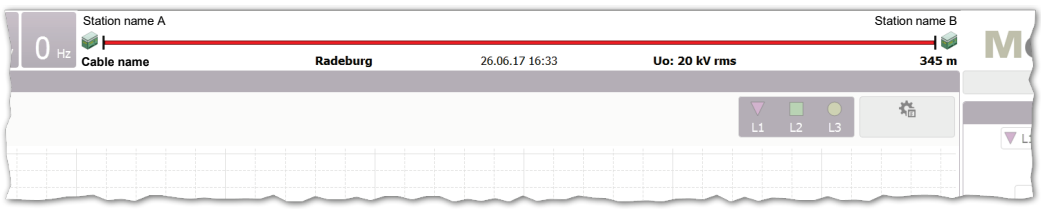

The cable end to which the measurement system is connected is shown on the left side.

### 5.3.2 Available diagram types

Introduction The measurement screen provides access to various diagrams during the measurement.

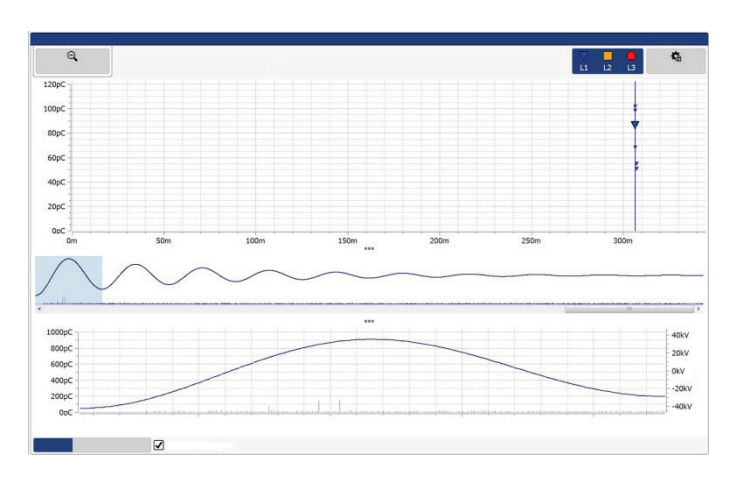

In the upper part of the screen, PD mapping with the previously recorded PD events is displayed by default. The diagram type directly below can be changed using the tabs at the bottom.

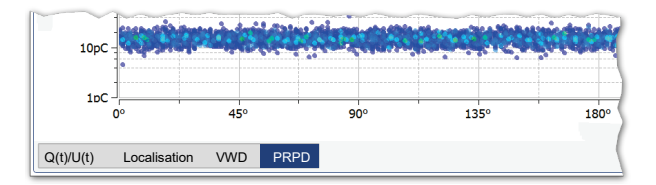

Using the **see buttons between the diagrams**, the proportions of the displayed diagrams can be adapted (see page 53) according to the own preferences.

The PD mapping displays the measured partial discharge level in a location-resolved way over the length of the cable. *PD mapping*

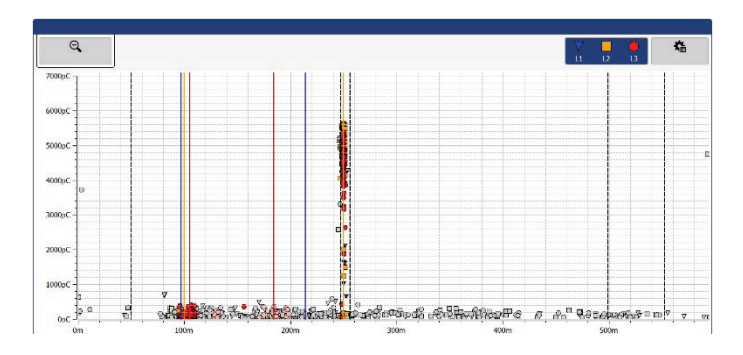

A localised cluster of PD events indicates actual PD faults. These events are shown with the colour and symbol of the respective phase. One-off events, which are most likely not the result of a PD fault, are shown in grey (or not displayed at all depending on the setting).

PD mapping displays the PD events of all measurements performed and saved during the measurement job. If a measurement is intentionally not saved, the corresponding events are removed from the PD mapping at the start of the next measurement.

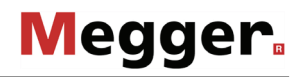

Using the **Advanced** menu item, you can display the advanced view filters and the pulses in the PD mapping can be filtered as you wish to provide a better overview:

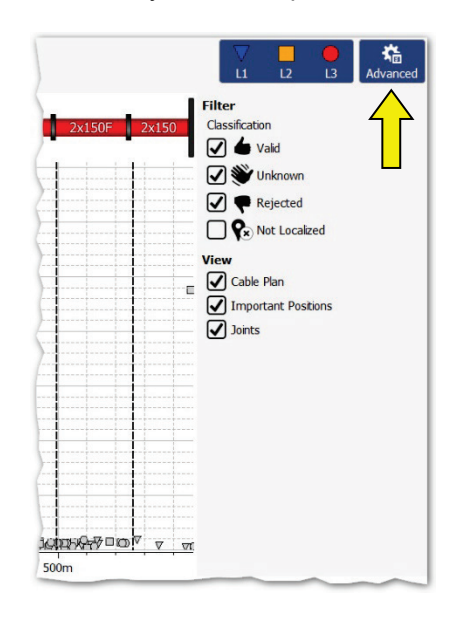

The following buttons are available for this purpose:

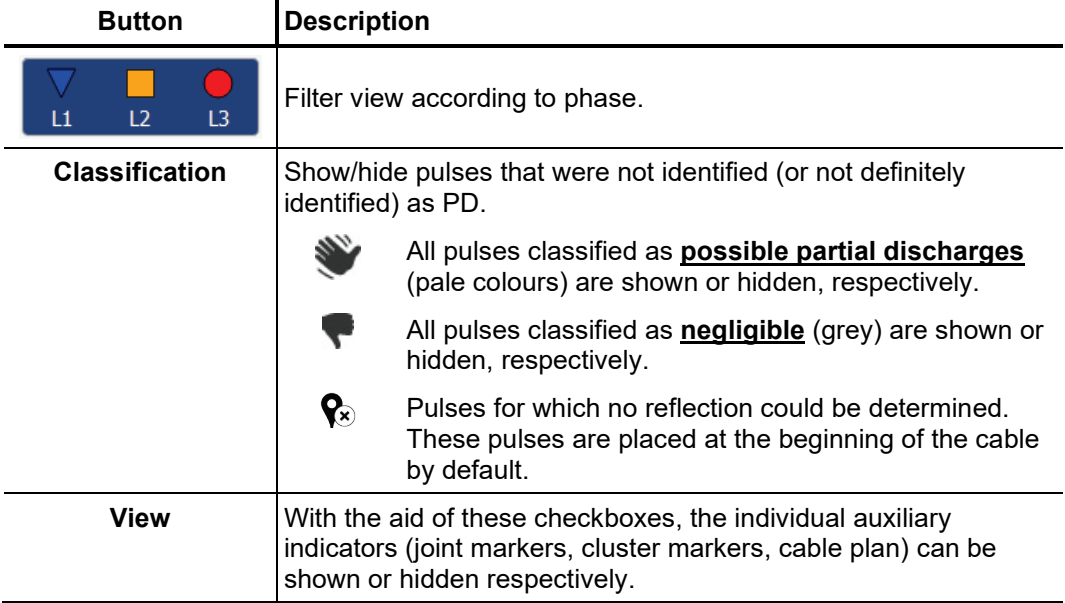

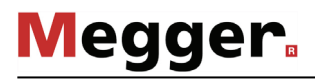

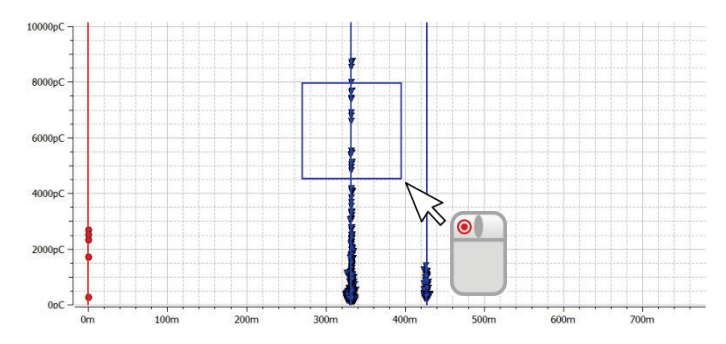

In order to enlarge a certain area of the PD mapping, simply draw a frame around the area while holding the mouse button.

Clicking  $\mathbb Q$  removes the magnification.

 $Q(t)/U(t)$  The **Q(t)/U(t)** view displays the temporal profile of the measured charge level (the partial discharge pattern) and the excitation voltage.

> This type of diagram is particularly suited to detecting partial discharge events and distinguishing them from periodic interference.

> In **DAC operation**, a low-resolution overview of the first 7 to 10 intervals (depending on the frequency) is shown above the actual diagram, which shows only one voltage period.

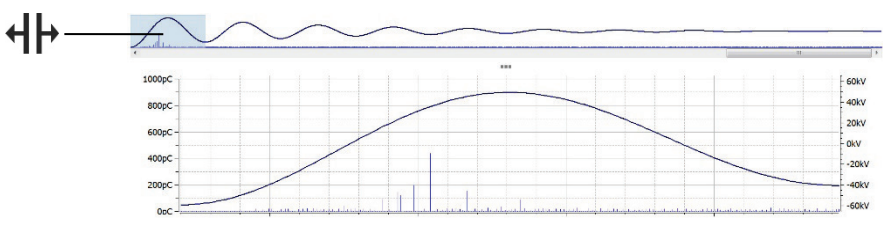

The section with the coloured background can be moved  $(\mathbf{H} \mathbf{F})$  with the aid of the mouse to any point along the overview for zooming in on a particular time frame. The scroll bar below the overview can be used to scroll through the individual shots of the measurement. The overview diagram can be shown or hidden using the checkbox **Show overview**.

Localisation Once a PD event is recorded during a measurement, the software automatically switches to the **Localisation** view, in which the associated reflection image (TDR image) is shown.

The TDR image is updated accordingly whenever another PD event is detected.

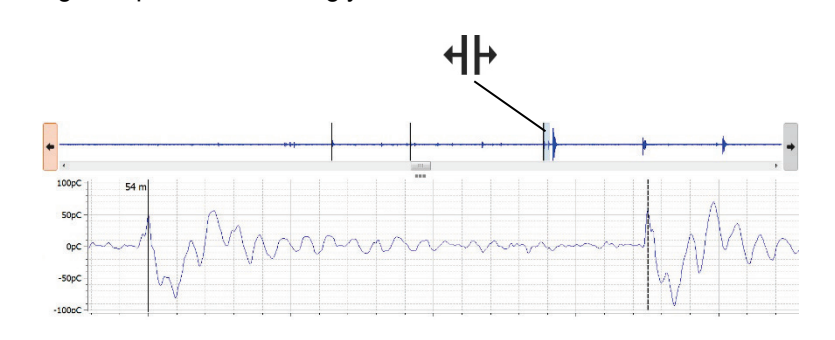

In the upper section of the display, the overview of the recorded measured data is shown. In it, all pulses identified as locatable PD events are marked with black lines. Using the  $\blacklozenge$ and  $\blacktriangleright$  buttons it is possible to switch back and forth between these positions. In the actual diagram, the associated curve is displayed. The displayed time range corresponds to about four times the cable length.

With the scrollbar, depending on the voltage waveform, you can switch back and forth between the recorded measurement windows (the individual shots for DAC, the polarity reversals for VLF-CR or the triggered PD pulses for VLF-SIN).

**Megger** 

The checkbox **Switch to this view on any new event** can be used to determine whether the software automatically switches to the localisation diagram with each recorded PD event.

The diagram, which can be called up via the **VWD** tab, shows the trend of the measured maximum charge levels over the course of the measurement. This makes it possible to draw conclusions about a possible change / conditioning of PD faults, in particular if the cable under test is subjected to prolonged voltage stress. *VWD diagram*

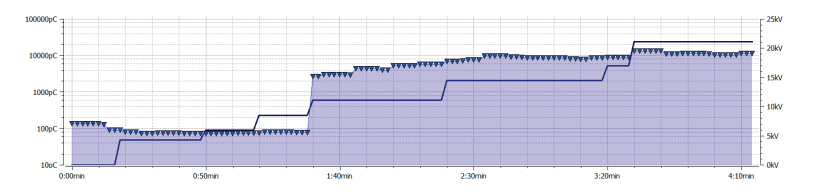

*Phase-resolved* Using the **PRPD** tab, the PRPD diagram (Phase Resolved Partial Discharge) can be diagram displayed, showing the distribution of the charge pulses relative to the phasing of the excitation voltage.

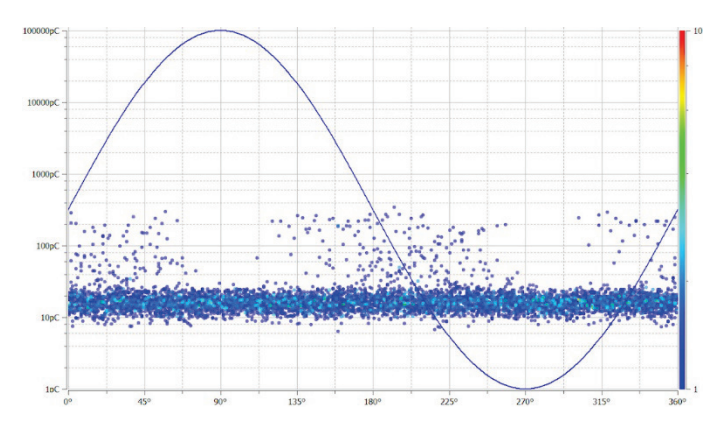

### 5.3.3 Setting the Measurement Parameters

Configuring the PD The configuration of the PD detector must be performed through the menu block specially *detector* provided for this purpose:

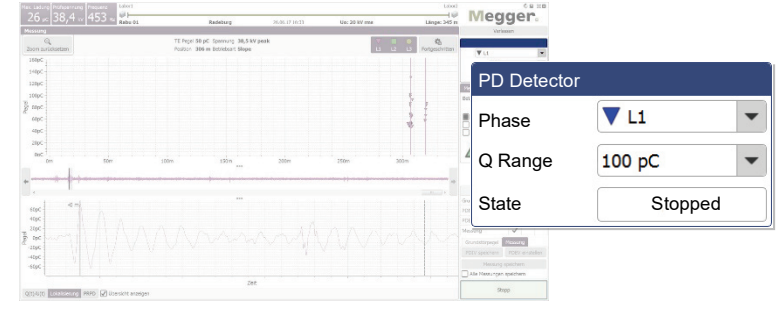

The following settings are possible:

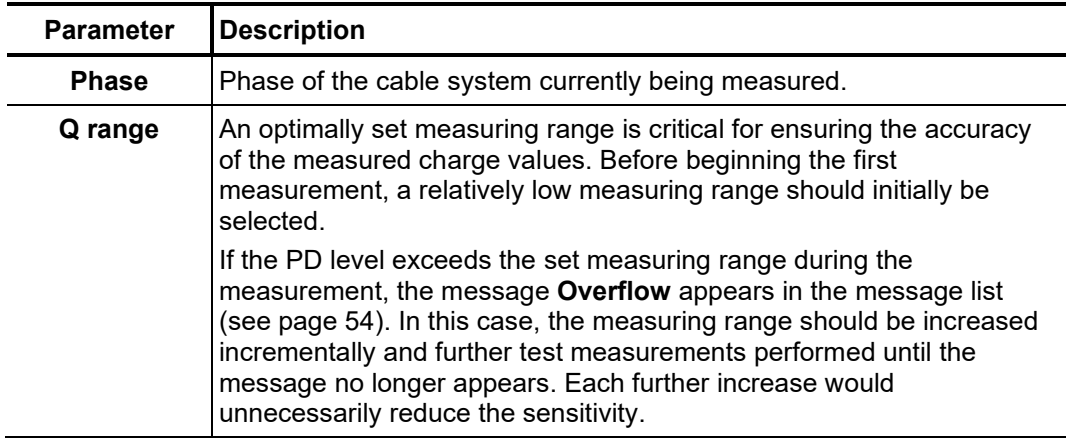

The configuration of the test voltage source must be performed through the menu block specially provided for this purpose: *Configuring the test voltage source*

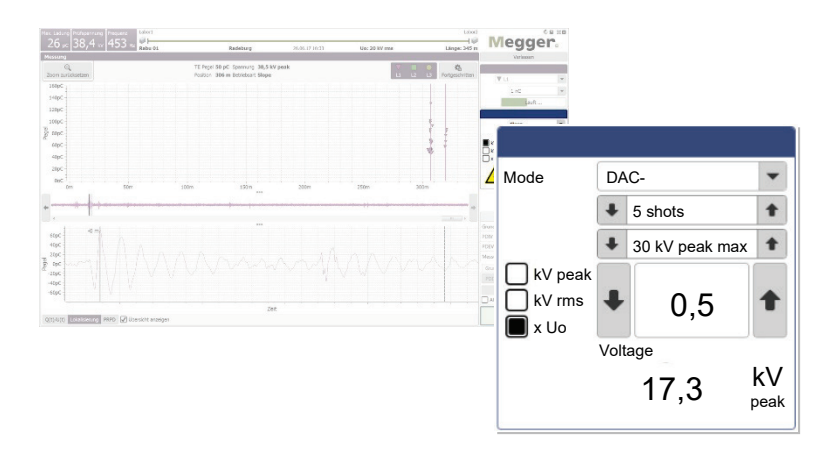

The following settings are possible:

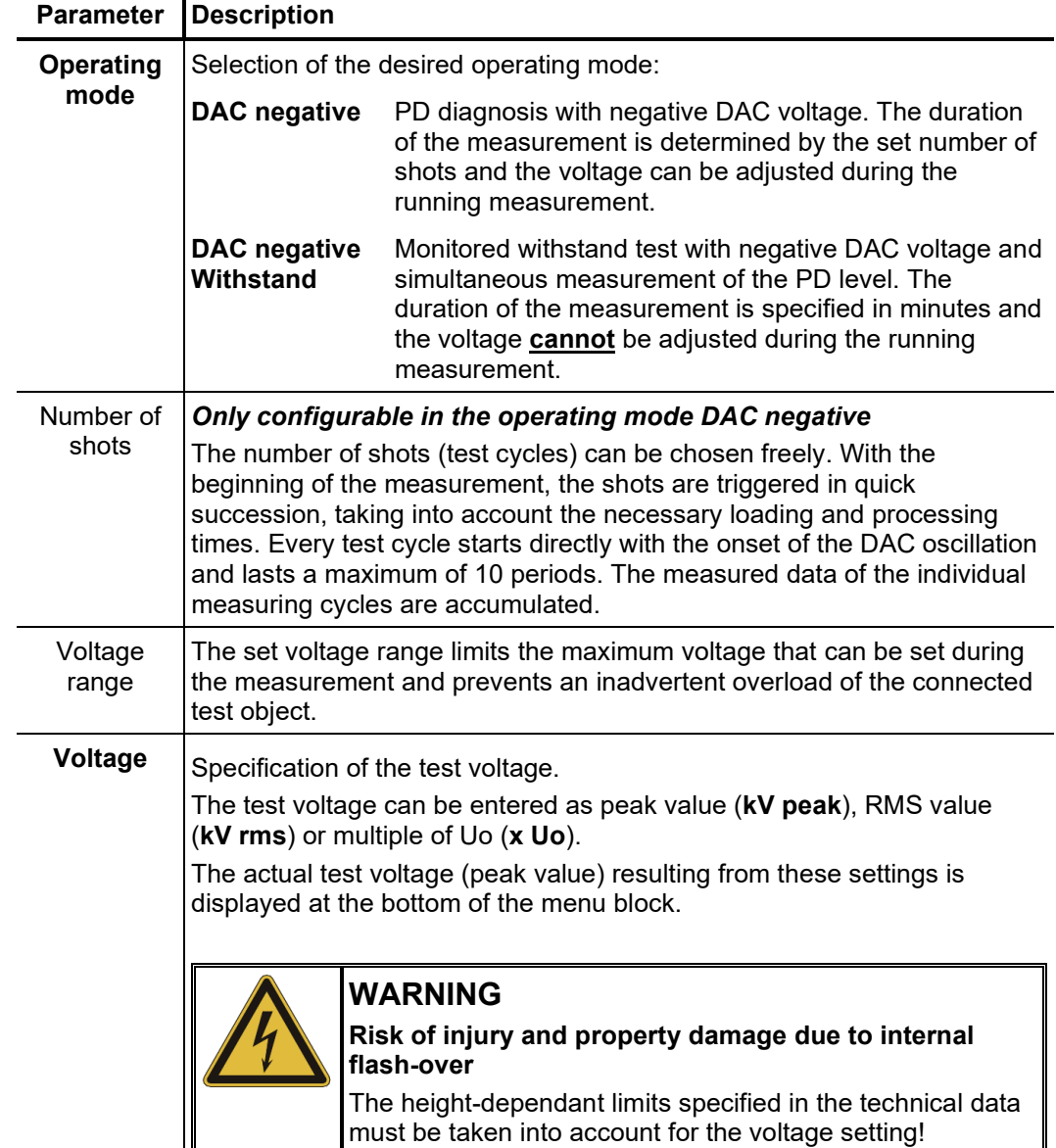

### 5.3.4 Performing the Measurement

Starting the Directly from entering the measurement screen, the connection with all devices involved in the measurement is permanently checked. Deactivated buttons and the  $\sum$  symbol indicate connection problems, which have to be solved before the test is started (see page 115). *measurement*

> Since a series of measurements should always be started with a disturbance level measurement ("zero shot"), the buttons to control the test voltage are not available when entering the measurement screen. They will, however, automatically show up as soon as the noise measurement has been conducted and saved or has manually been skipped by clicking on the **Measurement** tab (see next page).

> As soon as the system is ready for measurement, the **Start** button lights up green and a single measurement can be started by clicking this button.

If high voltage has not already been released during a previous measurement, it needs to be done right after a measurement (except of the noise measurement) has been started. Any deviations from the high voltage switching requirements are displayed in the Message list (see page 54) and the user must then eliminate them. *Releasing high voltage*

> If all high voltage switching requirements are met, the following symbol appears in the menu block:

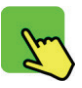

Ten seconds remain in which to enable the high voltage using the green illuminated "HV ON" push-button on the HV control box.

Directly after being activated, the button goes out and the red "HV OFF" push-button lights up. Load detection is performed automatically. If the capacitance of the connected cable is too high or too low, the measurement is ended directly and a corresponding error message (see page 115) is displayed.

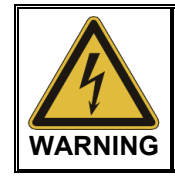

The presence of electric shock hazards is indicated by a short acoustic alarm signal (horn) and the red signal lights. The entire measuring circuit should be considered as "live" from this point onward.

*Saving test data* The saving of test data is initiated exclusively with the buttons of the menu block specially provided for this purpose.

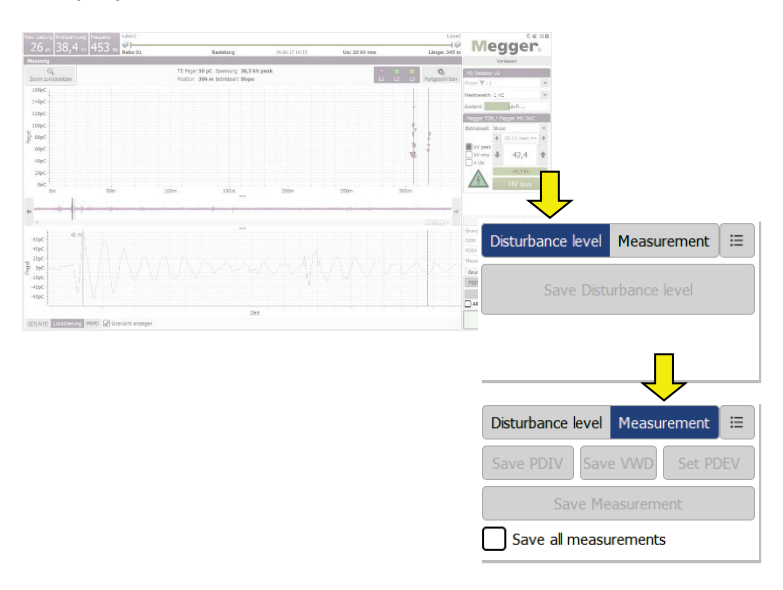

By default, each completed individual measurement must be saved manually. **Otherwise, the data are discarded when the next individual measurement is started!** Certain defined parameters, such as PDIV and PDEV, are to be saved using specially dedicated buttons. These are accordingly labelled in the test data and output separately in the report. For this purpose, the following buttons are to be used:

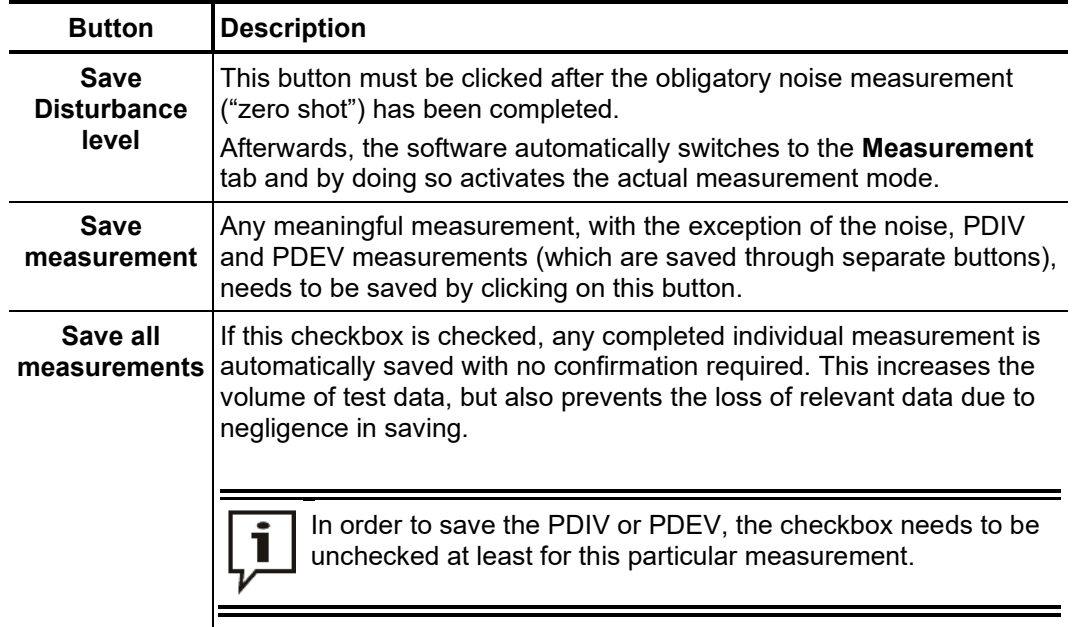

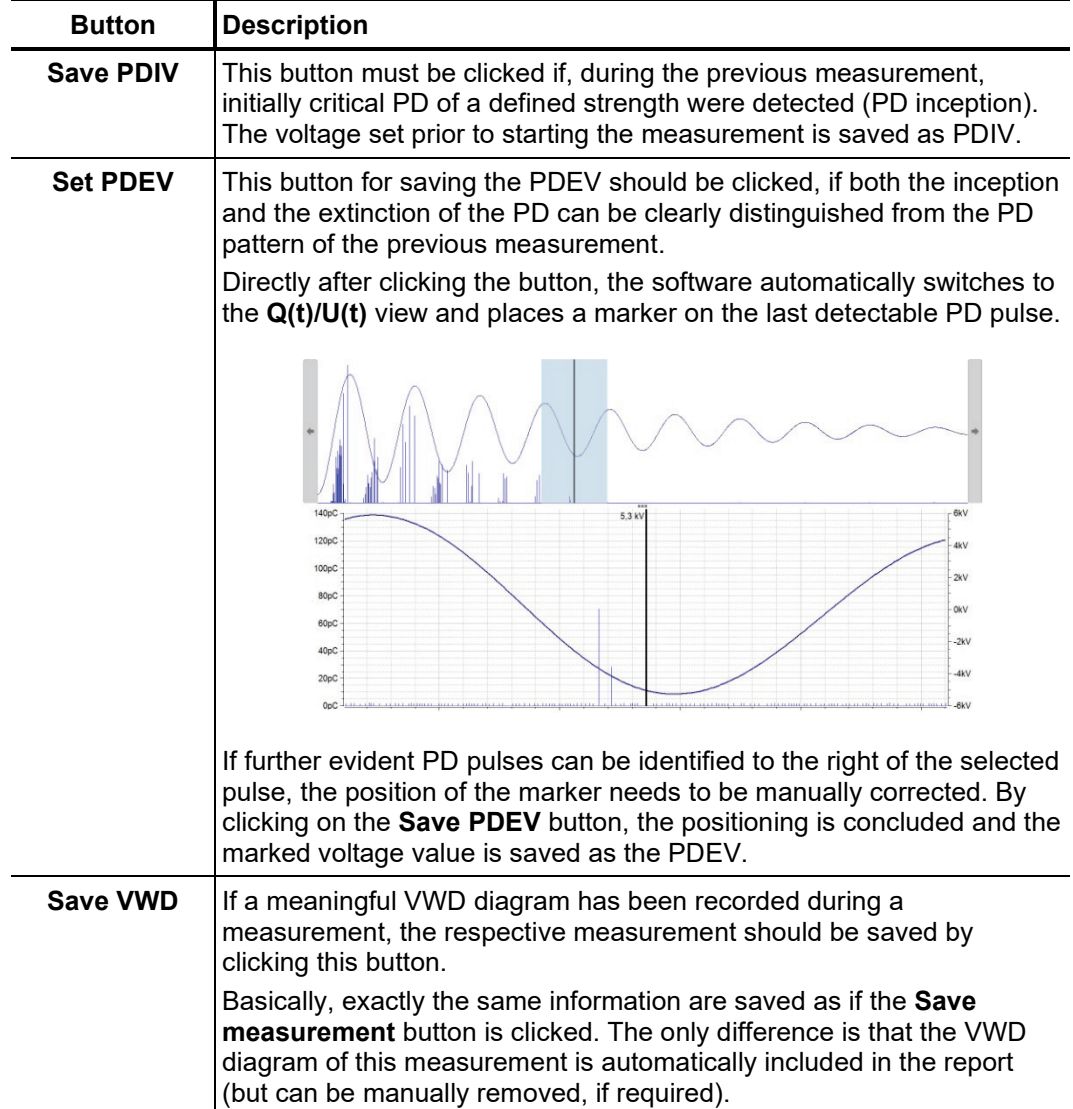

Between the individual measurements, a summary of all data that has been saved as yet can be accessed by clicking on the  $\equiv$  button.

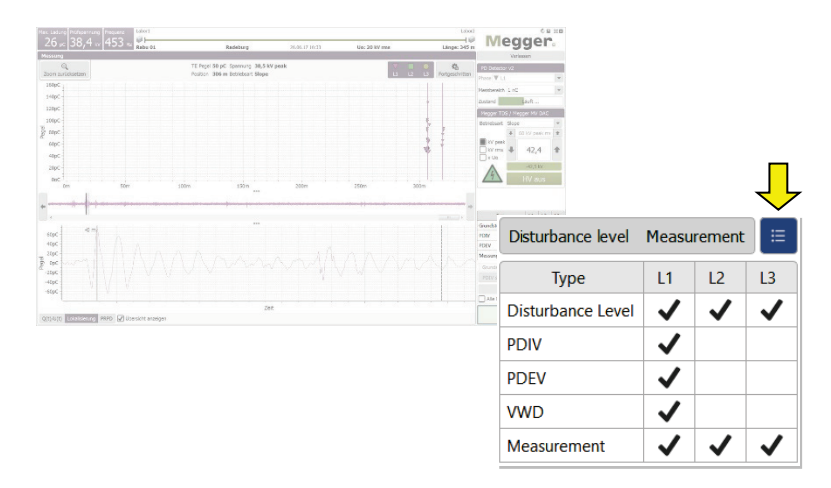
# 5.3.4.1 Typical Procedure for PD Diagnosis

Recommended In accordance with applicable standards, the following test voltages should not be *maximum test voltage* exceeded during the test / diagnosis on high voltage cables:

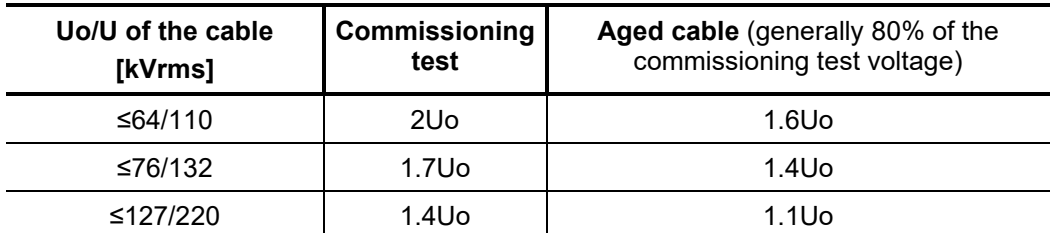

Procedure The following described procedure is a recommended, but by no means binding approach to PD diagnosis and **can deviate from parts of the applicable company-internal guidelines or country-specific standards**:

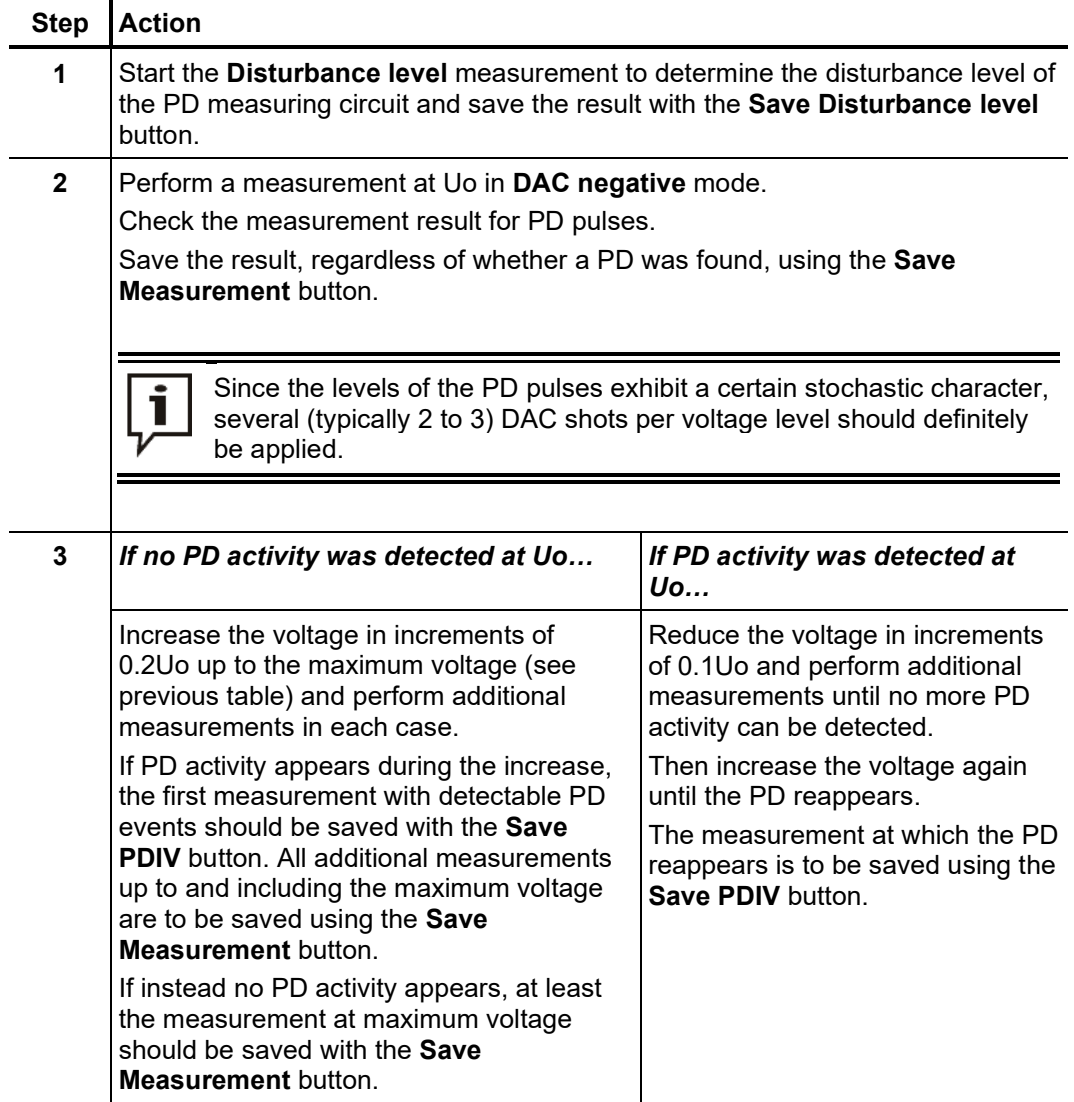

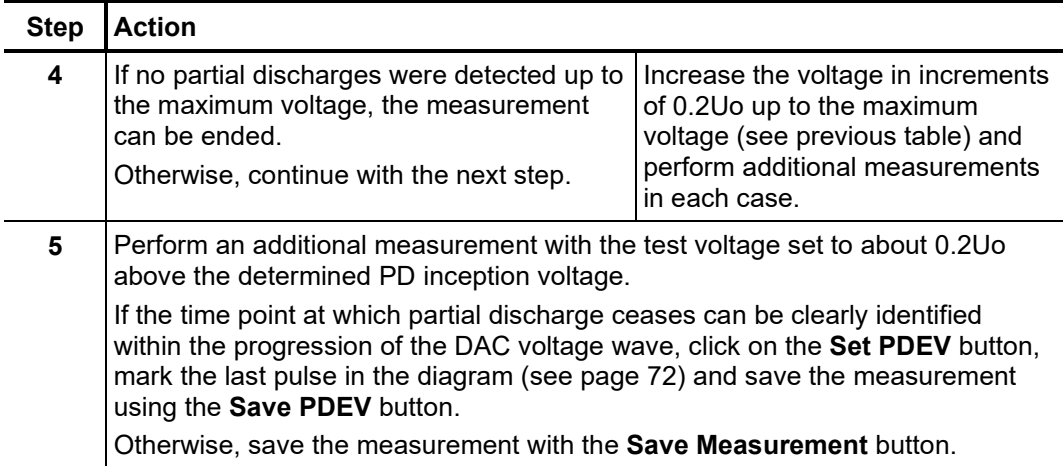

# 5.3.4.2 Typical Procedure for Monitored Withstand Testing

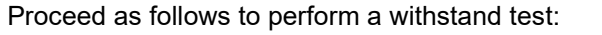

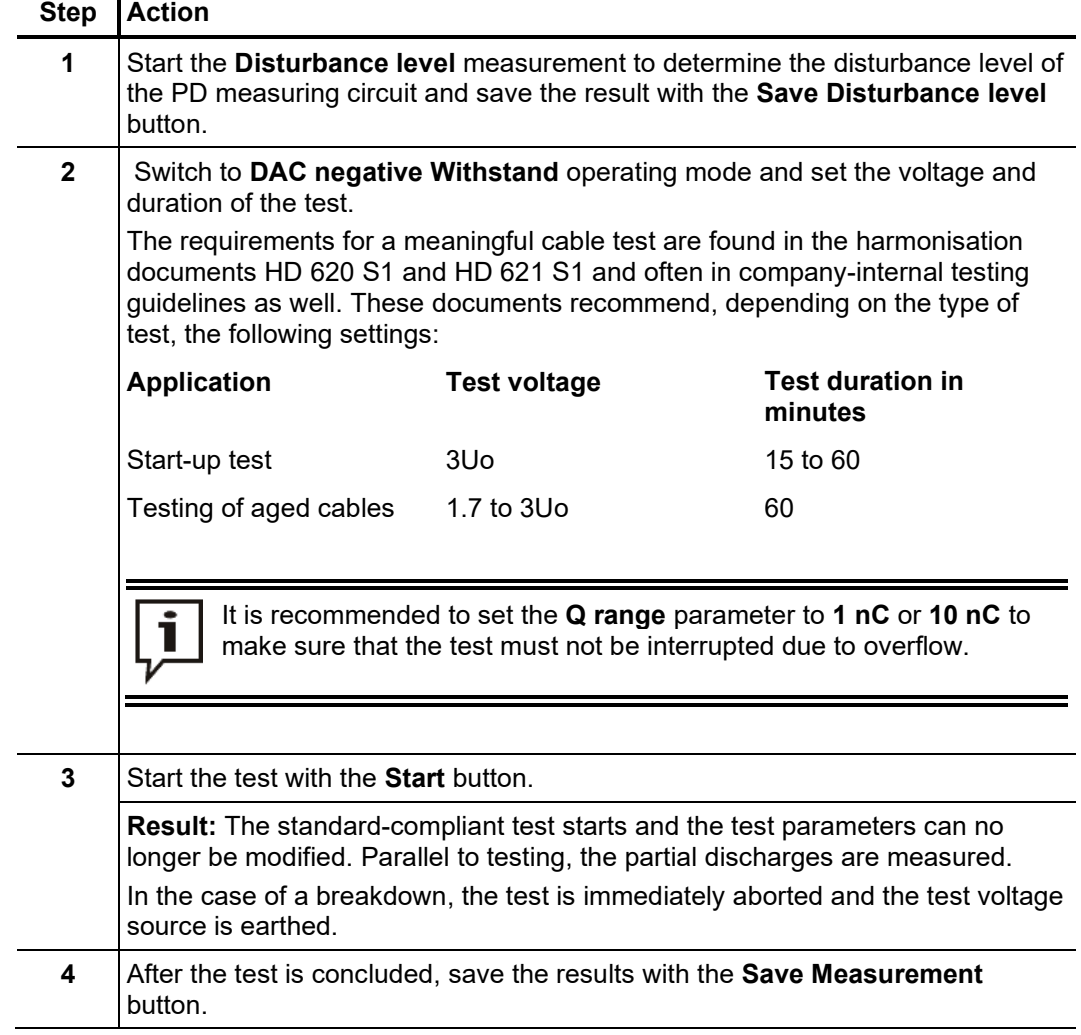

## 5.3.5 Stopping / Finishing a Measurement

S*topping a* Each measurement is always ended automatically after the specified test cycles have run. In this case, the system lingers in the operating state of "Ready for switching on" after the measurement, which is indicated by the red illuminated "HV-OFF" button. Additional measurements can be started directly without renewed enabling of the high voltage. *measurement*

> A measurement in progress can be interrupted both through the software (**Stop** and **HV OFF** buttons) as well as through the available switching elements ("HV OFF" push-button, EMERGENCY OFF switch, key switch). In the event of such a manual interruption, the high voltage is always immediately deactivated. This also occurs if the **HV OFF** button is clicked after conclusion of a measurement.

Switching off high If no further measurements need to be conducted at this phase, HV switch-off is to be *voltage* initiated by pressing the "HV OFF" push-button or clicking on the **HV OFF** button.

> Immediately after this, a safety notice appears in the software. Before the notice is acknowledged, the following safety measures must be implemented:

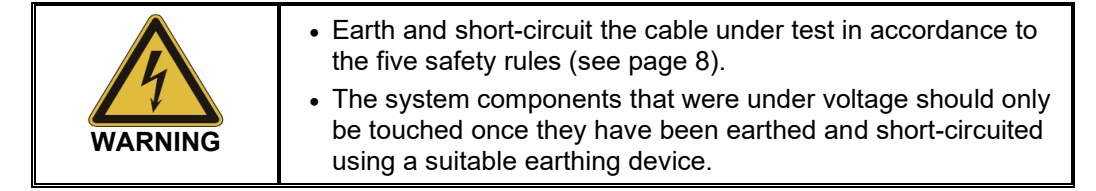

Only after acknowledging the notice, the system switches to state "Ready for operation" which is indicated by the green signal light on the HV control box.

*another phase*

Res*uming a* After the measurement has been completed at the current phase and the high voltage *measurement job at* ahas been switched off, the measurement job can be resumed at another phase of the same cable system. The electrical connection (see page 24) has to be adopted accordingly.

> If no differences between the individual phases are expected, the measurement can be directly continued at the new phase with the existing calibration data. Otherwise, a new calibration of the PD measuring circuit should be performed (see page 57).

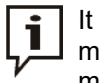

It is essential to adapt the phase selection before starting the measurement/calibration in order to avoid unintentional falsifying of existing measurements.

Finishing the After the measurement has been completed at all phases to be tested, the measurement *measurement* screen can be closed with the **Exit** button.

> The evaluation of the test results and the creation of a report (see page 77) can be done either directly afterwards or at a later time (see page 95).

#### 6 Evaluating Measurement Results and Creating a Report

*Opening the evaluation* If the evaluation of the measurement results will be performed directly after the measurement, you can directly call up the menu item  $\equiv$  in the start screen. *screen*

> However, if the software was closed in the meantime, the data of the measurement job being evaluated must first be loaded (see page 95) into memory before you can call up the menu item.

The already familiar PD mapping from the measurement screen (see page 66) forms the central element of the analysis screen. It provides the user with a location-resolved overview of the partial discharges identified by the PD evaluation algorithm. *PD mapping*

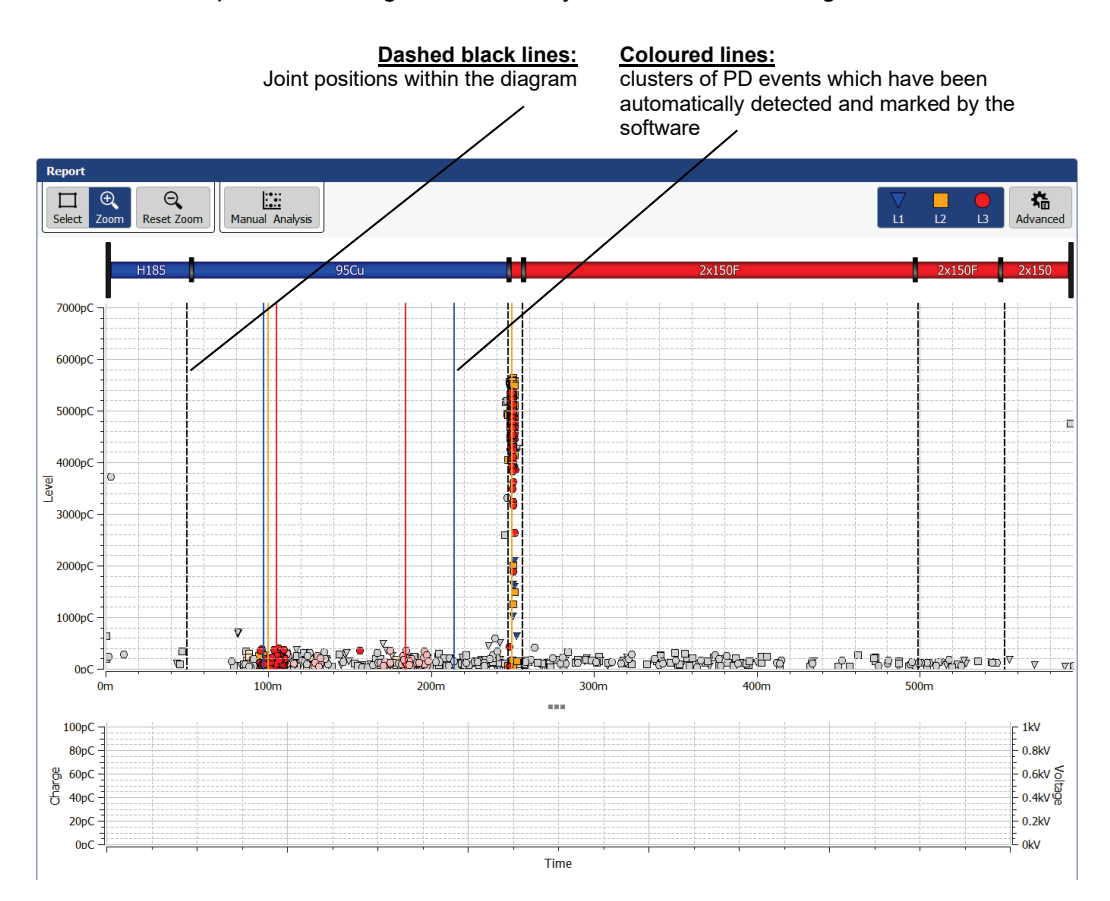

To generate the PD mapping, the software applies suitable algorithms and filters while the measurement is in progress for an automated analysis of the measured charge pulses. In doing so, it not only considers the level, but also other characteristics of the pulse, such as the phasing and edges. In the evaluation results, the majority of interference has largely already been identified and thrown out.

Based on the time difference between the arrival of the actual pulse and its reflection from the cable end, the remaining pulse can then be correlated (see page 23) with a concrete position along the cable to a very high degree of accuracy. The now spatially resolved imaging is examined for localised clusters of PD events and colour-coded as follows:

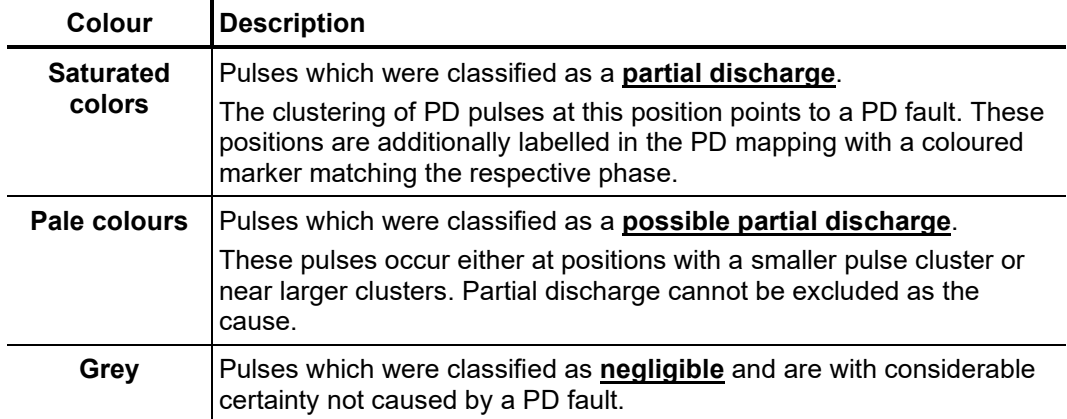

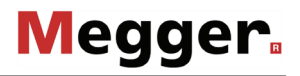

*View filter* Using the Advanced menu item, you can display the advanced view filters and the pulses in the PD mapping can be filtered as you wish to provide a better overview:

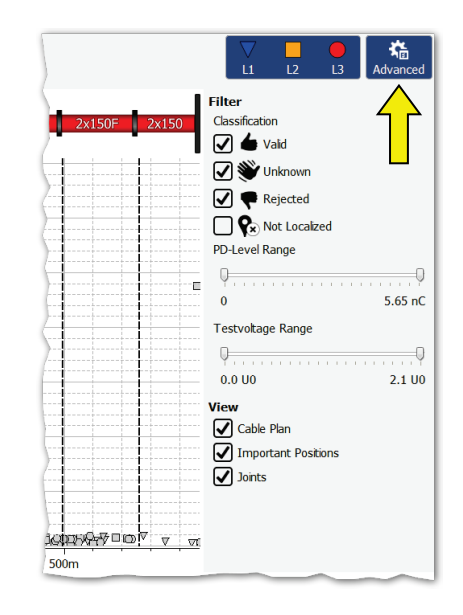

For this, the following buttons are available:

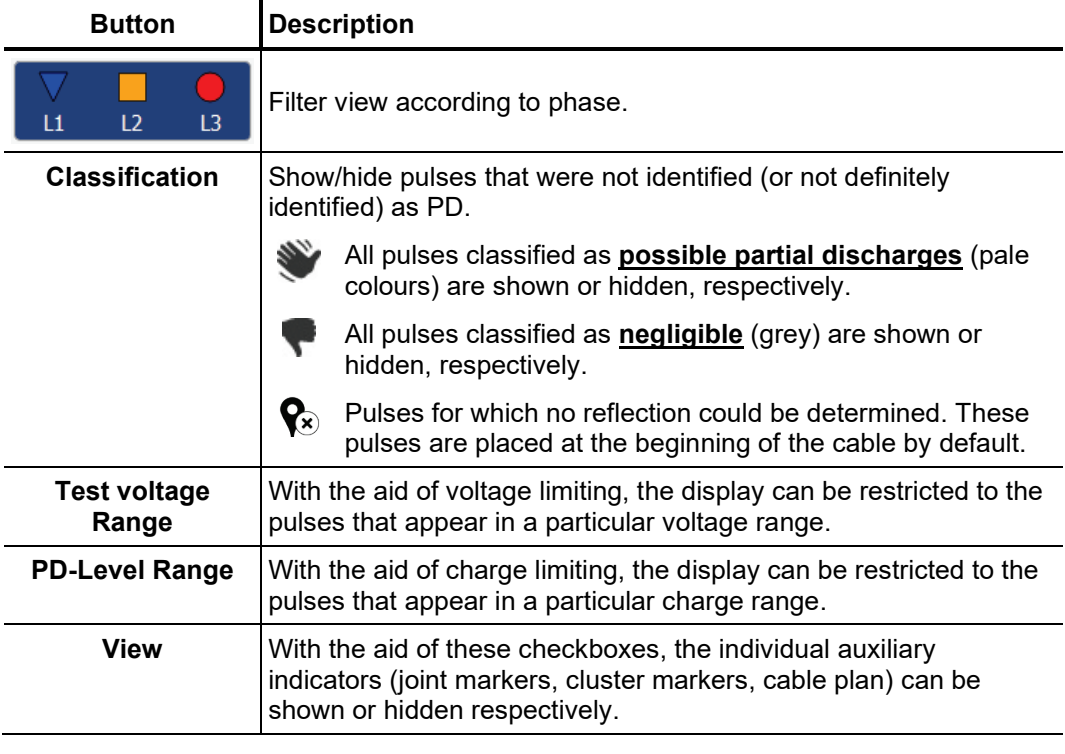

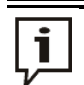

The settings made with the aid of the functions described above have no effect on the PD pulses displayed in the report.

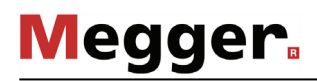

## 6.1 Manual Evaluation of Partial Discharges

Generally, the automatic detection and location of partial discharges by the PD evaluation algorithm is very accurate. In most cases, a time-consuming post-processing of the measurement data is not needed and the report can be directly created (see page 84). *Necessity*

> However, if there are reasonable doubts as to the position or "realness" of identified PD faults, the functions described in this section enable experienced users to manually analyze and correct the localization data.

## 6.1.1 Determining Possible Sources of PD Faults

If it has not been manually deactivated via the view filter, the layout of the diagnosed cable is displayed, true-to-scale and with the correct orientation, over the PD mapping. *Cable plan*

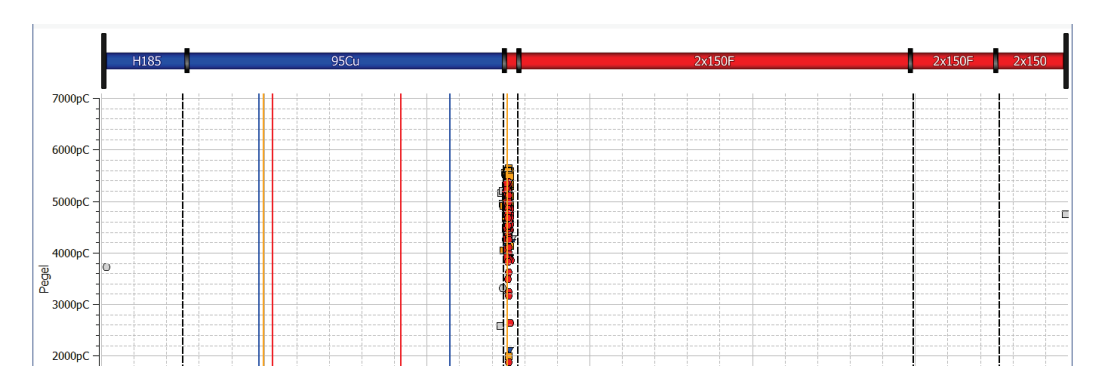

This view is ideally suited to identify any relations between the diagnosed PD faults certain characteristics (e.g. insulation types, joints) of the cable. A slight offset between the position of the accessory and the PD fault can often be attributed to an inaccurate cable plan or signal propagation velocity.

*Phase-resolved diagram*

Using the **PRPD** tab at the bottom of the screen, the PRPD diagrams (Phase Resolved Partial Discharge) can be displayed under the PD mapping.

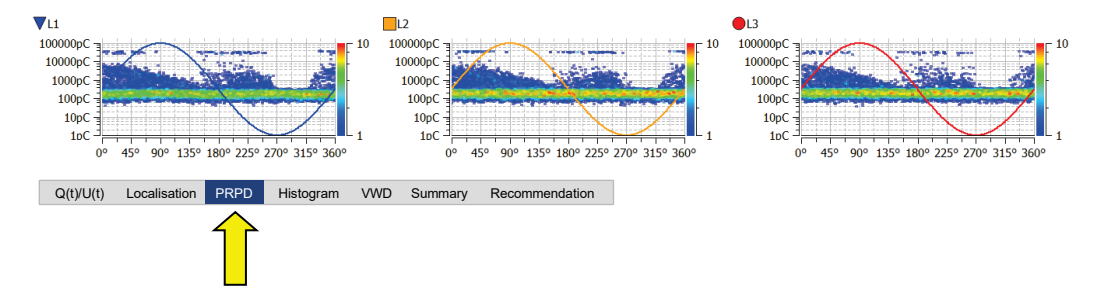

Using these diagrams, which display the distribution of charge pulses relative to the phasing, it is often possible to develop sound information about the characteristics and cause of a PD fault. The significance of the representation, however, depends greatly on the quantity of the recorded data.

To improve readability, phases can be shown or hidden as needed using the view filter. In addition, the quantity of the PD events used for the diagram can also be restricted (see next page).

# 6.1.2 Analysing Individual PD Events

Selecting a PD event Each measured and automatically (via the software) classified pulse can be manually evaluated by the user and given a different classification, if necessary. In order to carry out a manual evaluation, the pulse must first be selected with a left mouse click.

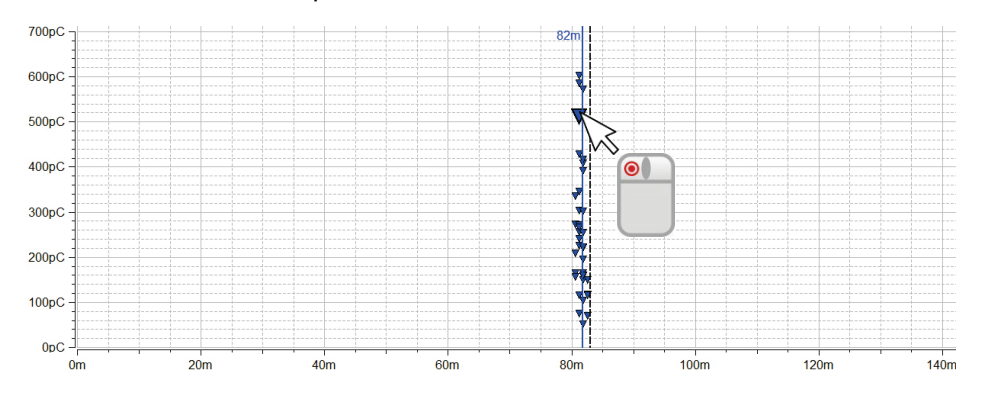

The selection box on the top left of the PD mapping determines whether dragging a frame zooms in the marked area or selects the PD events within the marked area.

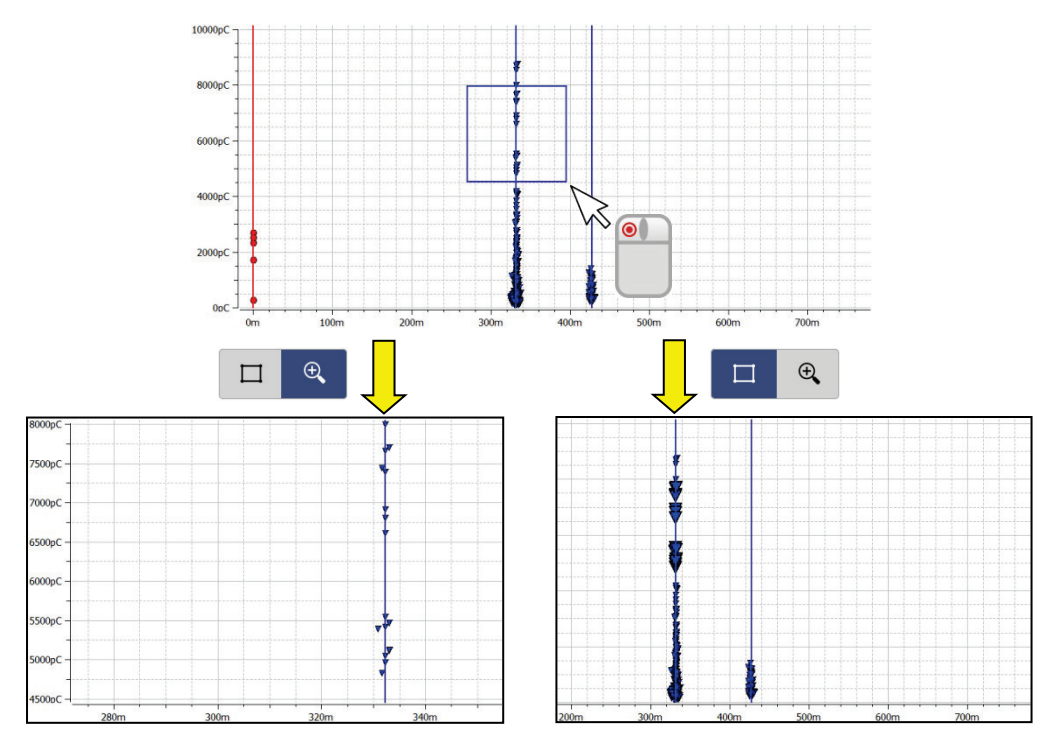

The **zoom function** makes it easier to find and click on pulses in areas of dense accumulations. By clicking on the  $\mathcal{Q}$ button, the zoom can be canceled at any time.

After a number of PD events has been selected using the **select function**, only these events are considered for the phase-resolved diagram (PRPD).

*Manual analysis D*irectly after a PD event has been selected, it can be analysed more precisely using the diagrams available under the PD mapping and can be classified differently if necessary.

> The **Localisation** tab can for example be used to call up the TDR image, which shows both the directly incoming pulse and its reflection at the far end of the cable.

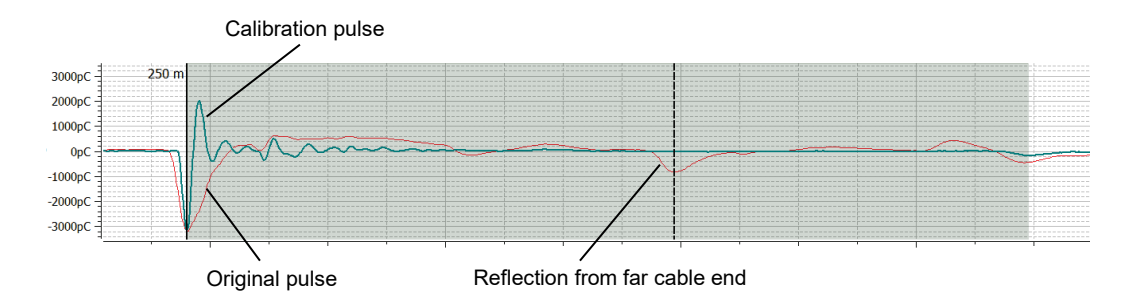

The calibration pulse, shown in parallel with the PD pulse, serves particularly in uncovering system-inherent reflections (e.g. an impedance jump between high voltage connection cable and test object). It can be regarded as an undistorted reference pulse which was injected at the beginning of the cable and was not subjected to appreciable damping or dispersion. If, in comparison, the original PD pulse is visibly widened or damped, the PD certainly originates from within the cable. The calibration curve can be shown / hidden via the **Show Calibration Curve** checkbox.

For particularly experienced users, the software offers the option of checking the markings for the original pulse and its reflection which were automatically placed according to the algorithms so that corrections, if necessary, can be made. Should this be the case, the marker in question must be clicked briefly once with the left mouse button. The line thickness of the marker is thereby increased and the  $\bigoplus$  symbol is displayed instead of the mouse pointer. By clicking again and holding the mouse button depressed, you can now freely drag the marker along the X-axis. When you release the mouse button, the marker becomes fixed in the current position.

Furthermore, the time segment of exciter voltage during which the PD pulse was measured can be viewed under the **Q(t)/U(t)** tab.

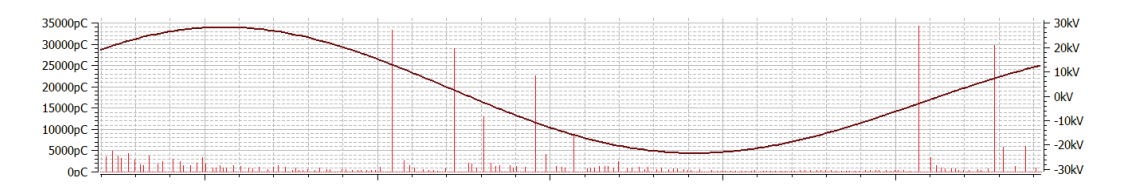

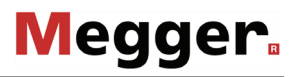

*Manual classification* If a more detailed analysis of PD events reveals doubts about the automatically performed classification and it needs to be corrected manually, an additional toolbar can be displayed using the **Manual Analysis** button.

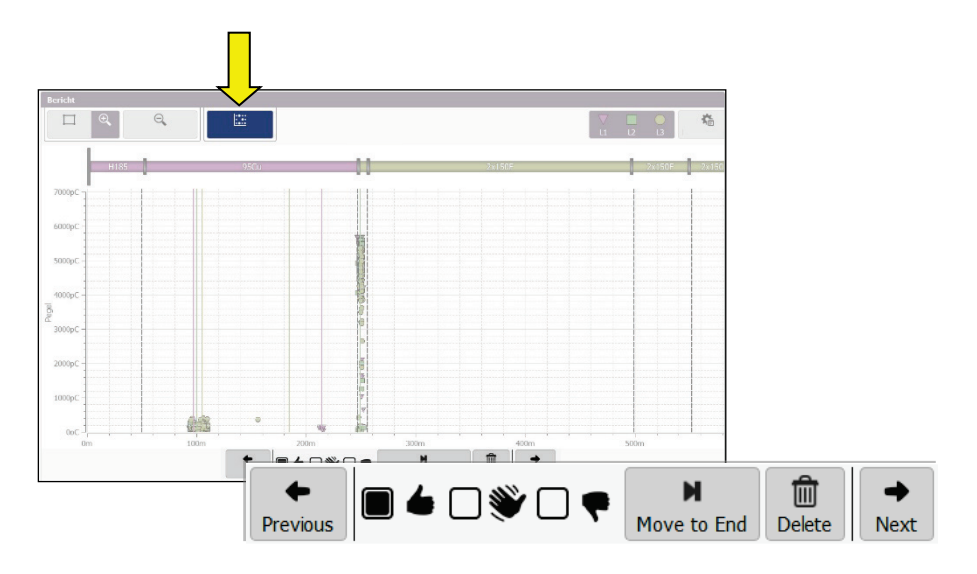

Using the buttons in the toolbar, the events can be classified manually or even deleted. **The change is applied to all currently selected events**. Thus, for example, a group of PD events can be marked and in one step assigned the same classification.

The following functions are available:

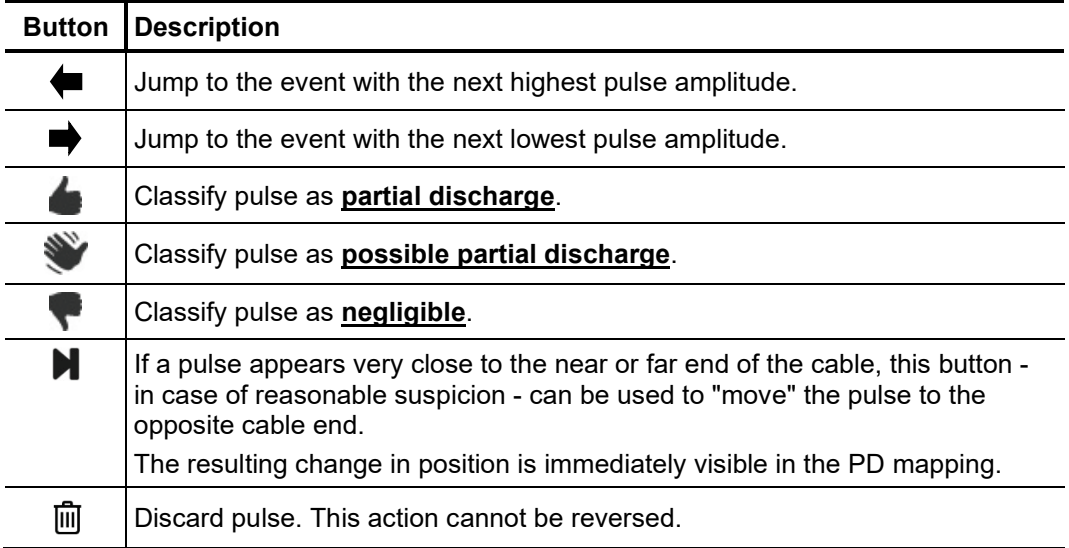

## 6.2 Preparing and Printing the Report

*Risk assessment /* The risk assessment for reliable network operation must be performed taking into account *recommendation* the respective isolating systems, the type of faults as well as the measured PD.

> A recommendation on how to proceed based on the risk assessment can be entered in the text field available through the **Recommendation** tab.

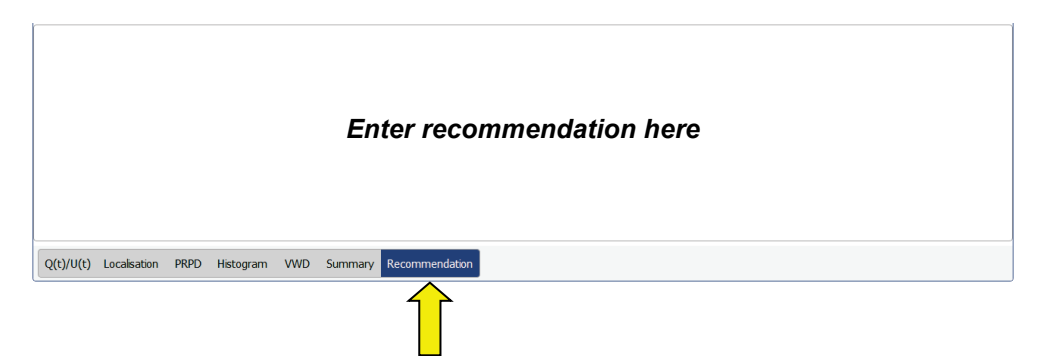

The recommendation could, for example, suggest a repeat measurement for trend analysis or even the replacement of an affected cable section / accessory. The text of this recommendation is also contained in the printed report.

*Selecting additional diagrams to be* 

Depending on the selected template (see page 90) the report may already contain the cable plan, relevant PD mappings, the calibration curve, a tabular overview of the key *included in the report* measurement values and the recommendation.

> In addition, individual TDR images may also be included in the report as required, e.g. if the original PD pulse and its reflection can be particularly well recognized in one of the reflectograms and, accordingly, a clear localization of the partial discharge fault can be made. To do so, you must first mark the respective pulse in the PD mapping and then click the **Add** button in the **Selected plots** menu block. A miniature view of the pulse appears directly superimposed in the menu window.

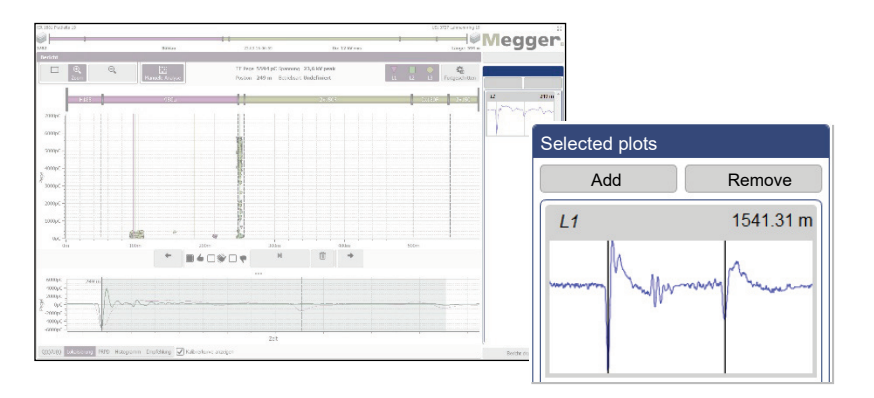

The pulses contained in the selection can be selected and brought to the display by clicking on them. Clicking the **Remove** button will remove them from the selection.

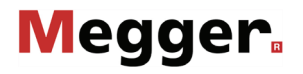

Even though any meaningful VWD diagram could have already been selected for inclusion in the report during the actual measurement, by saving the respective measurements using the **Save VWD** button, diagrams can still be added and removed during report creation. As soon as the **VWD** view is opened, the diagrams which are already included in the report are displayed in the **VWD Measurements** menu block on the right.

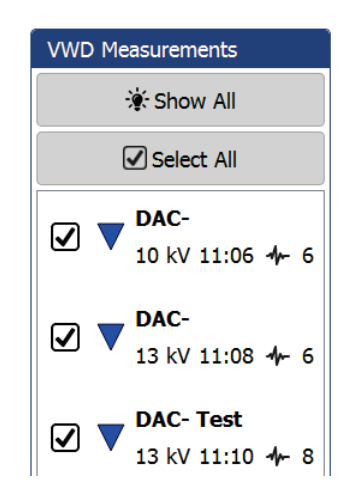

The **Show All** button can also be used to show and view all other available VWD diagrams. To include one of the VWD diagrams that has not yet been added to the report, tick the corresponding box.

*Preparing the summary* By clicking on the **Summary** tab, a table can be called up which, depending on the template used, will also be included in the report (exactly as it is shown here) and shows *table* the most important data of the measurement task.

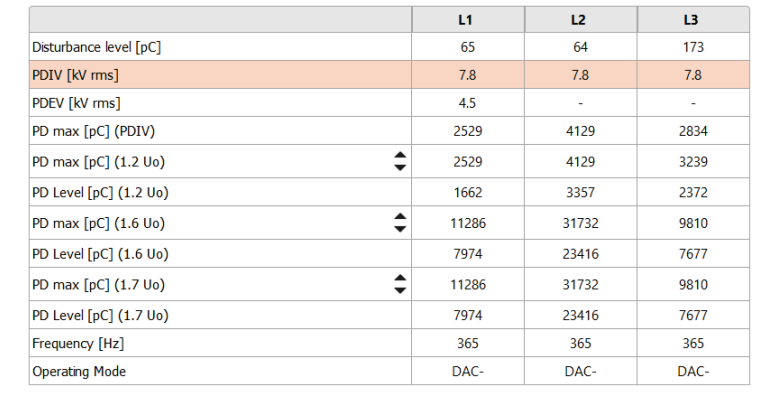

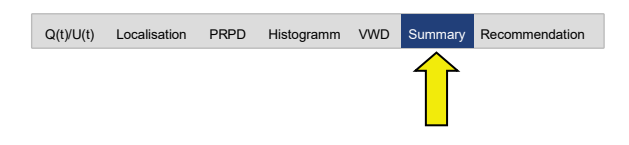

Use the buttons  $\blacktriangle$  and  $\nabla$  in the first column of the table to specify up to three test voltage levels the PD values of which are displayed in the table. The setting is automatically applied to the generated report as well (if the summary table is included in the selected report template at all).

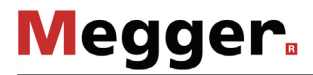

*Printing/exporting a* After completion of the analysis and risk assessment, using the **Print Report** button on *report* the lower right, template management can be opened and the desired report template selected (the most recently used template is preselected). If the results of the measurement require it, the content of the template can still be changed at this time by enabling or disabling certain content elements (see page 90).

> When the **Create PDF** button is pressed, a PDF report is generated based on the selected template. Depending on the size, this can take several minutes. The report is then displayed in a PDF viewer, where it can be saved or printed on the selected printer (see page 87). If a full version of the Megger Book Cable protocol software is installed on the same computer, the generated PDF report is automatically added to the list of previous measurement activities on the selected cable.

> The report data can alternatively be exported in the CSV (comma-separated values) file format. To do so, select the **CSV Export** template, which can also be modified before the export but cannot be saved. The actual export is then initiated using the **Save CSV** button.

# 7 Configuring Settings and Managing Data

# 7.1 Adjusting the Settings -  $\ddot{\mathbf{\bullet}}$

The following software settings can be adjusted:

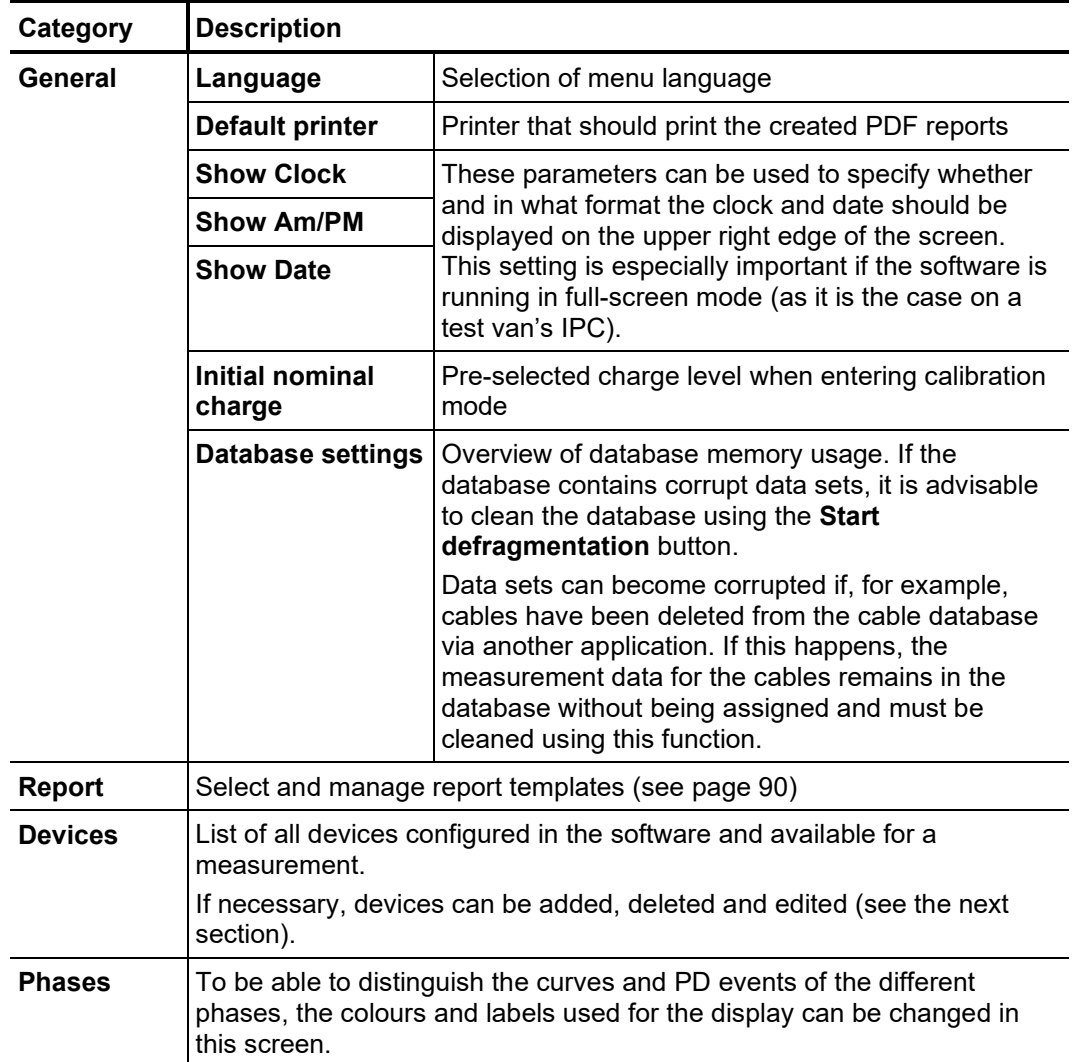

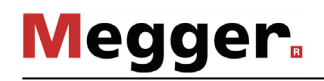

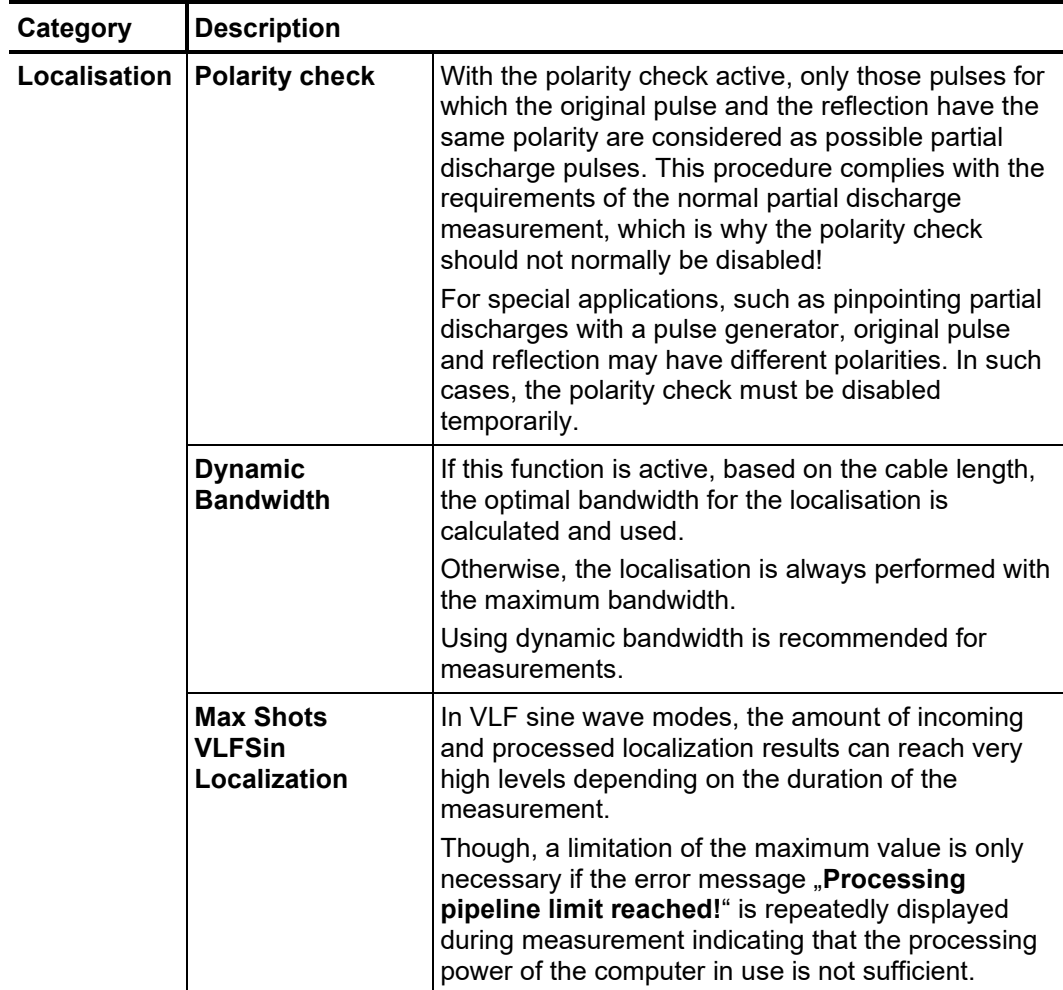

## 7.1.1 Managing Devices

Introduction Under Devices, all devices configured in the software are listed. If one of the devices is selected, its settings are shown in the right section of the screen. In general, these settings (in particular the network and connection settings) should only be changed at the request of a service employee.

> All changes that the user may make independently on the device configuration are described in the following sections.

A*dding/removing* In general, the available devices are already added to the software in the factory. If, devices however, the software needs to be reinstalled or an additional device that can be used for the PD measurement is purchased, using the buttons directly under the device list the following changes can be made.

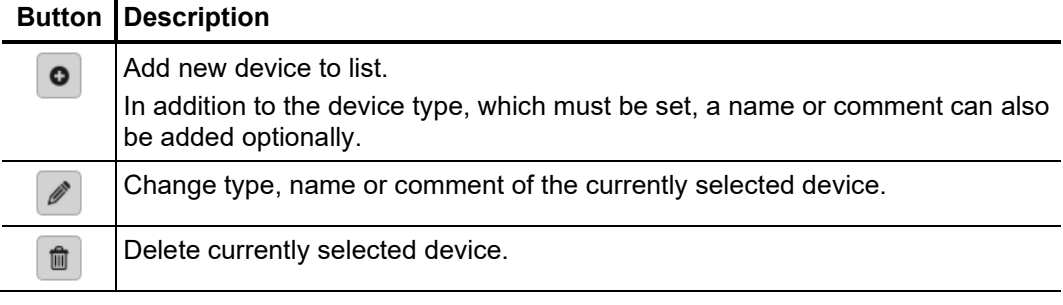

It is recommended that the device list is kept as small as possible and that devices are only added that are actually used regularly in combination with this software installation. In this way, device selection is made faster and easier at the start of a new measurement task. When the device list only contains one voltage source and one PD detector, this selection becomes unnecessary.

Updating the firmware To be able to update the firmware of a PD detector, it must first be selected in the list of of a PD detector devices. Preferably, a firmware update should be performed prior or subsequent to a measurement when the system is properly erected and connected.

> After a network connection to the PD detector has been established (**Connect**), the firmware file (*.pddfw*) can be selected using the **button.** Only after a suitable file has been selected can the update process be started by clicking on the **Update firmware** button.

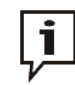

The system must not be switched off during the entire update process!

*Reading out log data*

To be able to read log data from the HV DAC-200 high voltage sources, it must be selected in the list of devices beforehand. Preferably, a log data download should be performed prior or subsequent to a measurement when the system is properly erected and connected.

First, a network connection needs to be established via the **Connect** button. Afterwards, the download can be started by clicking on the **Read log** button and selecting the destination folder. The download may take several minutes.

The log file (*log\_%unix timestamp%.bin*) can then be sent to [hvdac@megger.com](mailto:hvdac@megger.com) for detailed analysis.

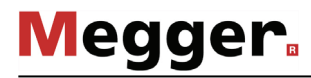

## 7.1.2 Managing Report Templates

Introduction In the **Report** section the content of the diagnostic report can be freely modified to your needs and any number of templates can be created.

> When the software is delivered, a template that satisfies the typical requirements for a diagnostics report is already included. However, this template cannot be modified or deleted.

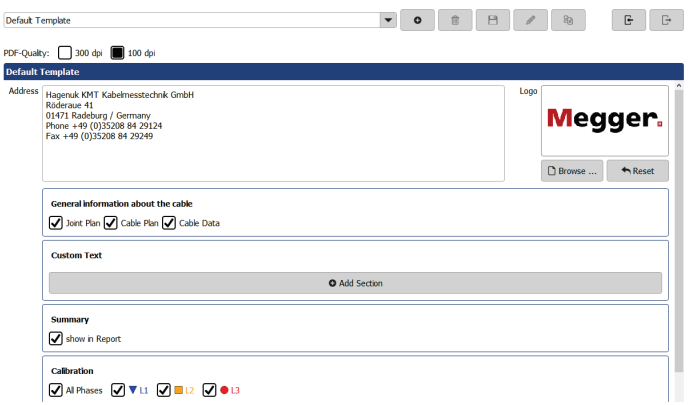

*Managing templates* Using the following buttons on the top of the screen, any number of individual templates can be created, edited, copied and also deleted:

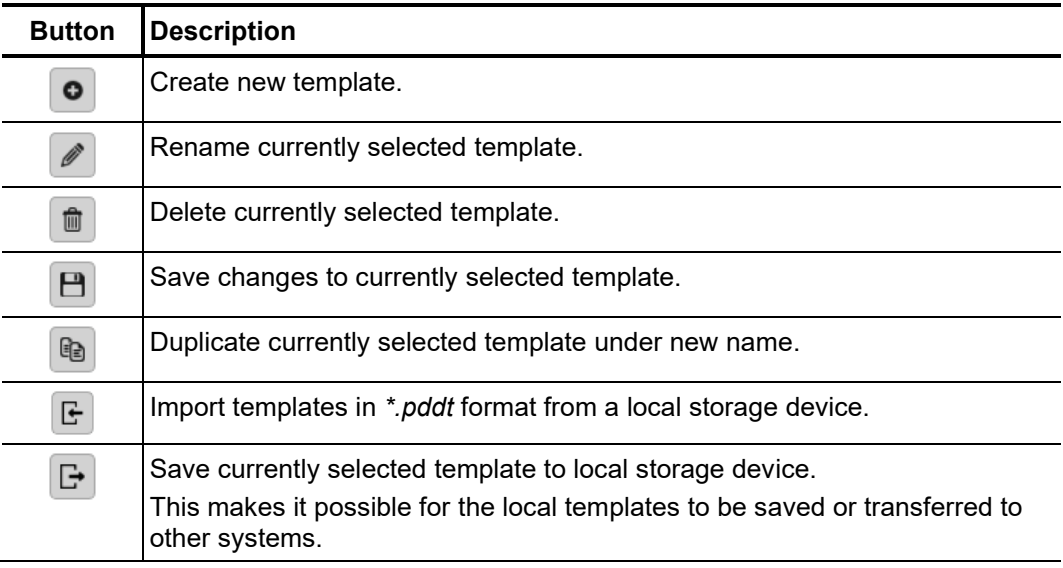

*of a template*

*Modifying the content* Proceed as follows to modify the content of a template:

**Step Action 1** Using the pull-down menu, select the template that you want to modify. **2** Customise the content that a report based on this template should include based on your needs (see below). **3** Save the changes using the  $\boxed{H}$  button.

The following contents can be added to or removed from the report template based on your needs:

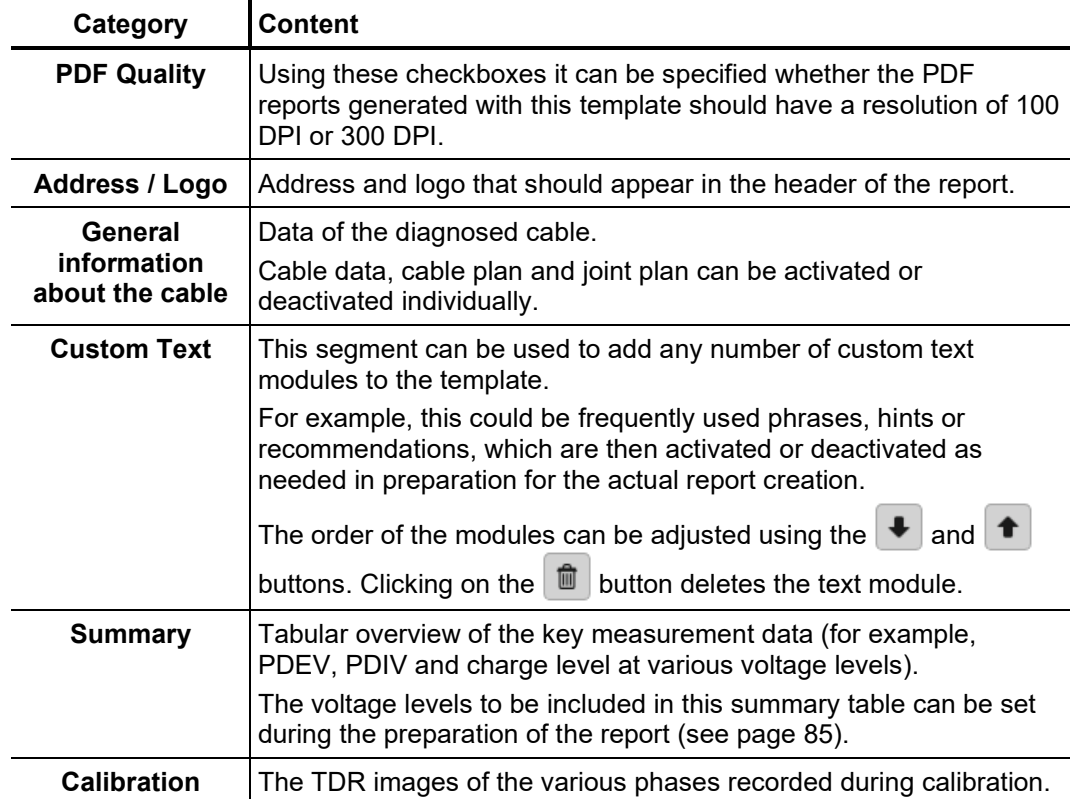

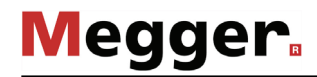

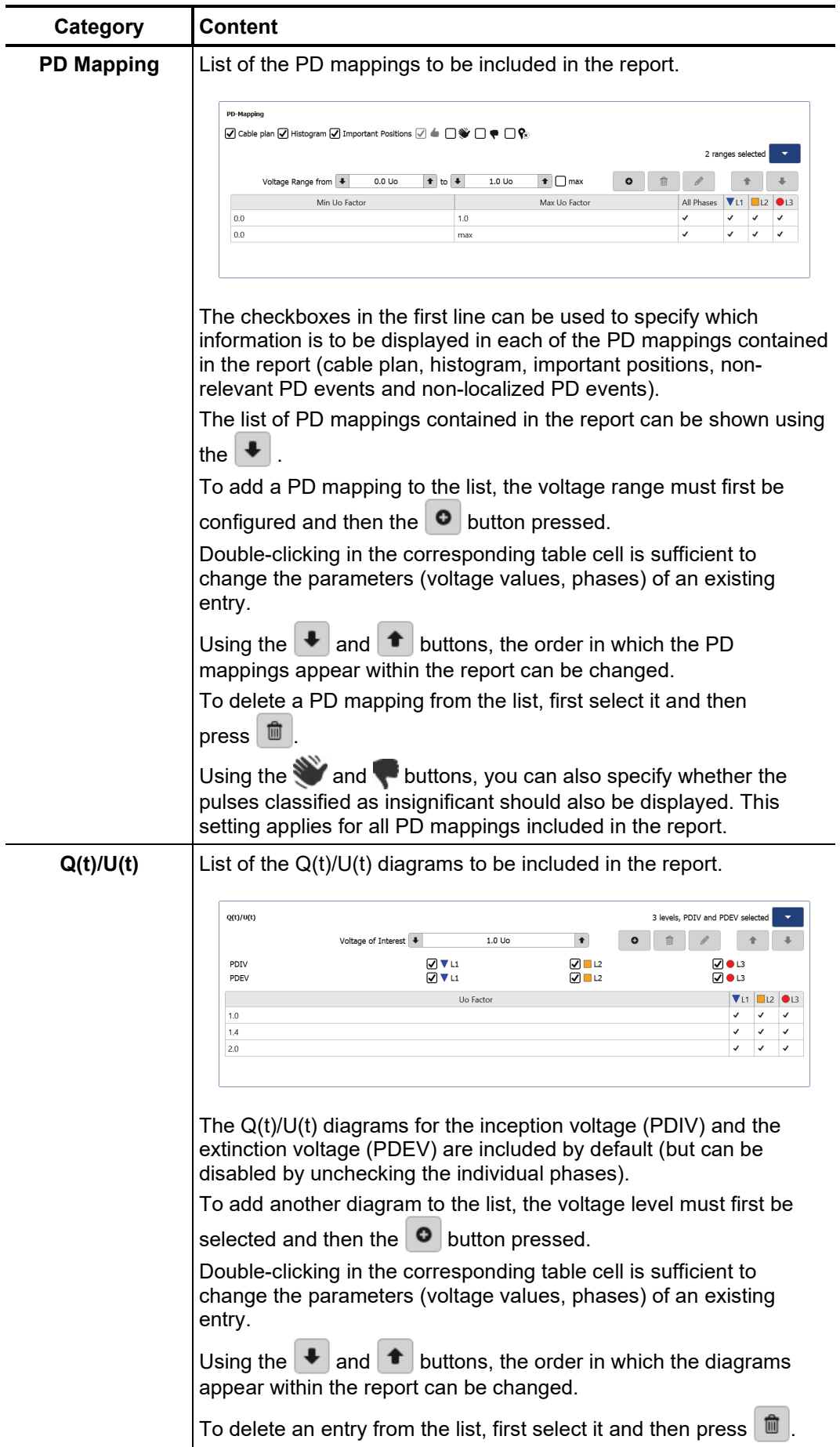

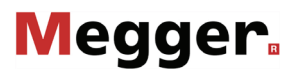

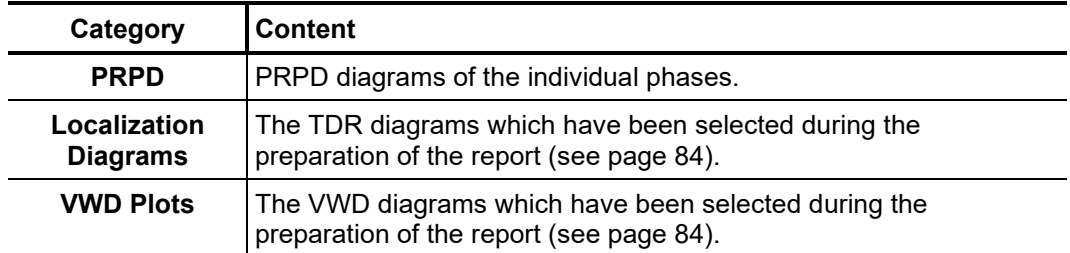

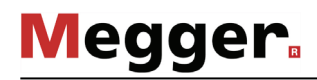

# 7.2 Cable Manager –  $\sqrt{2}$

*Introduction* The cable manager serves for maintaining the cable data. These are stored in a local database, which is also used by the MeggerBook Cable protocol software (if also installed on the computer). This ensures that the cable data is consistent across all applications installed on the machine, i.e. any changes to the cable data will be effective in the other application as well.

> In addition to the cable data, the cable manager also shows and manages all measurement tasks carried out on the respective cables.

# 7.2.1 Viewing Cable Data and Administrating Measurement Tasks

In order to be able to look at the technical details, the sections or the measurement tasks of one particular cable, this cable needs to be selected from the list of available cables first of all. *Selecting a cable*

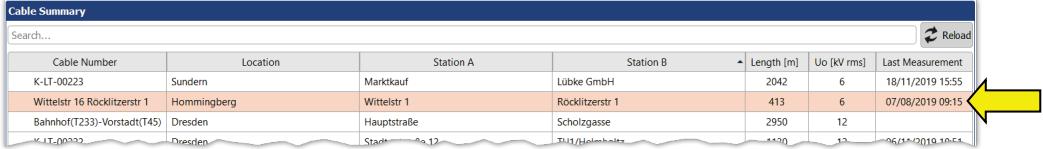

If changes were made to the cable data in the MeggerBook Cable protocol software during the current session, the cable list displayed should be reloaded using the  $\mathcal O$  button.

If the cable list is very extensive, a filtering of the displayed cables can be conducted with the help of the search function (see page 53).

As soon as a cable has been selected, a table with the general cable data of the cable is displayed in the lower screen area (**Details** tab). *Details view*

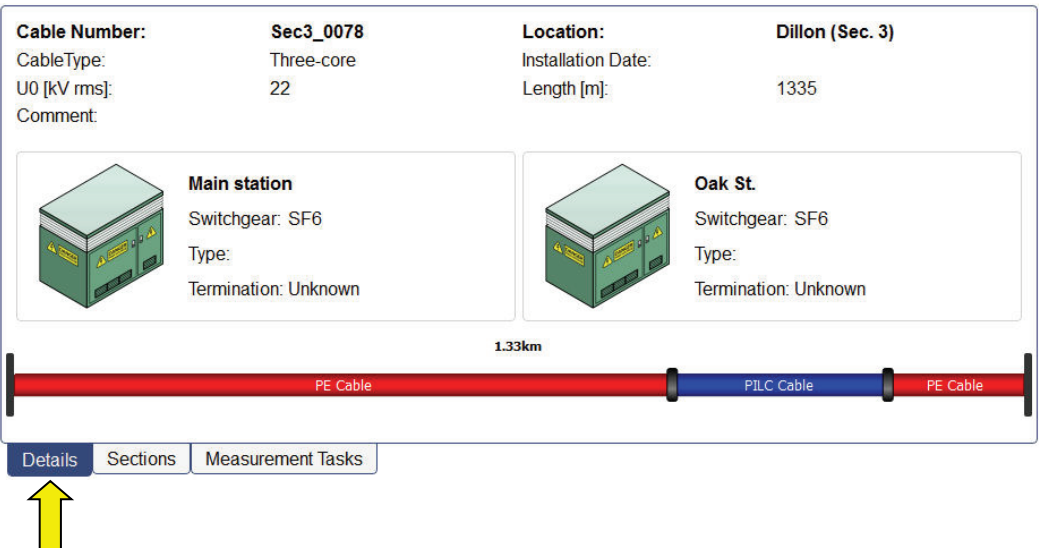

Cable sections Under the **Sections** tab, detailed information on the individual cable segments can be viewed:

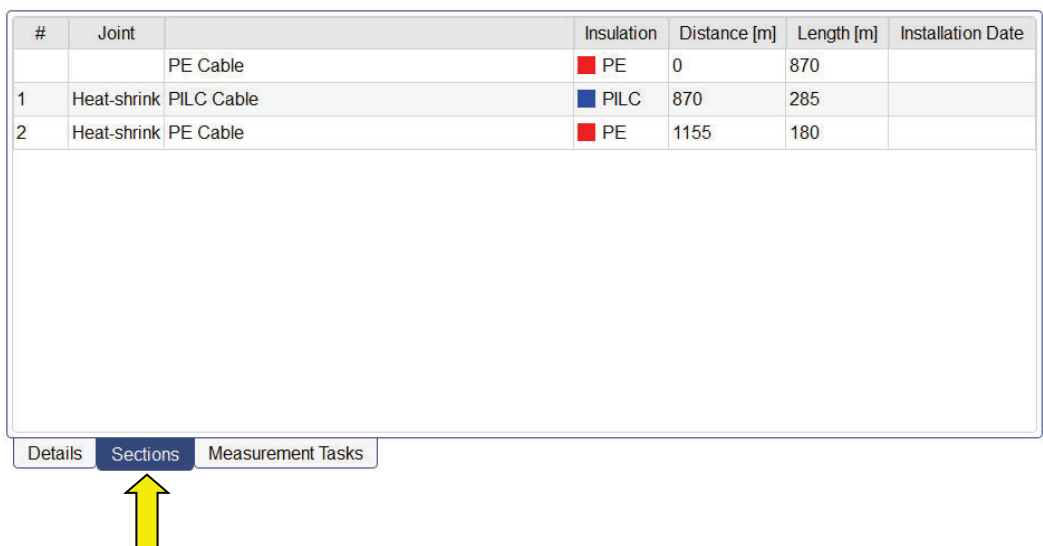

 $M$ eas*urement tasks* The **Measurement tasks** tab provides a list of all measurements conducted on this cable system. An Active measurement task is marked in bold.

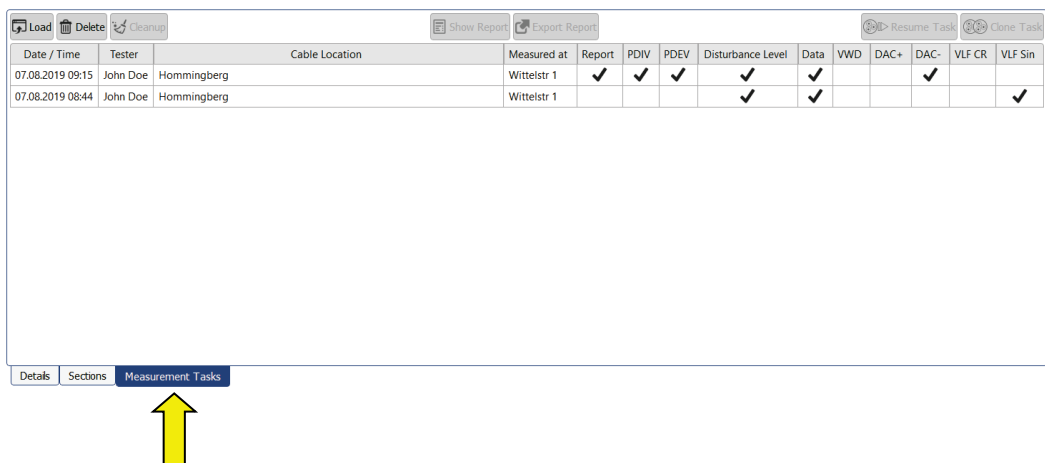

| <b>Button</b>        | <b>Description</b>                                                                                                    |
|----------------------|----------------------------------------------------------------------------------------------------|
| Load                 | The measurement data of the selected measurement task are loaded<br>into the memory.<br>After a previous measurement task has been loaded, the $\equiv$ menu<br>point can be called up via the start screen and the measurement data<br>can be once again evaluated (see page 77).<br>If there is an active measurement task going on at that<br>i |
|                      | moment it will be closed. Therefore, current measurements<br>should be finished before loading a previous measurement<br>task.                                                                                                    |
|                      |                                                                                                    |
| <b>Delete</b>        | The measurement task including all corresponding measurement data<br>is deleted.                                                                                                    |
| Cleanup              | This menu item can be used to delete the measurement data of the<br>selected measurement task.                                                                                                    |
|                      | This function can be used if, due to many previous measurements,<br>the memory space on the data carrier becomes limited and the<br>measured data are no longer needed.                                                                                                    |
|                      | After the cleanup, the last saved state of the report can still be opened<br>and exported.                                                                                                    |
|                      | Measurement tasks for which no report has yet been created cannot<br>be cleared.                                                                                                    |
| <b>Show report</b>   | Given that there has already been a report created for this<br>measurement task, the corresponding PDF file is displayed.                                                                                                    |
| <b>Export report</b> | Given that there has already been a report created for this<br>measurement task, the corresponding PDF file can be exported to<br>any target folder.                                                                                                    |
| <b>Resume Task</b>   | The measurement task is continued and further measurements can<br>be added to the existing ones.                                                                                                    |
|                      | This function is intended to resume interrupted measurements when<br>e.g. the software was terminated unintentionally or a measurement<br>must be completed on the following day.                                                                                                    |
| <b>Clone Task</b>    | A new measurement task with the exact same settings is started.                                                                                                    |

After an item of this list has been selected, the following functions can be called up:

# 7.2.2 Managing Cables

F*unctions* With the help of the buttons of the **Edit** menu block**,** existing cables can be managed and new cables can be created.

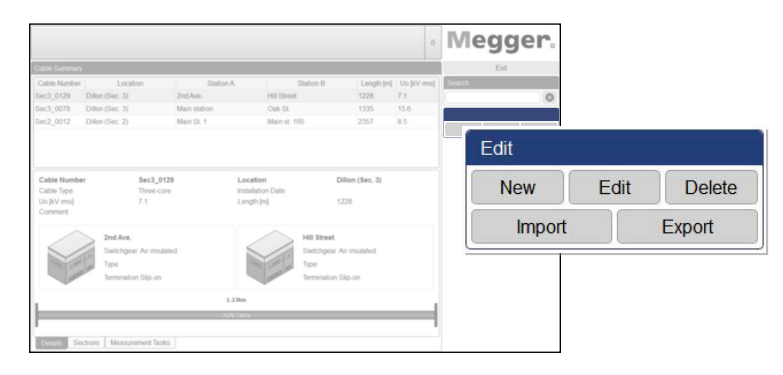

The following functions are available:

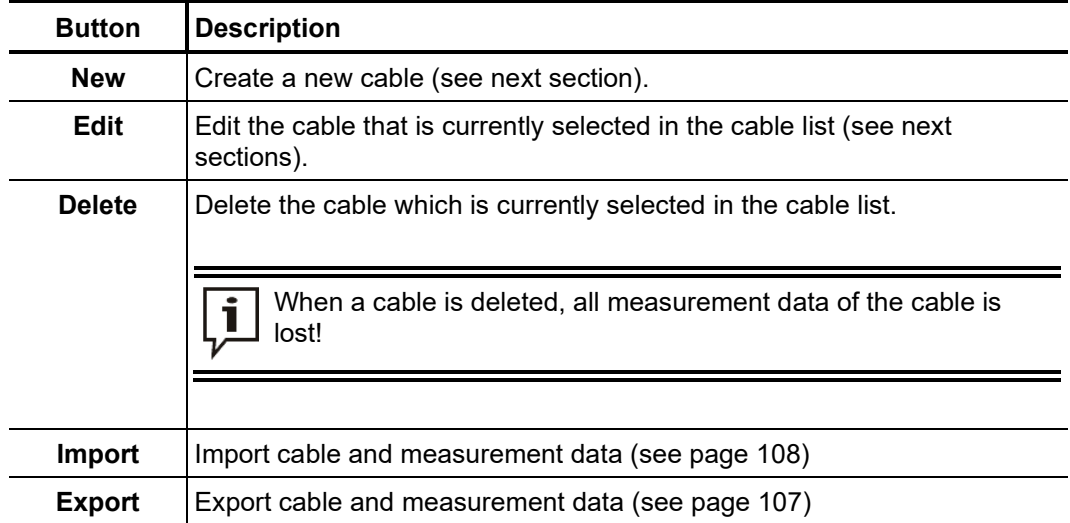

## 7.2.2.1 Entering / Changing General Cable Data

Directly after clicking the buttons **New** or **Edit,** the **General** mask that allows entering / correcting of the general cable data appears. Mandatory fields are marked by a coloured background.

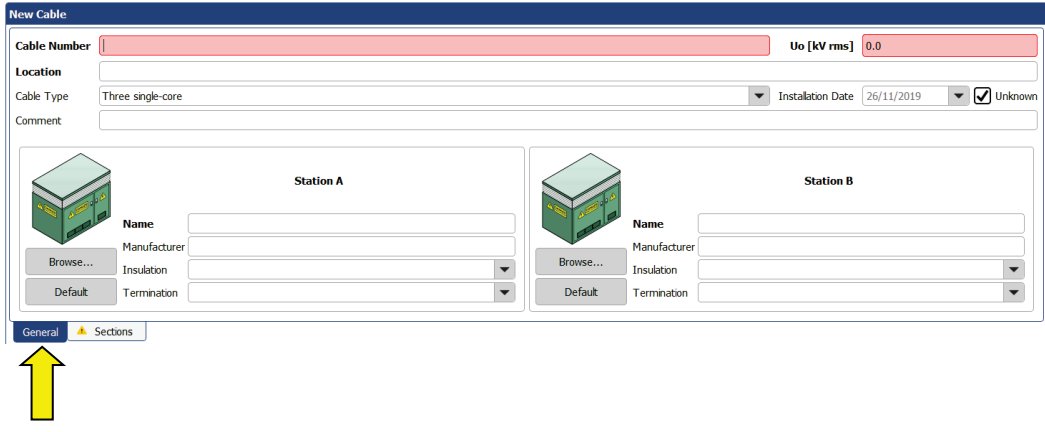

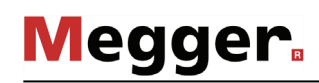

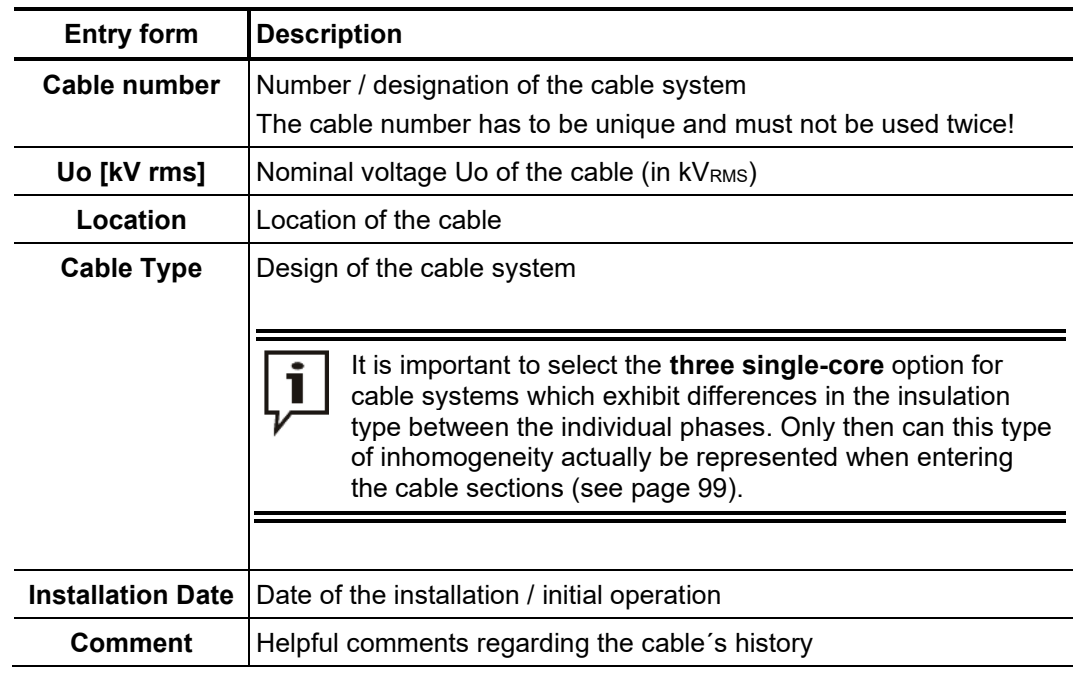

The following entry forms allow entering the cable parameters:

Beyond, with the help of the following buttons and entry forms, detailed information regarding the technical conditions on both ends of the cable can be entered.

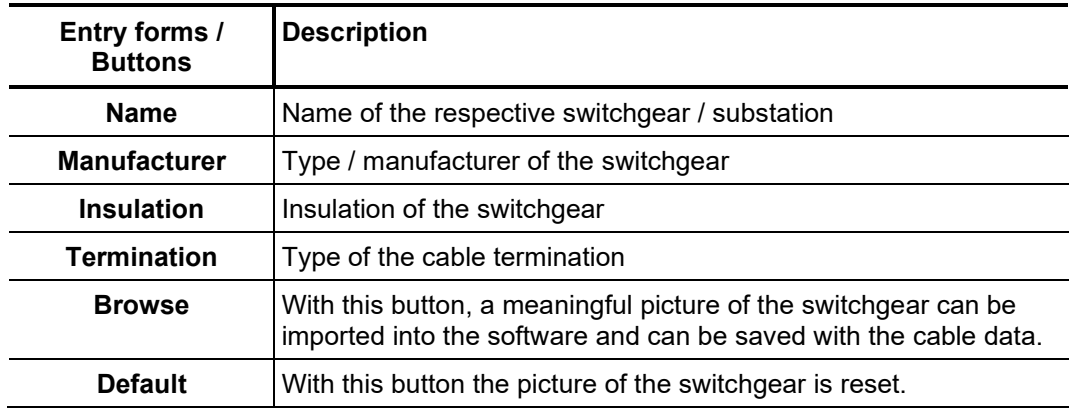

# 7.2.2.2 Specifying the Sections of the Cable

*Introduction* Via the tab **Sections** you get to the second entry form in which all cable types and joints of all cable sections have to be specified.

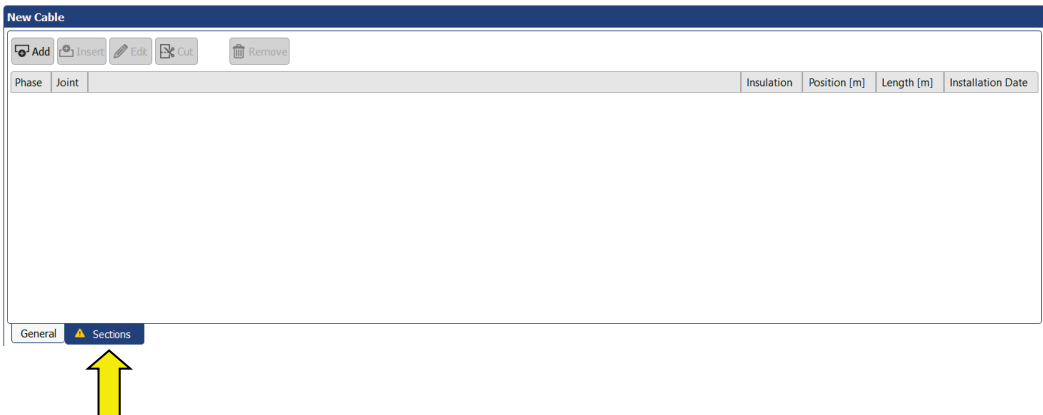

General notes In case of homogeneous cable systems without joints exactly one section with the total cable length needs to be specified. The individual sections of cables with several sections must be entered step-by-step (starting with the cable end defined as **Station A**). The individual section lengths and the respective insulation types must be specified as exactly as possible. This makes it easier to identify relationships between PD faults and joint positions following the measurement, and incorrect conclusions can be avoided.

> Assuming that the individual phases are homogeneous, **three-core** type cable systems are shown as single-phase systems, exactly like **single-core** type cable systems. The characteristics of the individual cable sections are automatically applied to all phases of the cable system.

 $1.33km$ 

**Three single-core** type cable systems, in contrast, are shown as an actual three-phase system. Cable sections can be entered both for all three phases at the same time, as well as for each phase individually. However, after completing entry, it must be ensured that all three phases exhibit the same total length.

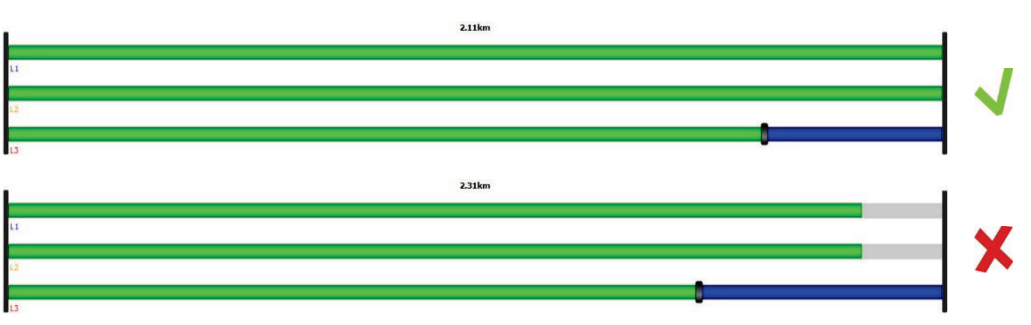

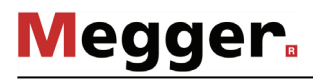

A*dding / Editing a*  $\,$  By means of three buttons placed above the list, cable sections can be added and edited section according to the following scheme:

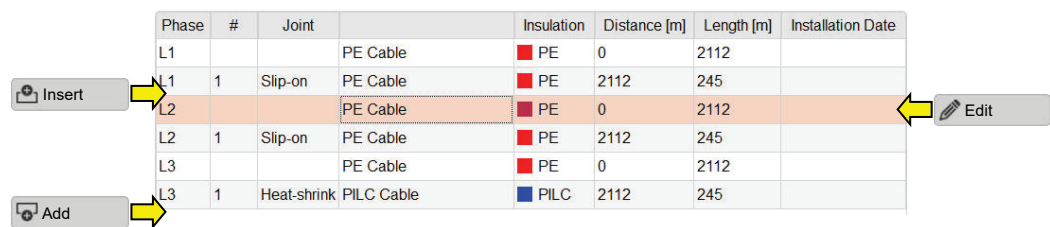

After pressing one of these buttons, a new window for entering/editing the section data opens.

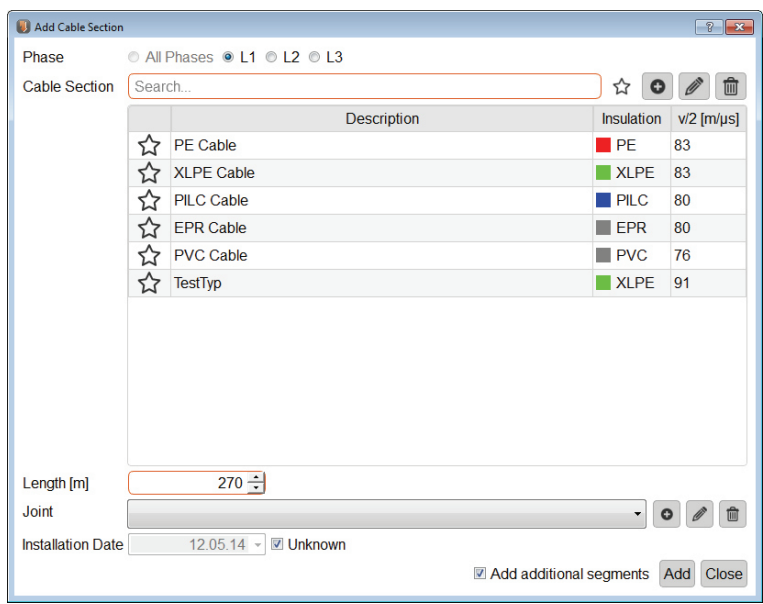

The following properties can be defined:

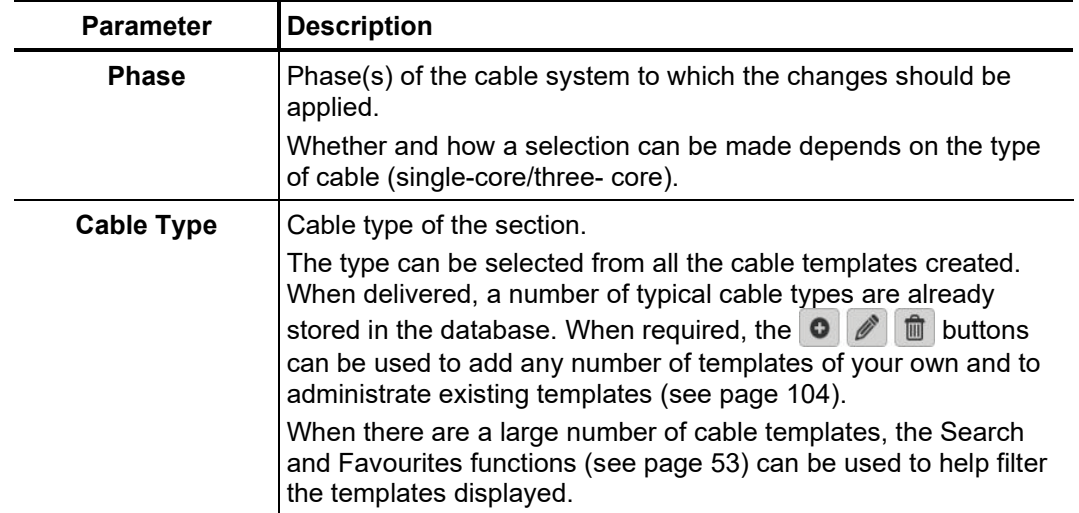

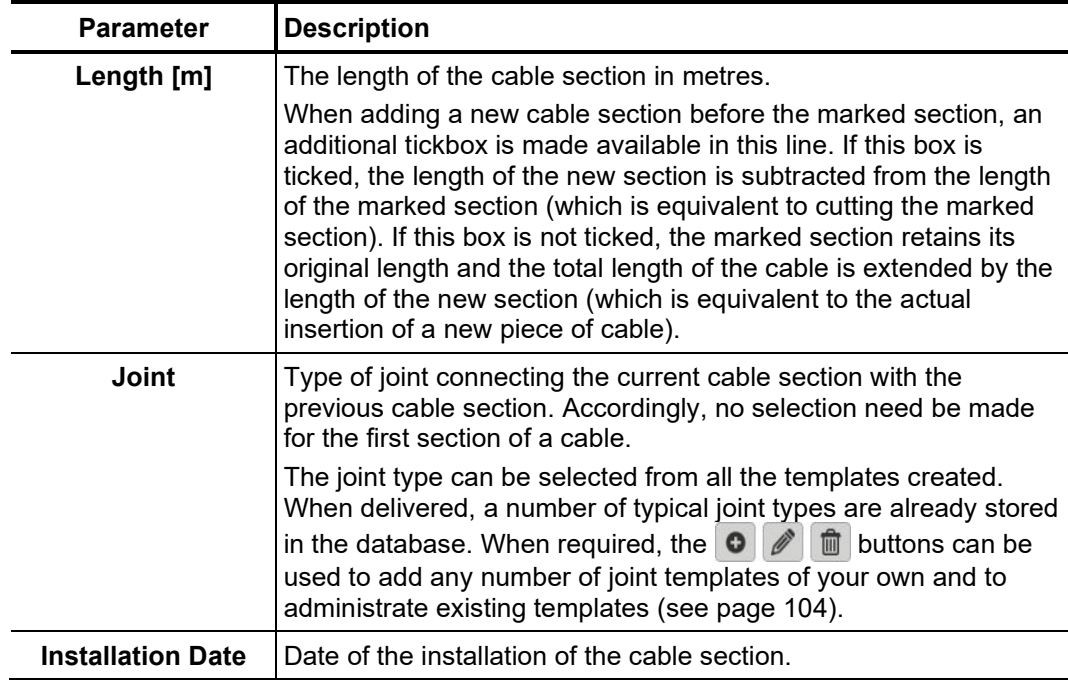

Editing is completed using the **Edit**, **Insert** or **Add** buttons, and the section is saved.

When adding new sections to the cable end, it is possible to continue adding another section directly when the **Add additional segments** checkbox has been activated upon saving.

Clicking on the **Cancel** button cancels the editing process and any changes made so far are discarded.

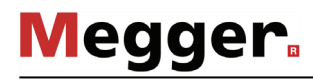

Cutting a section If a cable was cut and a joint inserted during maintenance work, this change can also be made to the digital image of the cable with just a few clicks using the cutting tool.

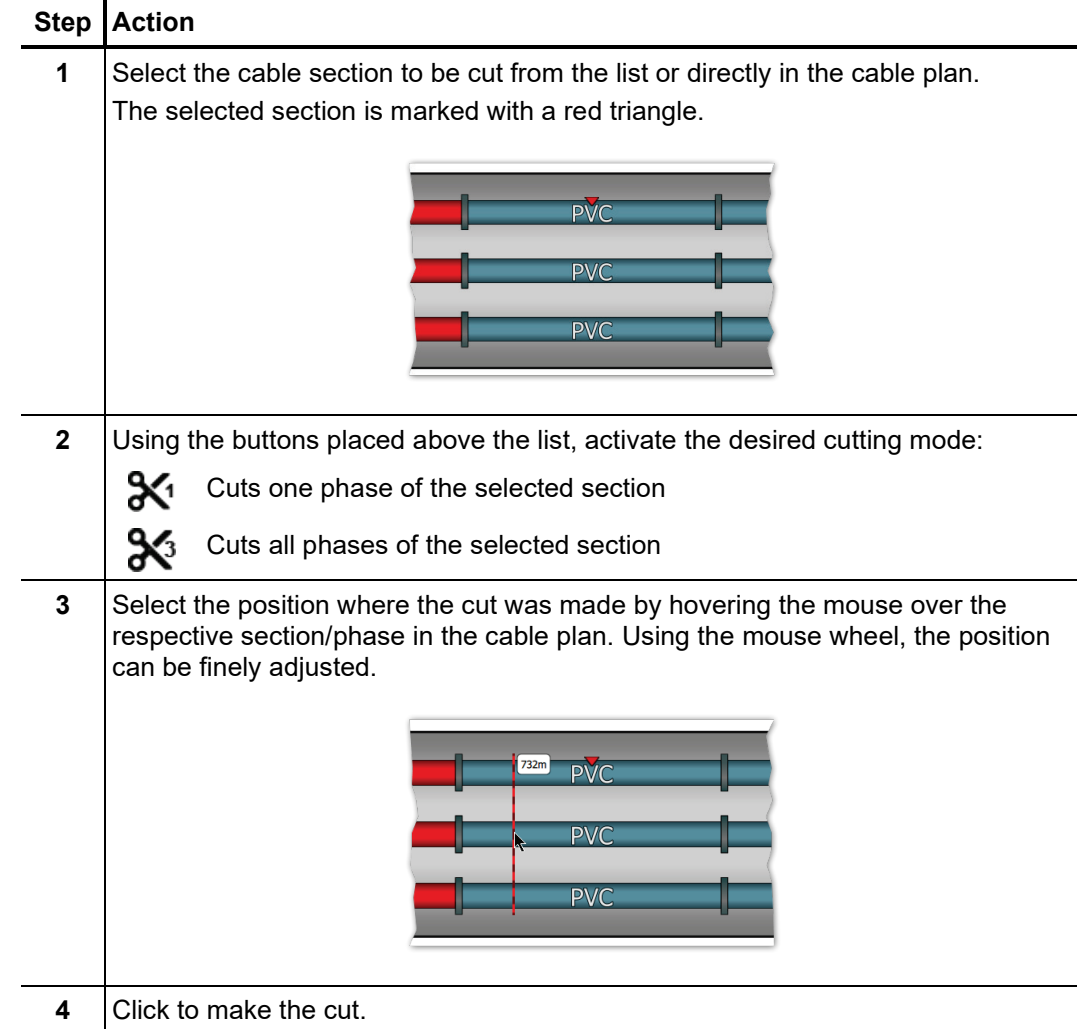

To do this, proceed as follows:

Dele*ting a section* In order to delete an existing cable section, it has to be selected first and then the button **Remove** has to be clicked.

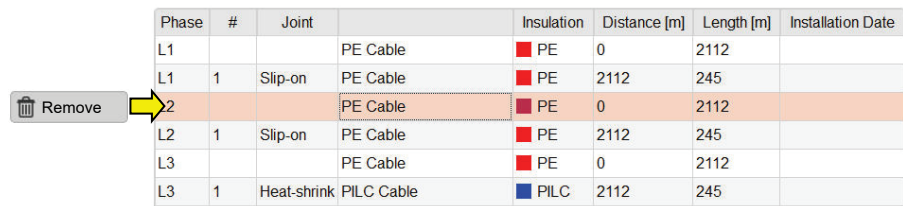

# 7.2.2.3 Saving Cable Data

After the cable data have been entered as completely as possible, the new or edited cable can be saved via the button **Apply** at the right bottom side of the screen.

With the button **Cancel** the entry form will be closed without saving and all performed changes are discarded.

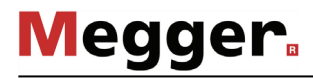

## 7.2.2.4 Managing Segment Templates

Introduction To be able to specify the cable and joint types in a cable section explicitly, the corresponding templates must be filed in the database. A number of typical datasets are already stored in the database upon delivery. You can add/manage your own templates directly while editing a cable section (see page 99) by using the buttons provided for this.

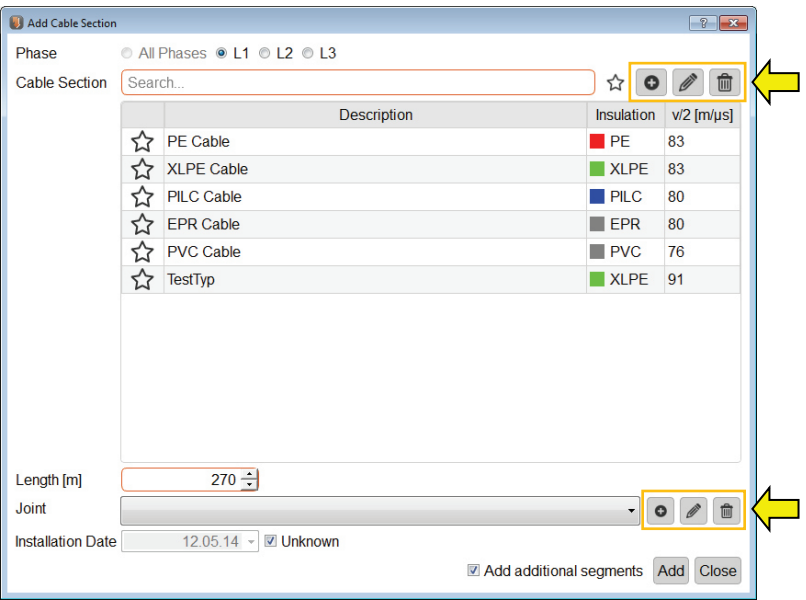

*Creating/editing a* A new cable template can be created, and the cable template currently selected can be *cable template* edited, using the **O** *p* buttons. After clicking the button, a new window opens in which the following properties can be defined for the template:

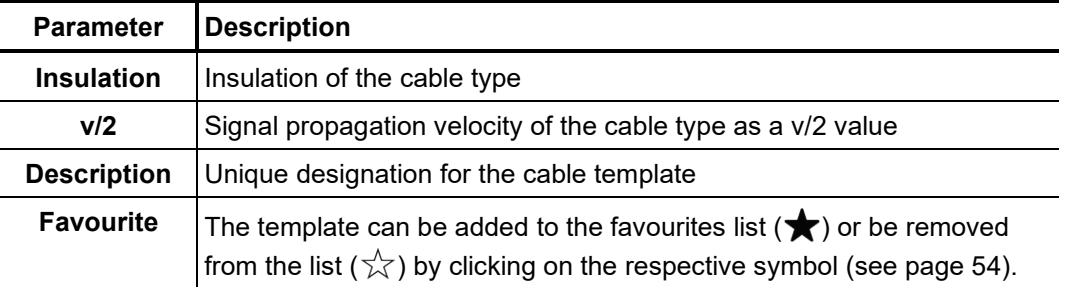

*Creating/editing a joint* A new joint template can be created, and the joint template currently selected can be template  $\;$  edited, using the  $\; \circ \; \mid \mathscr{O} \mid \mathscr{O} \;$  buttons. After clicking the button, a new window opens in which the following properties can be defined for the template:

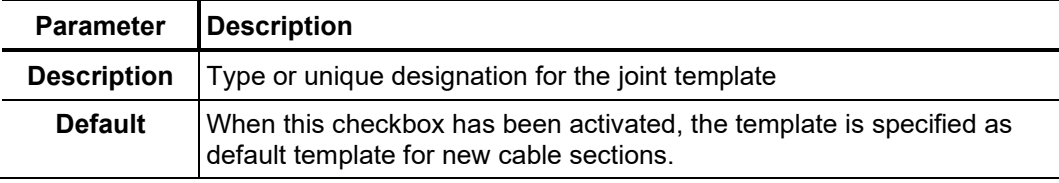

*Deleting a template* To delete an existing segment template, this template must be selected first, after which the  $\mathbf{\hat{m}}$  button is clicked.

# 7.2.3 Managing Measuring and Cable Data

*Introduction* With the aid of the import and export assistants, measuring and cable data can be exchanged between the databases of various TE detector software installations. There is also the possibility of importing the following non-system data:

> • Measuring and cable data from a OWTS PD diagnostic system (optional function)

The assistants for the importing and exporting of data can be accessed via the **Import** and **Export** buttons in the **Edit** menu block.

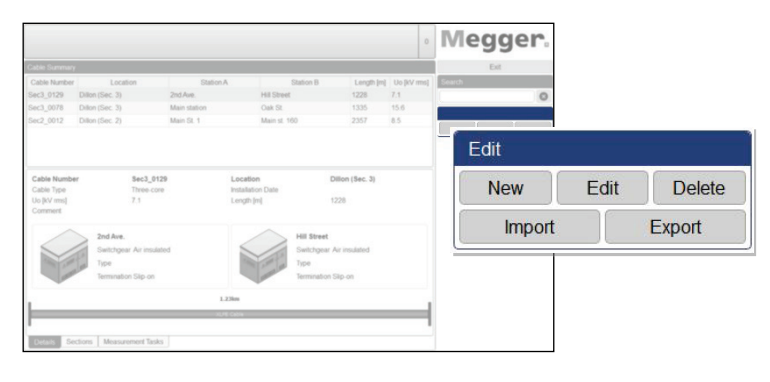

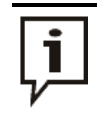

When importing and exporting measurement data, very large amounts of data are copied. If an external storage device is used for export/import, it should be connected to the fastest USB interface (usually USB 3.0 or higher).

# 7.2.3.1 Exporting Data

Proceed as follows in order to export cable and measuring data from the local database to a data carrier of your choice:

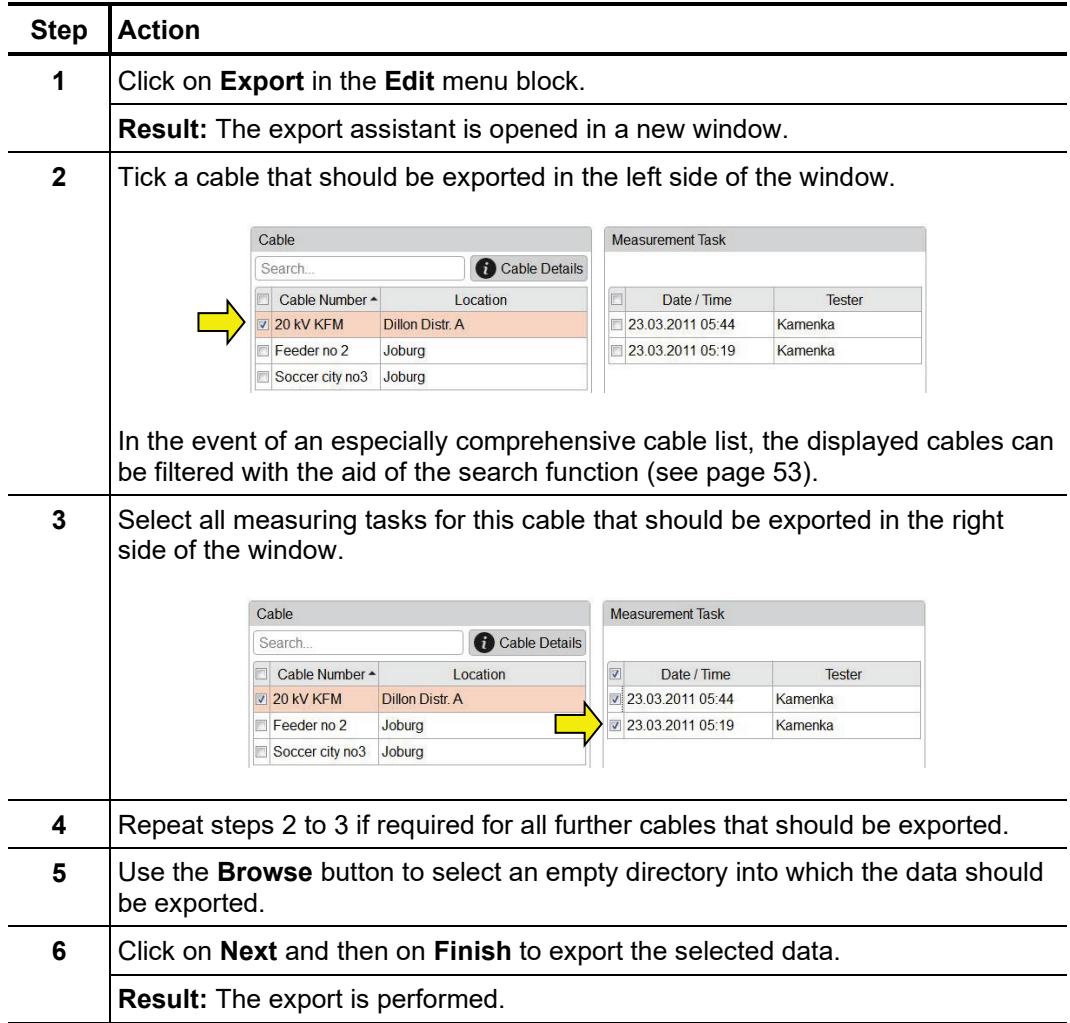

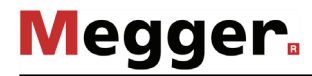

# 7.2.3.2 Importing Data

1. Step: Proceed as follows to prepare the import of cable and measuring data:

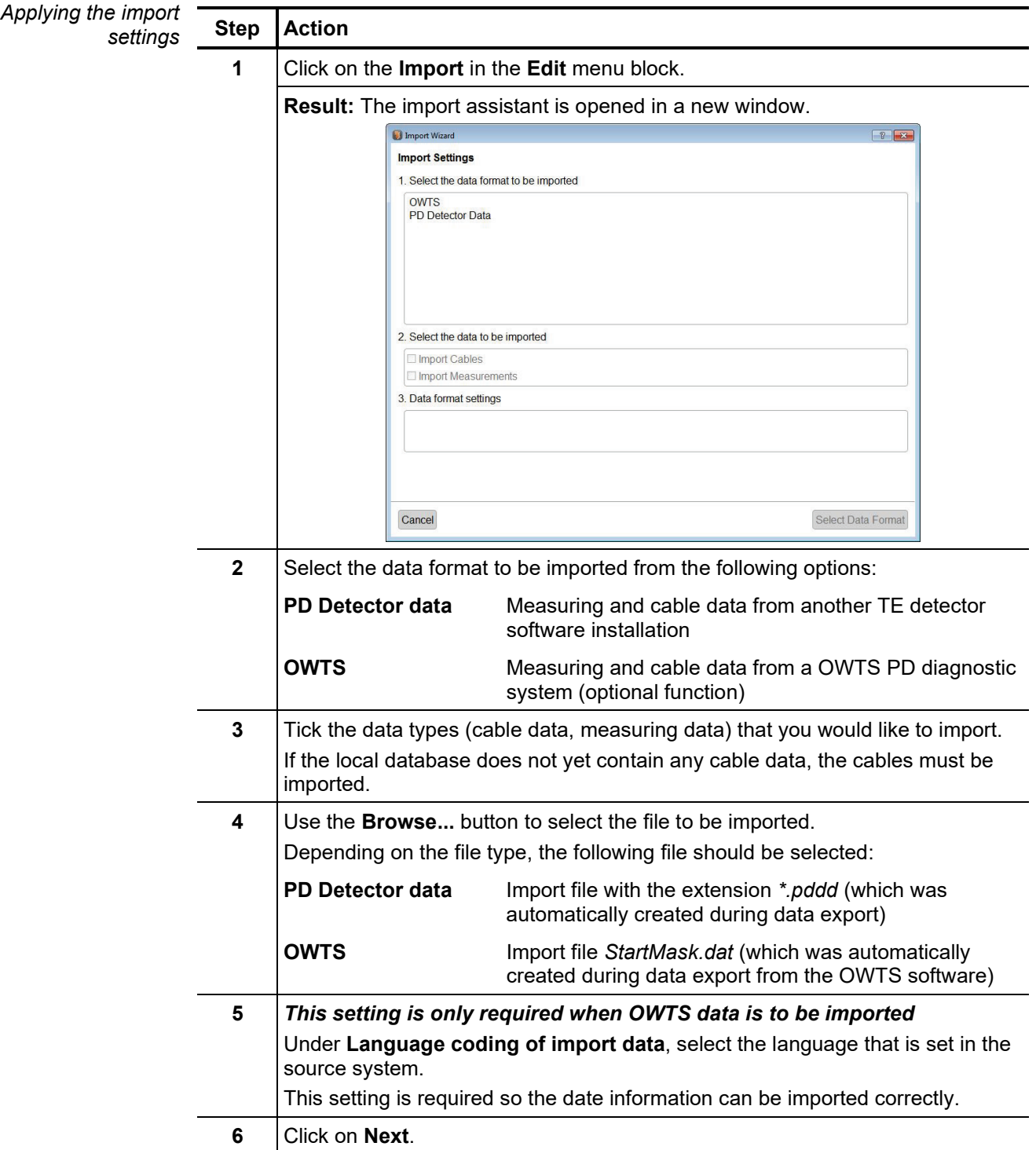
2. Step: If the import of cable data is activated in the import settings, an overview of the identified Selecting the cables cables appears. If required, the basic cable data can be adapted and cables can also be completely excluded from the import.

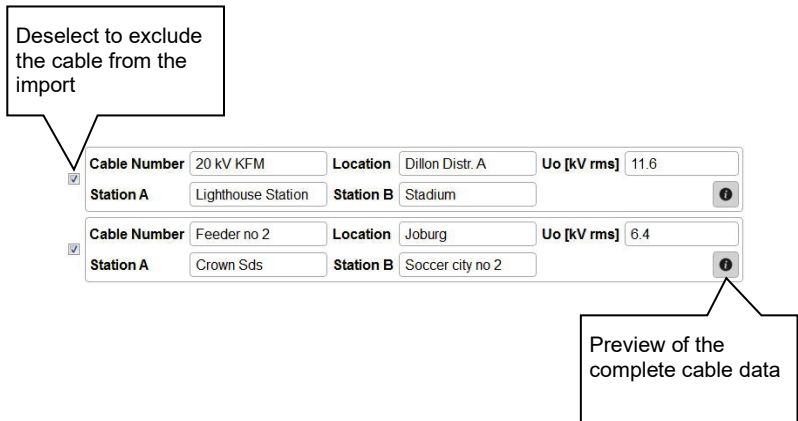

**Megger** 

Using the **Next** button, the next page of the import assistant can then be accessed.

3. Step: If the import of measuring data is activated in the import settings, an overview appears of Selecting and the identified measuring tasks that can be excluded from the import if required. *allocating the measuring tasks*

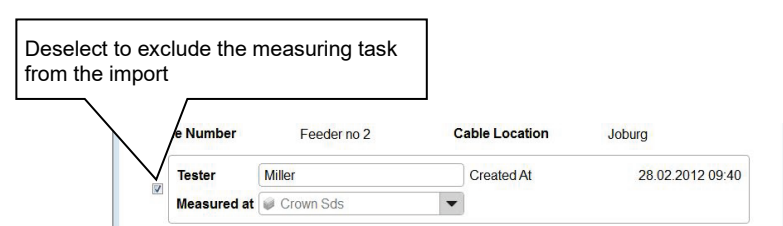

Measuring tasks that are imported without the associated cable data and cannot be automatically assigned to an existing cable are initially excluded from the import.

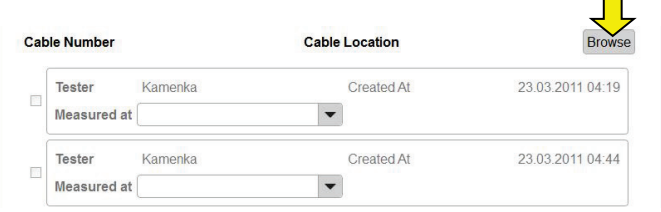

To be able to import these measurement tasks, the right cable must first be sought in the local database using the **Browse** button and selected by double clicking.

After the measuring tasks to be imported are selected and, where required, the general information (name of tester, cable end at which the measurement took place) is adapted, the next page of the import assistant can be accessed using the **Next** button.

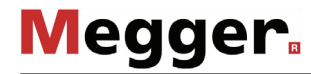

4. Step: Immediately after the selection of the data to be imported is completed, this is imported *Completing the import* into the local database. A summary of the import process is displayed. By clicking on the **Finish** button, the displayed changes can be confirmed and the import completed.

> Using the **Cancel** button, the import can also still be cancelled at this time. The displayed changes are discarded in this case.

### 7.2.3.3 Backing Up Data

To prevent loss of data (e.g. in the event of a hard drive defect), it is recommended to regularly perform a backup of the measuring and cable data.

The following data must be saved:

**Cable data:** File *%installation folder%\Megger.mcb*

**Measuring data:** Directory *%installation folder%\data\*

A suitable backup strategy should be developed by the responsible system administrator.

# 8 Switching Off and Disassembling the System

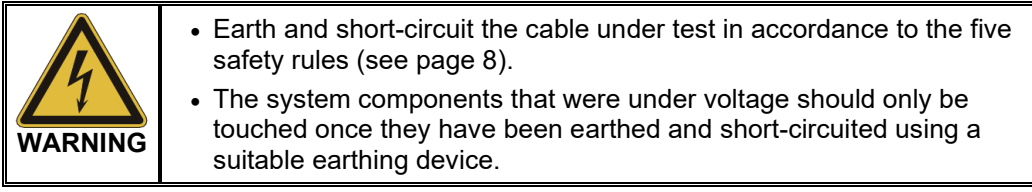

Switch-off and disassembly are to be carried out in the following order:

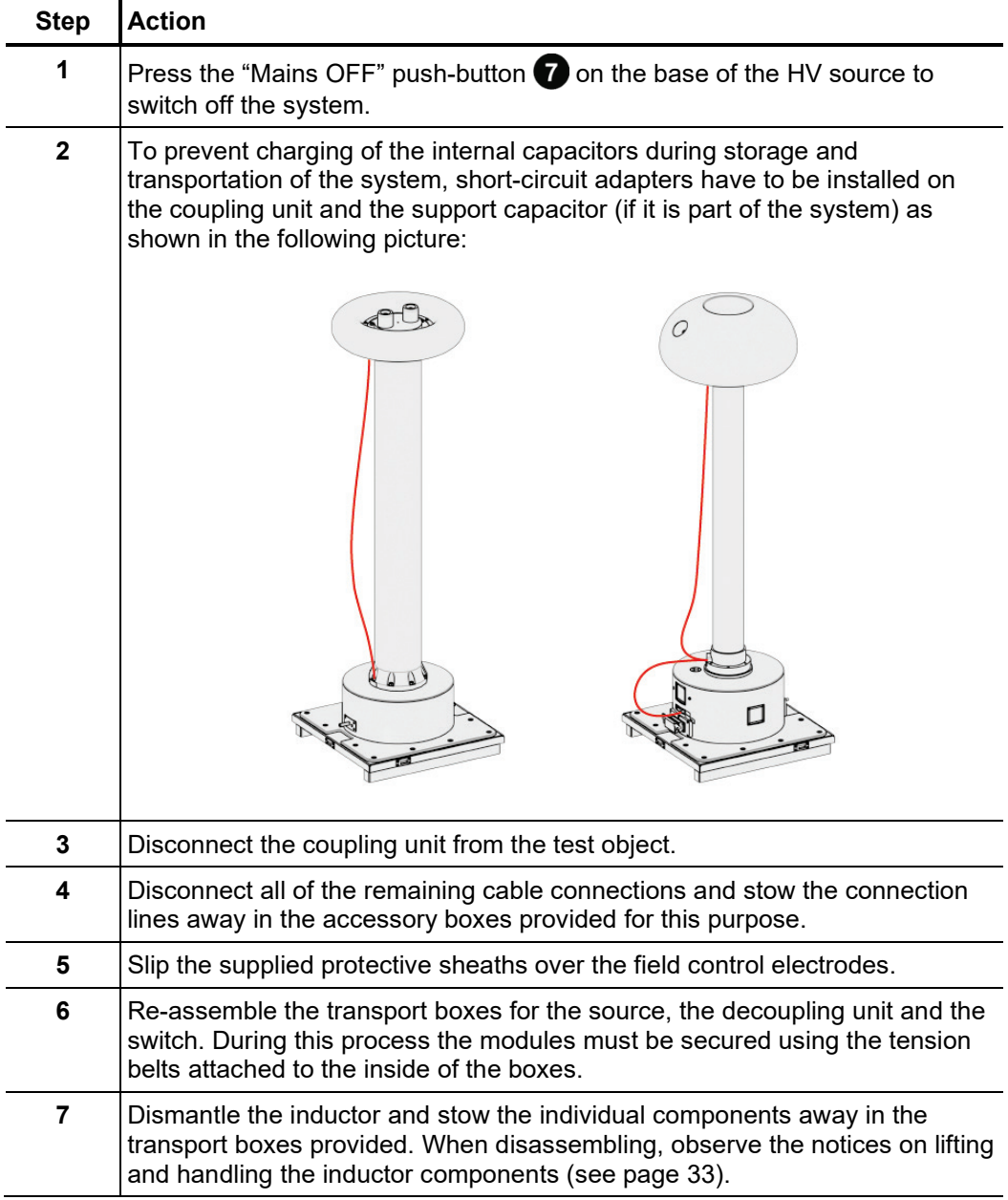

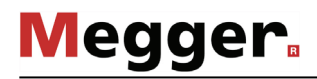

## 9 Storage and Transport

- Storage If the system is not used for a long period, it should be kept in the transport boxes and stored in a dust-free and dry environment. Continuous moisture (humidity) especially when combined with dust can reduce critical insulating clearances that are essential for safe high-voltage operation.
- *Transport* The HV DAC-200 is a highly sensitive measuring system which should always be moved with great care! Safe transport of the system can only be ensured if its components are properly stored in the respective transport boxes.

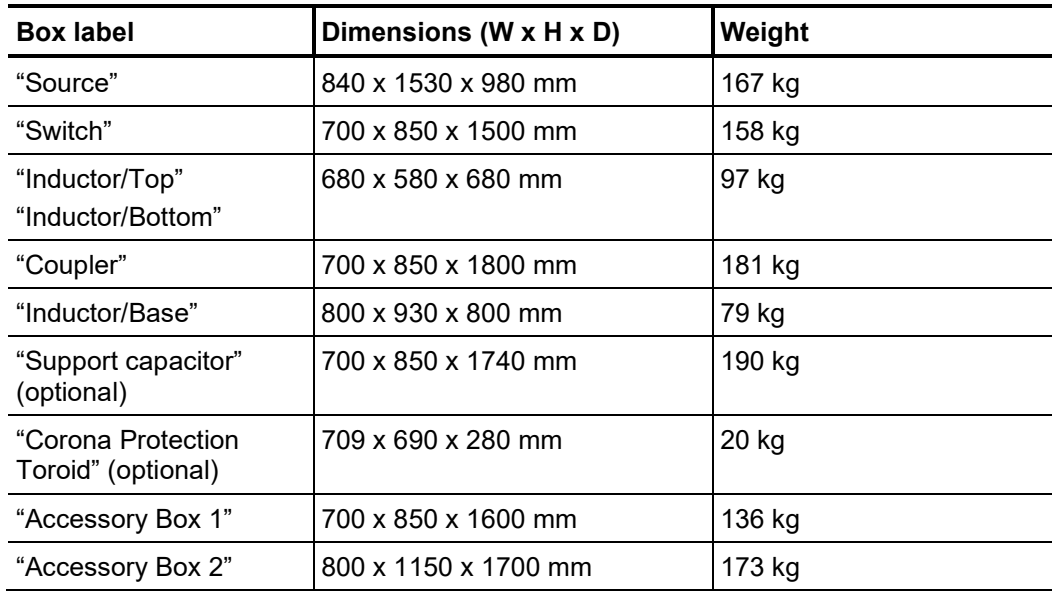

The boxes have the following weights and dimensions when packed:

### 10 Maintenance and Care

Repair and maintenance work has to be carried out by Megger or authorised service partners using original spare parts only. Megger recommends having the system tested and maintained at a Megger service centre once a year. *Repair and maintenance*

> Megger also offers its customers on-site service. Please contact your service centre if needed.

*Tasks you should carry* The system should be cleaned / inspected on a regular basis to guarantee permanently a *out yourself* high degree of measurement accuracy whilst ensuring as low a system-induced partial discharge as possible. During this process the following notices must be observed:

- No harsh solvents or cleaners may be used.
- The housing surfaces must be cleaned using a soft, lint-free cloth and ethanol. Ensure that no liquids enter the housing during this process!
- The aluminium surfaces of the field control electrodes and connection points must be carefully cleaned of dust and dirt using a soft, dry cloth.
- The fan grills at the base point of the decoupling unit must be brushed down as required.
- The filter mats of the HV source filters must be removed and cleaned if extremely dirty.
- Regularly check whether one of the silica gel desiccators on top of the switch (see page 39) needs to be replaced.

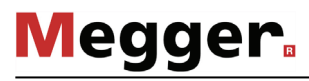

*Checking the fuses* If a failure occurs in the power supply of the individual components (HV source, switch, coupling unit), the positions of the fuses and circuit breakers should first be checked. These are located on the base of the source and arranged as follows:

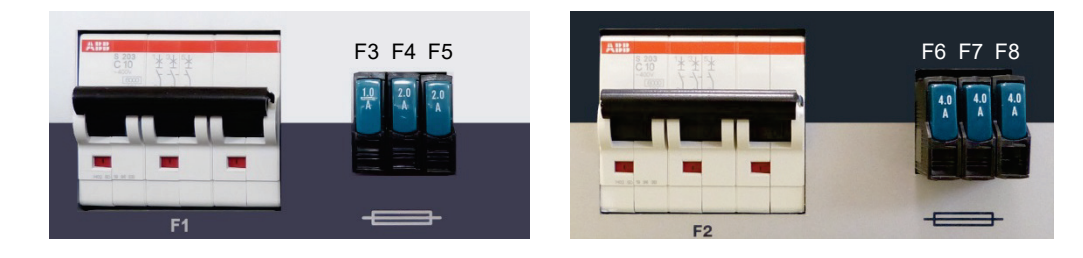

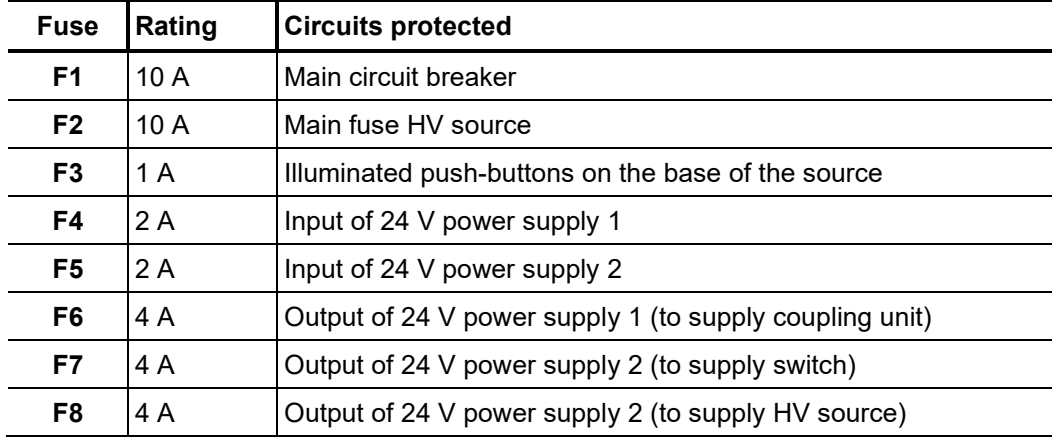

In case of a tripped circuit breaker, try to reset the breaker and restart the system. If the circuit breaker cannot be reset or continues to trip, please get in touch with the Megger service department in order to have the fault resolved.

# 11 Troubleshooting

*Independent* If problems occur, these can - under certain circumstances - be diagnosed and solved *troubleshooting* using the following table:

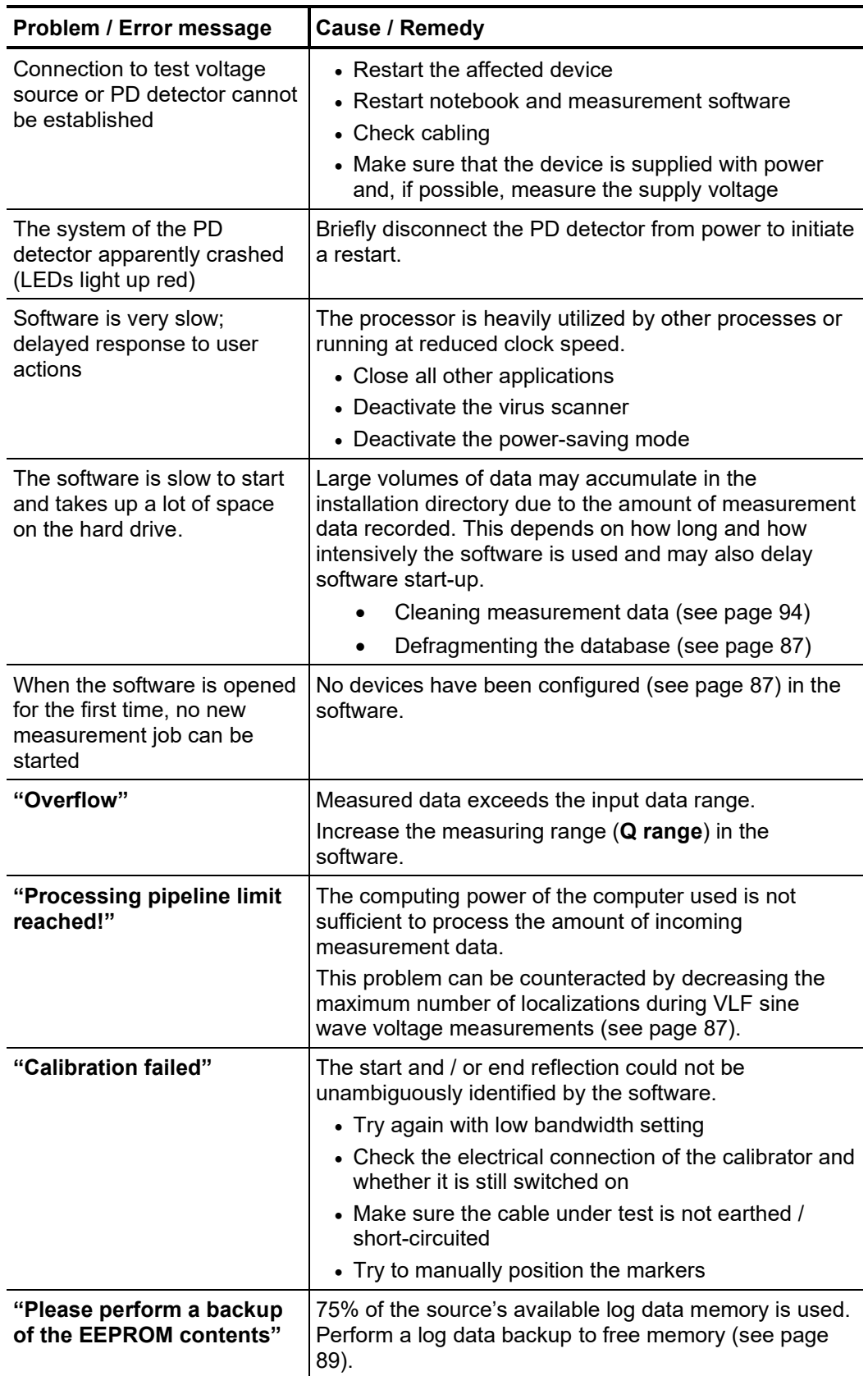

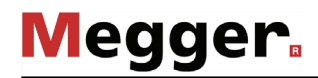

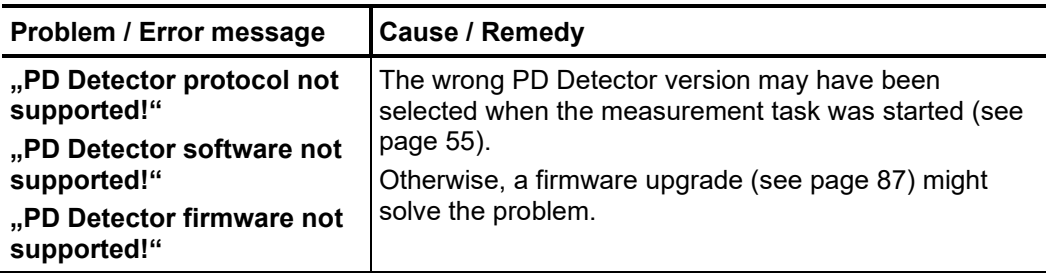

#### Be*haviour at persistent* When irregularities or malfunctions appear that cannot be solved consulting this manual,  $m$ alfunction  $\;$  the equipment must immediately be put out of operation and marked as not functional. In this case inform the person in charge who should inform the Megger service to resolve the problem. The instrument may only be operated when the malfunction is resolved.

To help service and development staff to diagnose the problem, the following information should be provided when reporting the fault:

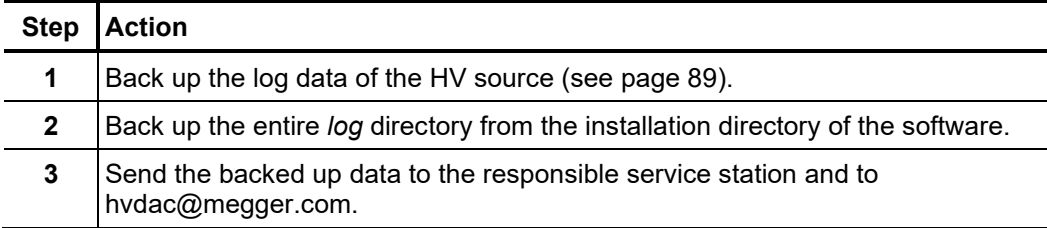

Tento symbol indikuje, že výrobek nesoucí takovéto označení nelze likvidovat společně s běžným domovním odpadem. Jelikož se jedná o produkt obchodovaný mezi podnikatelskými subjekty (B2B), nelze jej likvidovat ani ve veřejných sběrných dvorech. Pokud se potřebujete tohoto výrobku zbavit, obraťte se na organizaci specializující se na likvidaci starých elektrických spotřebičů v blízkosti svého působiště.

Dit symbool duidt aan dat het product met dit symbool niet verwijderd mag worden als gewoon huishoudelijk afval. Dit is een product voor industrieel gebruik, wat betekent dat het ook niet afgeleverd mag worden aan afvalcentra voor huishoudelijk afval. Als u dit product wilt verwijderen, gelieve dit op de juiste manier te doen en het naar een nabij gelegen organisatie te brengen gespecialiseerd in de verwijdering van oud elektrisch materiaal.

This symbol indicates that the product which is marked in this way should not be disposed of as normal household waste. As it is a B2B product, it may also not be disposed of at civic disposal centres. If you wish to dispose of this product, please do so properly by taking it to an organisation specialising in the disposal of old electrical equipment near you.

Този знак означава, че продуктът, обозначен по този начин, не трябва да се изхвърля като битов отпадък. Тъй като е B2B продукт, не бива да се изхърля и в градски пунктове за отпадъци. Ако желаете да извърлите продукта, го занесете в пункт, специализиран в изхвърлянето на старо електрическо оборудване.

Dette symbol viser, at det produkt, der er markeret på denne måde, ikke må kasseres som almindeligt husholdningsaffald. Eftersom det er et B2B produkt, må det heller ikke<br>bortskaffes på offentlige genbrugsstationer. Skal d bortskaffe gammelt el-udstyr.

Sellise sümboliga tähistatud toodet ei tohi käidelda tavalise olmejäätmena. Kuna tegemist on B2B-klassi kuuluva tootega, siis ei tohi seda viia kohalikku jäätmekäitluspunkti. Kui soovite selle toote ära visata, siis viige see lähimasse vanade elektriseadmete käitlemisele spetsialiseerunud ettevõttesse.

Tällä merkinnällä ilmoitetaan, että kyseisellä merkinnällä varustettua tuotetta ei saa hävittää tavallisen kotitalousjätteen seassa. Koska kyseessä on yritysten välisen kaupan<br>tuote, sitä ei saa myöskään viedä kuluttajien hävittämiseen erikoistuneeseen organisaatioon.

Ce symbole indique que le produit sur lequel il figure ne peut pas être éliminé comme un déchet ménager ordinaire. Comme il s'agit d'un produit B2B, il ne peut pas non plus être déposé dans une déchetterie municipale. Pour éliminer ce produit, amenez-le à l'organisation spécialisée dans l'élimination d'anciens équipements électriques la plus proche de chez vous.

Cuireann an siombail seo in iúl nár cheart an táirgeadh atá marcáilte sa tslí seo a dhiúscairt sa chóras fuíoll teaghlaigh. Os rud é gur táirgeadh ghnó le gnó (B2B) é, ní féidir é<br>a dhiúscairt ach oiread in ionaid dhiúscar fhearas leictrigh.

es Symbol zeigt an, dass das damit gekennzeichnete Produkt nicht als normaler Haushaltsabfall entsorgt werden soll. Da es sich um ein B2B-Gerät handelt, darf es auch nicht bei kommunalen Wertstoffhöfen abgegeben werden. Wenn Sie dieses Gerät entsorgen möchten, bringen Sie es bitte sachgemäß zu einem Entsorger für Elektroaltgeräte in Ihrer Nähe.

Αυτό το σύμβολο υποδεικνύει ότι το προϊόν που φέρει τη σήμανση αυτή δεν πρέπει να απορρίπτεται μαζί με τα οικιακά απορρίματα. Καθώς πρόκειται για προϊόν B2B, δεν πρέπει να απορρίπτεται σε δημοτικά σημεία απόρριψης. Εάν θέλετε να απορρίψετε το προϊόν αυτό, παρακαλούμε όπως να το παραδώσετε σε μία υπηρεσία συλλογής<br>ηλεκτρικού εξοπλισμού της περιοχής σας.

Ez a jelzés azt jelenti, hogy az ilyen jelzéssel ellátott terméket tilos a háztartási hulladékokkal együtt kidobni. Mivel ez vállalati felhasználású termék, tilos a lakosság számára<br>fenntartott hulladékgyűjtőkbe dobni. Ha foglalkozó hulladékkezelő központhoz.

Questo simbolo indica che il prodotto non deve essere smaltito come un normale rifiuto domestico. In quanto prodotto B2B, può anche non essere smaltito in centri di smaltimento cittadino. Se si desidera smaltire il prodotto, consegnarlo a un organismo specializzato in smaltimento di apparecchiature elettriche vecchie.

Sī zīme norāda, ka iztrādājumu, uz kura tā atrodas, nedrīkst izmest kopā ar parastiem mājsaimniecības atkritumiem. Tā kā tas ir izstrādājums, ko cits citam pārdod un lieto<br>tikai uzņēmumi, tad to nedrīkst arī izmest atkritu izmest atkritumos, tad rīkojieties pēc noteikumiem un nogādājiet to tuvākajā vietā, kur īpaši nodarbojas ar vecu elektrisku ierīču savākšanu.

Sis simbolis rodo, kad juo paženklinto gaminio negalima išmesti kaip paprastų buitnių atliekų. Kadangi tai B2B (verslas verslui) produktas, jo negalima atiduoti ir buitinių atliekų<br>tvarkymo įmonėms. Jei norite išmesti šį g

Dan is-simbolu jindika li l-prodott li huwa mmarkat b'dan il-mod m'għandux jintrema bħal skart normali tad-djar. Minħabba li huwa prodott B2B , ma jistax jintrema wkoll f'centri<br>ċiviċi għar-rimi ta' l-iskart. Jekk tkun tix qadim ta' l-elettriku.

Dette symbolet indikerer at produktet som er merket på denne måten ikke skal kastes som vanlig husholdningsavfall. Siden dette er et bedriftsprodukt, kan det heller ikke kastes ved en vanlig miljøstasjon. Hvis du ønsker å kaste dette produktet, er den riktige måten å gi det til en organisasjon i nærheten som spesialiserer seg på kassering av gammelt elektrisk utstyr.

Ten symbol oznacza, że produktu nim opatrzonego nie należy usuwać z typowymi odpadami z gospodarstwa domowego. Jest to produkt typu B2B, nie należy go więc<br>przekazywać na komunalne składowiska odpadów. Aby we właściwy spos

Este símbolo indica que o produto com esta marcação não deve ser deitado fora juntamente com o lixo doméstico normal. Como se trata de um produto B2B, também não pode ser deitado fora em centros cívicos de recolha de lixo. Se quiser desfazer-se deste produto, faça-o correctamente entregando-o a uma organização especializada na<br>eliminação de equipamento eléctrico antigo, próxima de

Acest simbol indică faptul că produsul marcat în acest fel nu trebuie aruncat ca și un gunoi menajer obișnuit. Deoarece acesta este un produs B2B, el nu trebuie aruncat nici la centrele de colectare urbane. Dacă vreți să aruncați acest produs, vă rugăm s-o faceți într-un mod adecvat, ducând-ul la cea mai apropiată firmă specializată în colectarea echipamentelor electrice uzate.

Tento symbol znamená, že takto označený výrobok sa nesmie likvidovať ako bežný komunálny odpad.Keďže sa jedná o výrobok triedy B2B, nesmie sa likvidovať ani na<br>mestských skládkach odpadu. Ak chcete tento výrobok likvidovať

Ta simbol pomeni, da izdelka, ki je z njim označen, ne smete zavreči kot običajne gospodinjske odpadke. Ker je to izdelek, namenjen za druge proizvajalce, ga ni dovoljeno odlagati v centrih za civilno odlaganje odpadkov. Ce želite izdelek zavreči, prosimo, da to storite v skladu s predpisi, tako da ga odpeljete v bližnjo organizacijo, ki je<br>specializirana za odlaganje stare električne oprem

Este símbolo indica que el producto así señalizado no debe desecharse como los residuos domésticos normales. Dado que es un producto de consumo profesional, tampoco<br>debe llevarse a centros de recogida selectiva municipales especializada en el tratamiento de residuos de aparatos eléctricos usados.

Den här symbolen indikerar att produkten inte får blandas med normalt hushållsavfall då den är förbrukad. Eftersom produkten är en så kallad B2B-produkt är den inte avsedd för privata konsumenter, den får således inte avfallshanteras på allmänna miljö- eller återvinningsstationer då den är förbrukad. Om ni vill avfallshantera den här produkten på rätt sätt, ska ni lämna den till myndighet eller företag, specialiserad på avfallshantering av förbrukad elektrisk utrustning i ert närområde.